# **LCD Projector Owner's Instructions**

The color and the appearance of the product may differ from the illustrations in this manual. The specifications are subject to change without prior notice to improve performance.

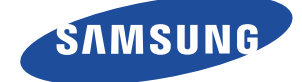

## **MAJOR SAFETY PRECAUTIONS**

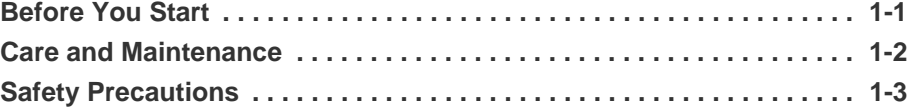

## **INSTALLATION AND CONNECTION**

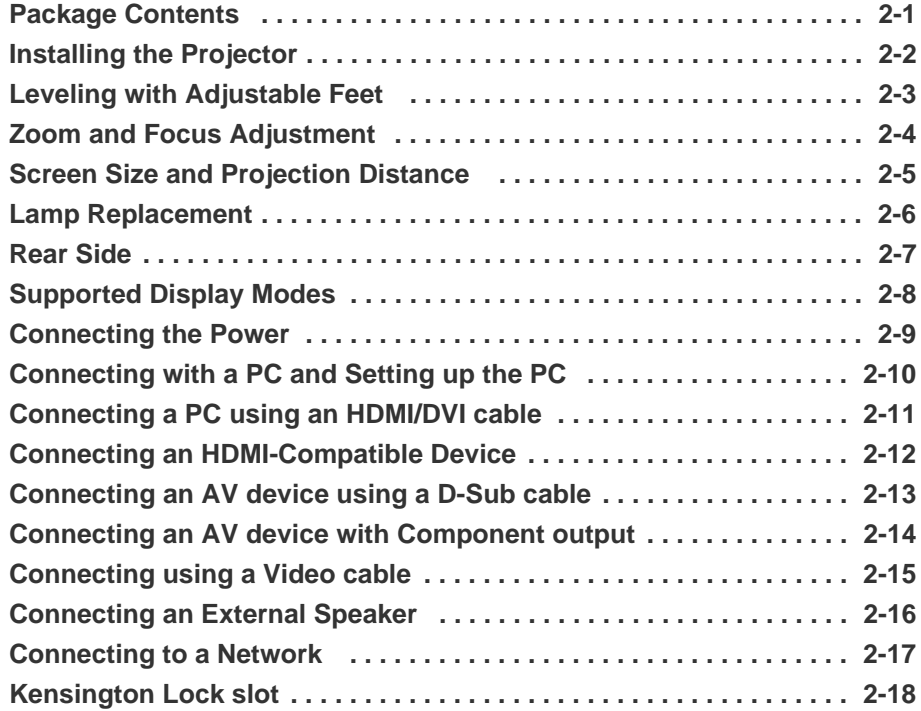

#### **USING**

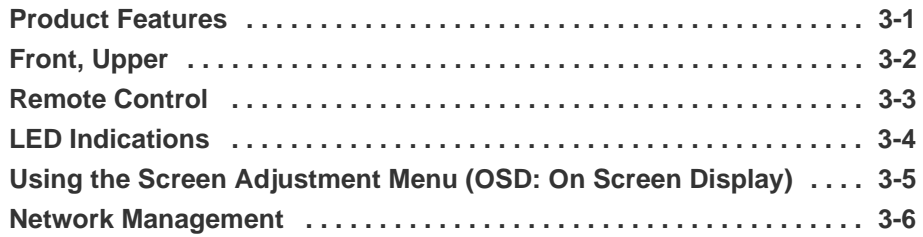

#### **MEDIA PLAY FUNCTION**

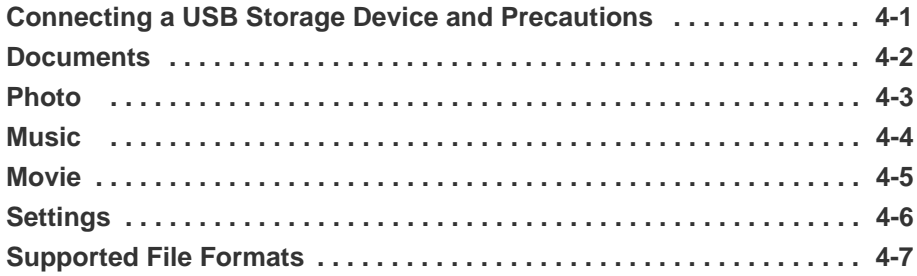

## **TROUBLESHOOTING**

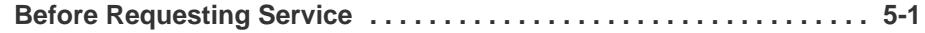

## **MORE INFORMATION**

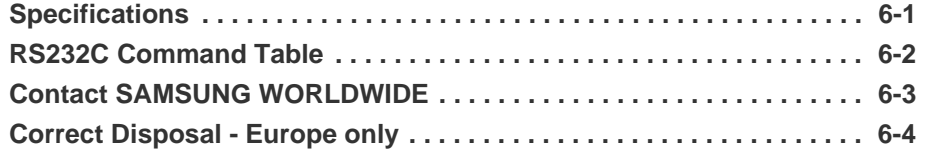

## **1-1 Before You Start**

#### **Icons used in this manual**

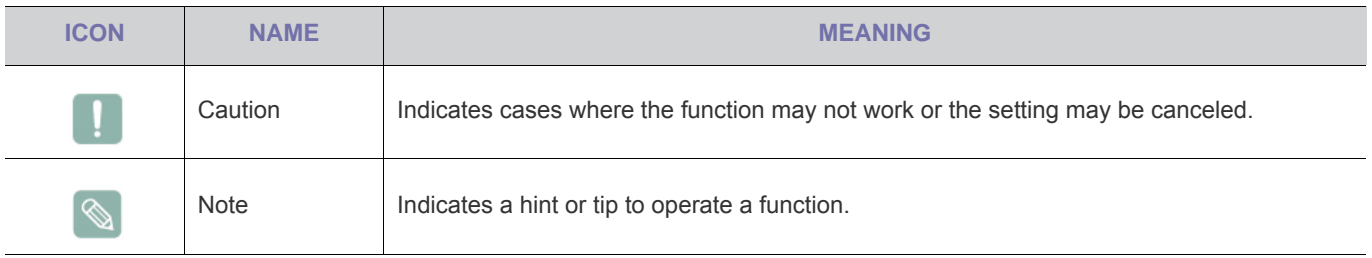

#### **Using this Manual**

- Make yourself fully aware of the safety precautions before using this product.
- The contents of this manual are subject to change without prior notice for performance improvement.
- If a problem occurs, refer to the 'Troubleshooting' section.

## **Copyright Notice**

#### **Copyright © 2010 Samsung Electronics Co., Ltd. All rights reserved.**

The copyright of this manual is reserved by Samsung Electronics, Co., Ltd.

The contents of this manual may not be partially or in whole reproduced, distributed or used in any form without the written permission of Samsung Electronics, Co., Ltd.

## **1-2 Care and Maintenance**

#### **Cleaning the Surface and the Lens**

Clean the projector using a soft dry cloth.

- Avoid cleaning the product with a flammable substance such as benzene or thinner.
- Avoid scratching the lens with your fingernails or a sharp object. This may result in scratches or damage to the product.
- Avoid cleaning the product with a wet cloth or by directly spraying water onto the product. If water enters the product, it may result in fire, electric shock, or a problem with the product.
- A white stain may appear on the surface of the projector if water gets on it.
- The appearance and the color may differ depending on the model.

#### **Cleaning Inside the Projector**

For cleaning the interior of the projector, contact an authorized Samsung Service Center.

• Contact a Service Center if dust or other substances are inside the projector.

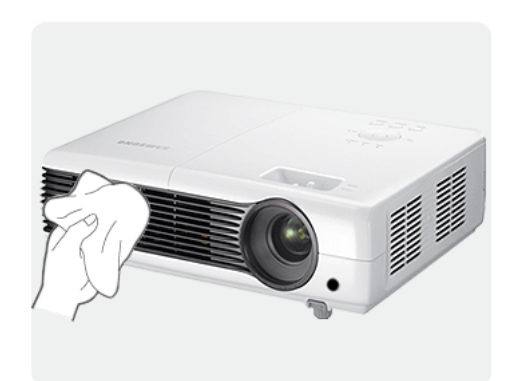

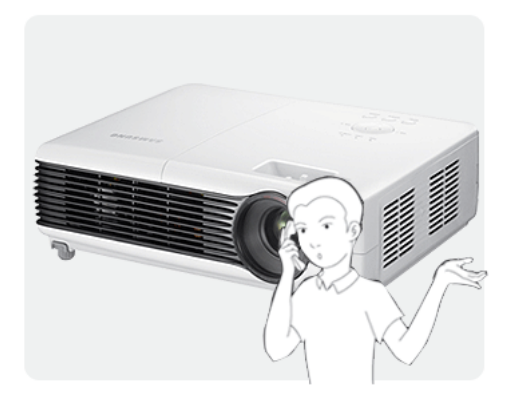

#### **Icons used for safety precautions**

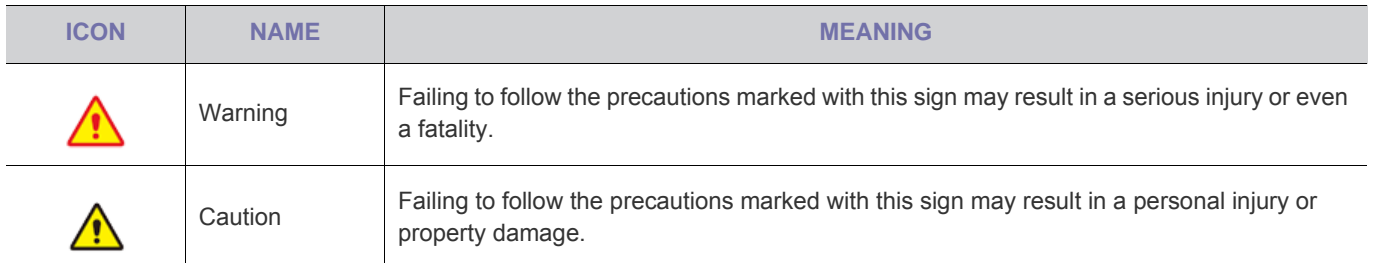

#### **Meaning of Signs**

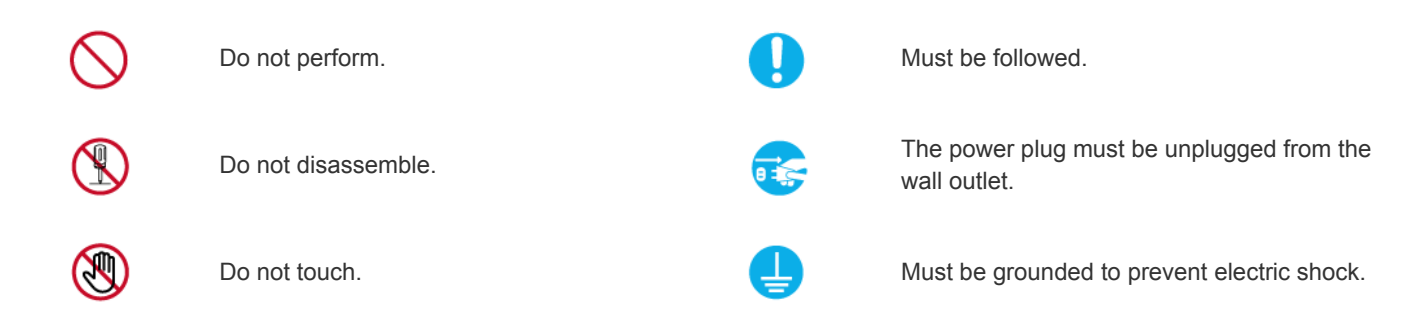

#### **Power Related**

The following images are for your reference and may differ depending on models and countries. The appearance and the color may differ depending on models.

## **Warning**

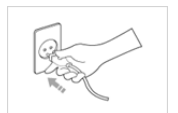

- Plug the power plug in firmly.
- Otherwise, it may result in fire.

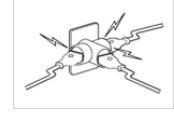

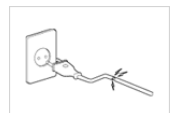

Avoid using a damaged power cord or plug or a loose power outlet.

Otherwise, it may result in electric shock or fire.

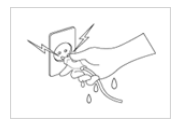

Avoid plugging in or unplugging the power supply with wet hands.

• Otherwise, it may result in electric shock.

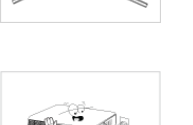

**@** 

Avoid connecting multiple electric appliances to a single wall outlet.

• Otherwise, it may result in fire due to overheating of the wall outlet.

Avoid bending or twisting the power cord excessively and avoid placing heavy objects on the cord.

• Otherwise, it may result in electric shock or fire due to a damaged power cord.

To move the product, turn the power off and unplug the power cord and any other wires connected to the product.

• Otherwise, it may result in electric shock or fire due to the damaged power cord.

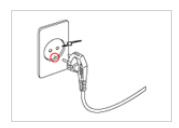

Make sure to connect the power cord to a grounded wall outlet (for insulation class 1 equipment only).

Otherwise, it may result in electric shock or injury.

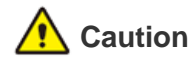

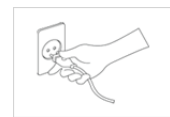

When unplugging the power plug from the wall outlet, make sure to hold the power plug by the plug and not by the cord.

• Failing to do so may result in electric shock or fire.

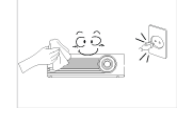

Unplug the power plug before cleaning the product.

• There is a danger of electric shock or fire.

Connect the power plug to a wall outlet that can be easily reached.

When a problem occurs with the product, you must unplug the power plug to cut the power off completely. You cannot cut the power off completely using only the power button on the product.

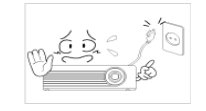

Do not turn the product on or off by plugging or unplugging the power plug. (Do not use the power plug as a power switch.)

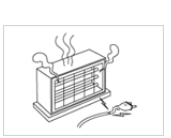

Keep the power cord away from sources of heat.

## **Installation Related**

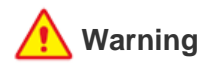

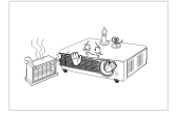

Avoid installing the product in a location exposed to direct sunlight and installing the product near a heat source such as a fire or heater.

This may shorten the product life cycle or cause fire.

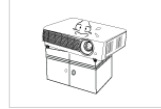

When installing the product in a cabinet or shelf, take care so that the front end of the product is completely supported by the cabinet or shelf.

- Failing to do so may result in the product falling and resulting in damage to the product or injury.
- Make sure to use a cabinet or shelf suitable to the size of the product.

Keep the power cord away from heaters.

The coating of the power cord may melt and cause electric shock or fire.

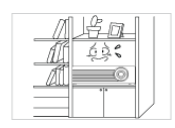

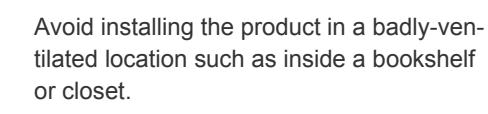

• Otherwise, it may result in fire due to internal overheating.

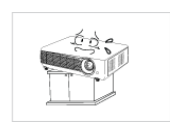

When installing the product on a console or shelf, make sure that the front of the product does not protrude out of the console or shelf.

• Otherwise, this may cause the product to fall off and result in a malfunction or injury.

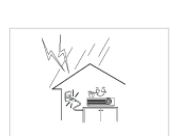

When thunder or lighting occurs, unplug the power cord.

• Failing to do so may result in electric shock or fire.

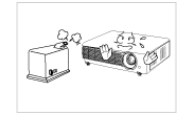

Do not install the product in a location exposed to dust, moisture (sauna), oil, smoke or water (rain drops) and do not install it in a vehicle.

This may result in electric shock or fire.

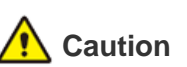

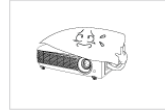

Take care not to block the vent with a table cloth or curtain.

• Otherwise, it may result in fire due to internal overheating.

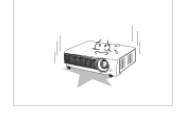

When putting the product down, place it gently.

• Failing to do so may result in a problem with the product or injury.

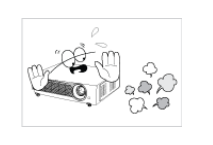

Do not install the product in areas with heavy dust.

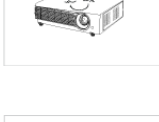

Aô.

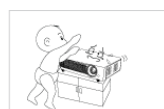

Do not let the product drop while moving it.

This may result in a problem with the product or injury.

Do not install the product at a height where children may reach it.

• If a child touches the product, the product may fall and this may result in injury.

#### **Usage Related**

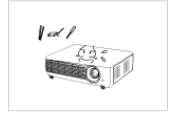

Avoid inserting metal objects such as chopsticks, coins or hairpins, or inflammable objects into the product (the vents, ports, etc).

- If water or an alien substance enters the product, turn the power off, unplug the power cord and contact a service center.
- Otherwise, it may result in a problem with the product, electric shock or fire.

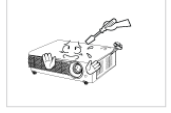

Do not disassemble, or attempt to fix or modify the product.

• When the product requires repairs, contact a Service Center.

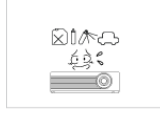

Avoid using or placing inflammable spray or objects near the product.

• This may result in an explosion or fire.

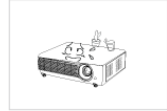

Avoid placing a liquid container such as a vase, flowerpot, beverage, cosmetics or drugs, or a metal object over the product.

- If water or an alien substance enters the product, turn the power off, unplug the power cord and contact a service center.
- Otherwise, it may result in a problem with the product, electric shock or fire.

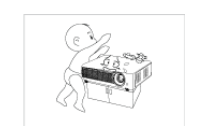

Do not let children place objects such as toys or cookies on the product.

• If a child tries to reach for any of these objects, the product may fall and cause harm.

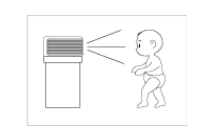

Do not look directly at the light of the lamp nor project the picture into someone's eyes.

This is dangerous, especially for children.

When you remove batteries from the remote, be careful that they are not swallowed by children. Keep batteries out of the reach of children.

If swallowed, see a doctor immediately.

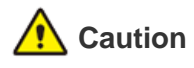

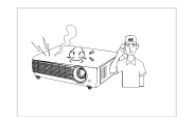

If the product generates a strange noise, a burning smell, or smoke, unplug the power plug immediately and contact a service center.

• Failing to do so may result in electric shock or fire.

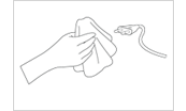

If the power plug pin or jack is exposed to dust, water or alien substances, clean it thoroughly.

There is a danger of electric shock or fire.

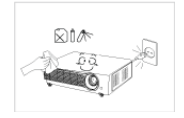

When cleaning the product, disconnect the power cord and clean the product with a soft dry cloth.

• Avoid using chemicals such as wax, benzene, alcohol, thinner, mosquitorepellent, fragrance, lubrication or cleansing agent when cleaning the product.

This may result in the exterior being deformed or the print being removed.

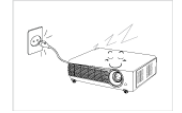

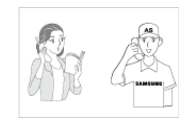

time, such as leaving your home, unplug the power cord from the wall outlet. Otherwise, it may cause dust accumulation and result in fire caused

by overheating or a short circuit or

result in an electric shock.

When not using the product for a long

If the product is installed in a location where the operating conditions vary considerably, a serious quality problem may occur due to the surrounding environment. In this case, install the product only after consulting our Call Center.

Places exposed to microscopic dust, chemicals, too high or low temperature, high humidity, such as airports or stations where the product is continuously used for a long time etc..

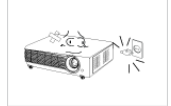

If you drop the product or the case is damaged, turn the power off and unplug the power cord. Contact a service center.

• Failing to do so may result in fire or electric shock.

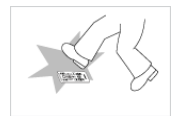

Make sure to place your remote control on a table or desk.

If you step on the remote control, you may fall and hurt yourself or the product may be damaged.

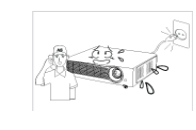

If water or a foreign substance enters the product, turn the product off, unplug the power cord from a wall outlet, and contact a Service Center.

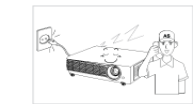

Do not use the product while it indicates a malfunction, such as no sound or no picture.

• Turn the product off immediately, unplug the power cord from a wall outlet, and contact a Service Center.

When a gas leak occurs, do not touch the product or the power plug and ventilate immediately.

- A spark may result in an explosion or fire.
- During a thunder or lighting storm, do not touch the power cord or antenna cable

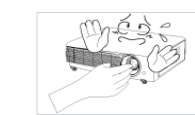

Do not touch the lens on the product.

This may cause damage to the lens.

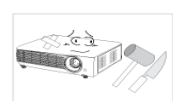

Do not touch any outer part of the product with tools such as a knife or a hammer.

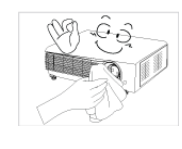

To clean dirt or stains on the front projection lens, use spray or a wet cloth dampened with neutral detergent and water.

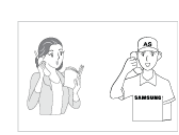

Ask a Service Center to clean the interior of the projector at least once per year.

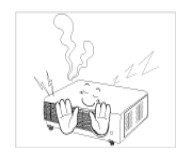

To avoid burning yourself, do not touch the vents or lamp cover while operating or right after turning off the product.

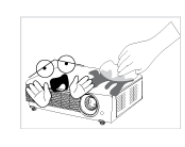

Do not clean the product using water spray or a wet cloth. Avoid using any chemicals such as detergents, industrial or automotive polish, abrasive, wax, benzene, alcohol on any plastic part of the product such as projector case, since this may cause damage.

Do not use any undesignated battery.

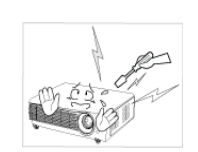

This would prove hazardous because of high-voltage current inside the

product.

Do not open any cover on the product.

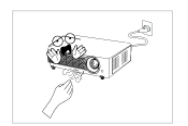

Be careful not to touch the ventilation hole while the projector is on as hot air comes out.

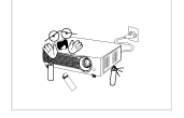

Do not place objects vulnerable to heat near the projector.

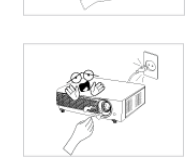

Be careful to keep your body away from the projector lamp. The lamp is hot.

The ventilation hole is hot for some time though the projector is turned off. Keep you hands or body off the ventilation hole.

(Children and those who have sensitive skin should be more careful.)

The lens cover protects the lens and should be used when the projector is turned off.

• To hide the screen while the projector is turned on, use the BLANK feature.

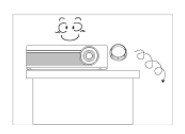

Take care not to lose the lens cover of the product.

• The lens could get damaged.

## **2-1 Package Contents**

- Unpack the product and check if all of the contents listed below have been included.  $\mathscr{A}$ 
	- Store the packaging box in case you need to move the product at a later date.

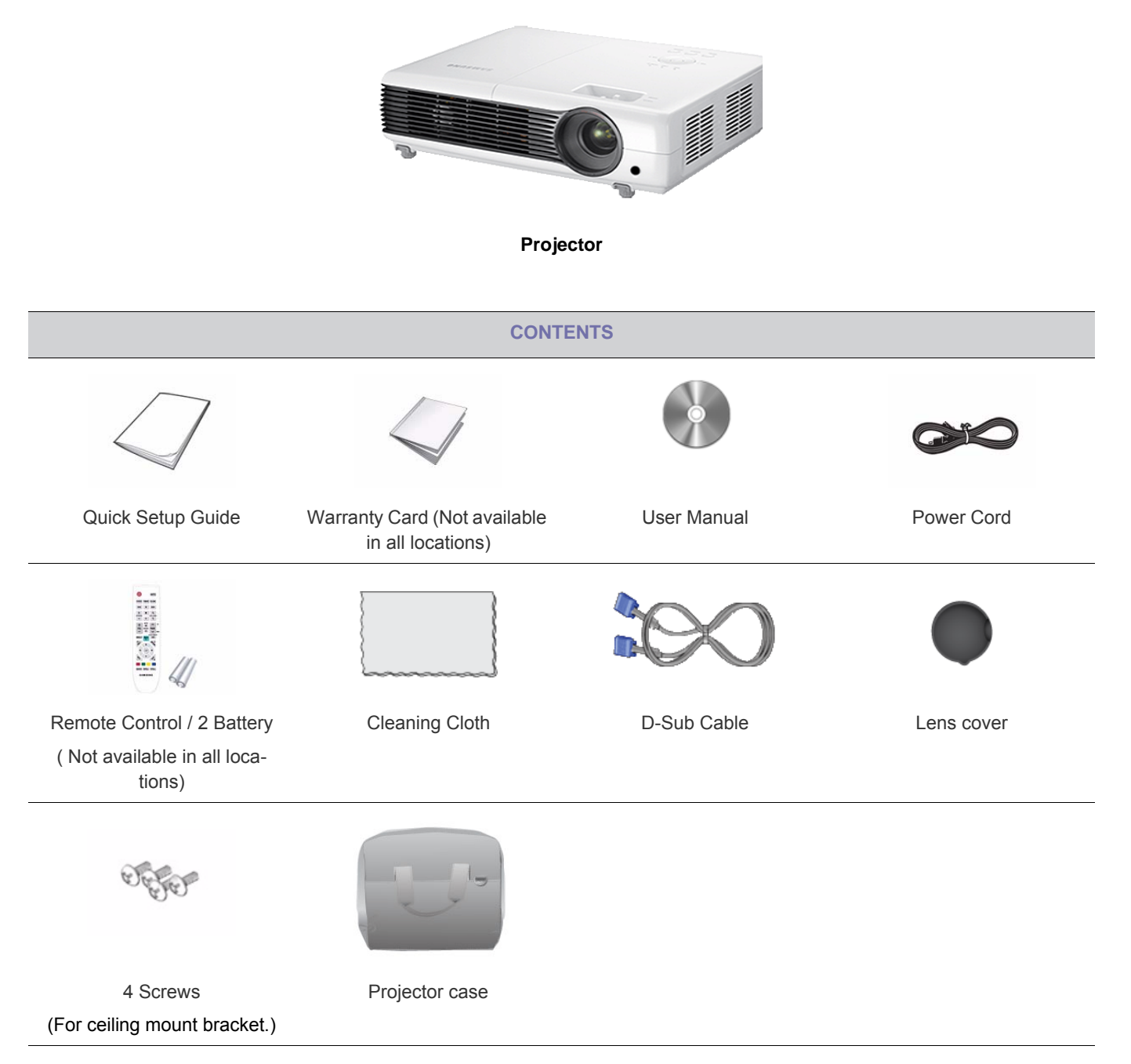

 $\mathscr{C}$ A ceiling mount is not included and must be purchased separately. Use the included screws to attach the projector to the ceiling mount bracket.

## **2-2 Installing the Projector**

- **Install the projector so that the beam from the projector is perpendicular to the screen.** 
	- Place the projector so that the lens aims at the center of the screen. If the screen is not vertical, the picture on the screen may not appear rectangular.
	- Do not install the screen in bright surroundings. If the surroundings are too bright, the picture on the screen will be washed out and not display clearly.
	- When using the projector in bright surroundings, use curtains to block the light.
	- You can install the projector in the following locations relative to the screen : <Front-Floor> / <Front-Ceiling> / <Rear-Floor> / <Rear-Ceiling>. To view the installation position settings, see below.

#### **To adjust the picture when you install the projector behind the screen**

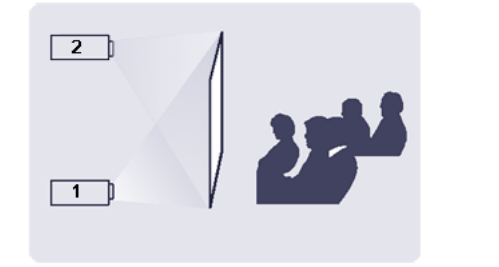

Installing behind a semi-transparent screen.

When you install the projector behind a semi-transparent screen, you can use the menu to adjust the picture so that it displays correctly, depending on where you've located the projector, rearfloor (or low) or rear-ceiling.

- **1.** For rear-floor, press : Menu > Setup > Install > Rear-Floor
- **2.** For rear-ceiling, press : Menu > Setup > Install > Rear-Ceiling

#### **To adjust the picture when you install the projector in the front of the screen**

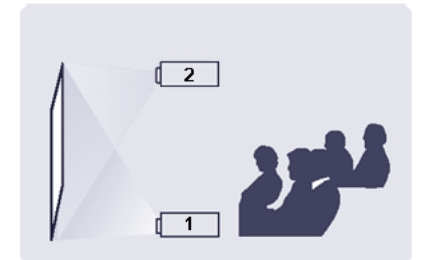

Installing the projector in front of the screen.

When you install the projector in front of a screen, you can use the menu to adjust the picture so that it displays correctly, depending on where you've located the projector, front-floor (or low) or front-ceiling.

- **1.** For front-floor, press : Menu > Setup > Install > Front-Floor
- **2.** For front-ceiling, press : Menu > Setup > Install > Front-Ceiling

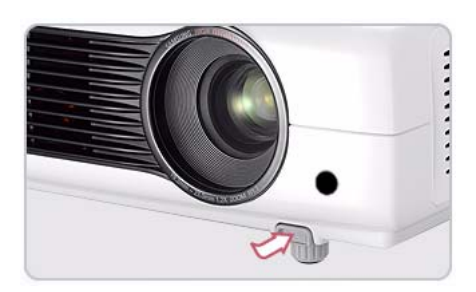

Press the PUSH buttons, as shown, to adjust the legs and level the projector.

**S** The projector can be adjusted to a height of up to 1.18 inches (30mm, about 12 °) from the reference point. If <Auto Keystone> is set to <On>, <V-Keystone> is adjusted automatically. If fine tuning is required after auto-adjustment, use <V-Keystone>.

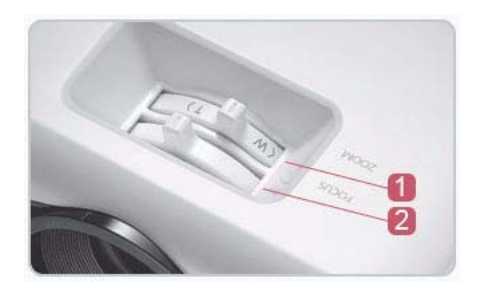

- Zoom Knob You can adjust the size of the image within the zoom range by manipulating the Zoom Knob.
- Focus Ring Focus the picture on the screen using the Focus Ring. $\left|2\right\rangle$

The size of your screen determines the distance you set your projector from the screen.

 $\blacksquare$ 

If you do not install your projector at the projection distance specified in the Screen Size and Projection Distance table in Section 2-5, you will not be able to adjust the focus correctly.

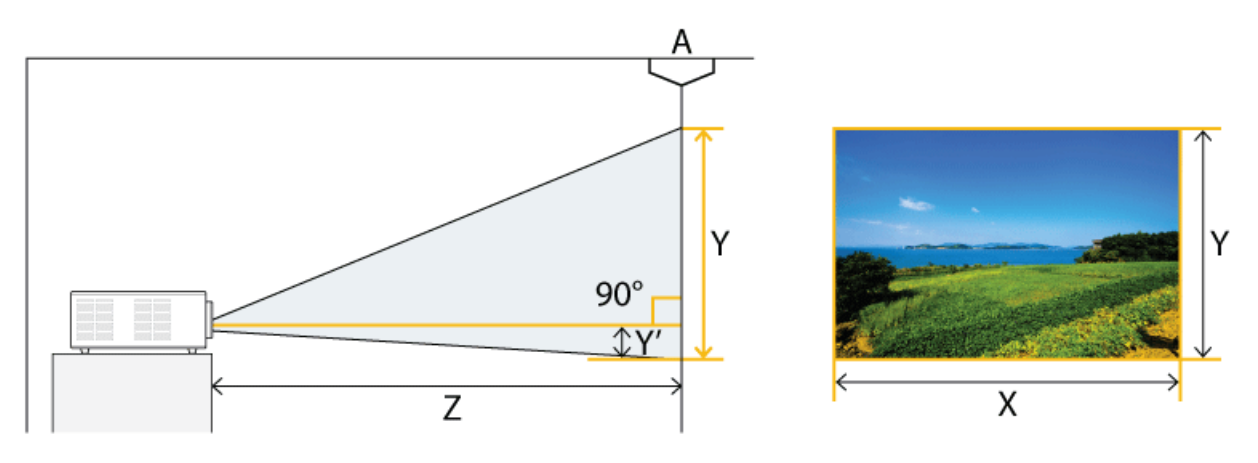

**A. Screen / Z. Throw Distance / Y'. Distance from Lens Center to Image Bottom**

Install the projector on a flat, even surface and level the projector using the adjustable feet to obtain optimal picture quality. If images are not clear, adjust them using the Zoom Knob or Focus Ring, or move the projector forward and backward.

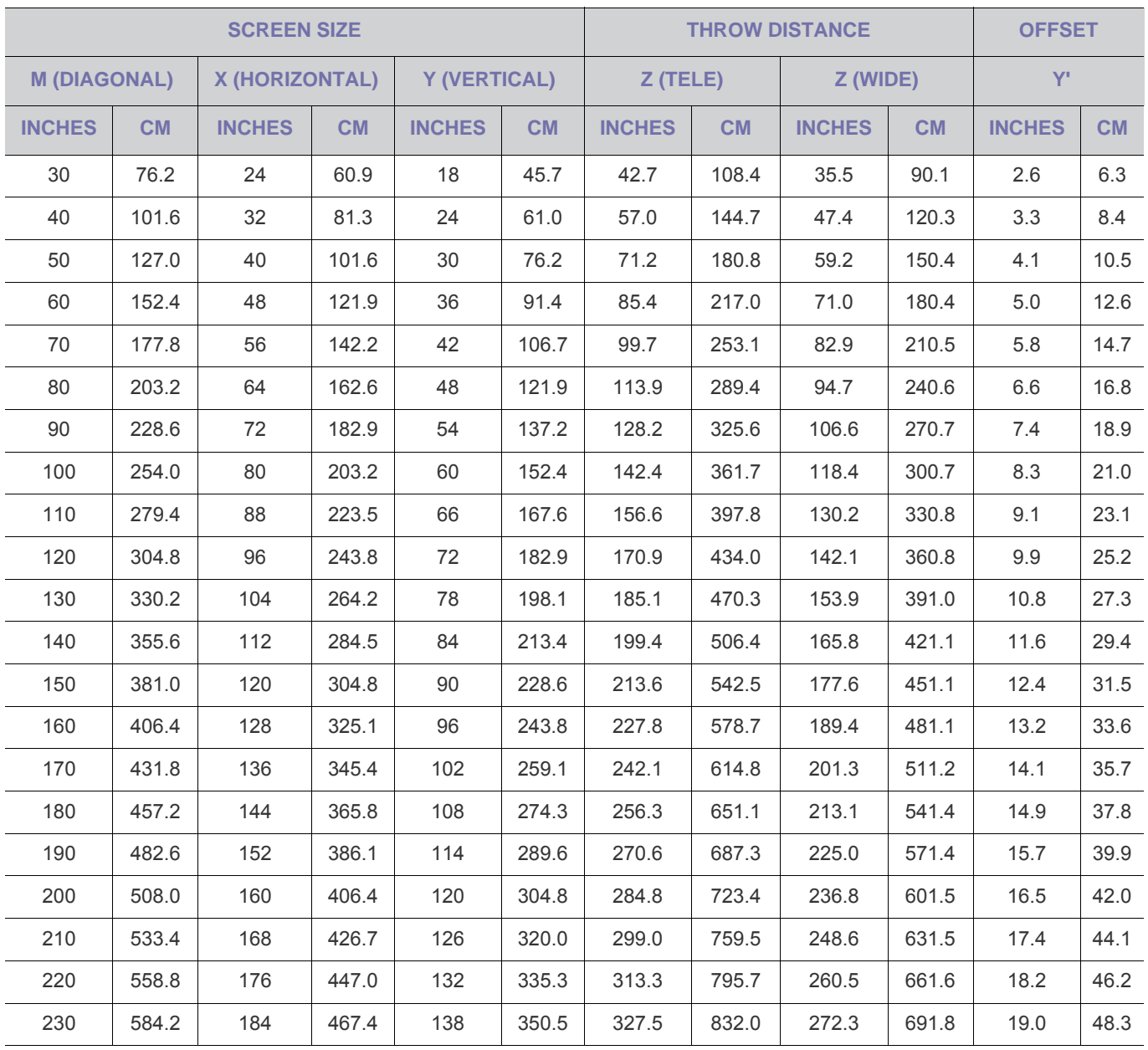

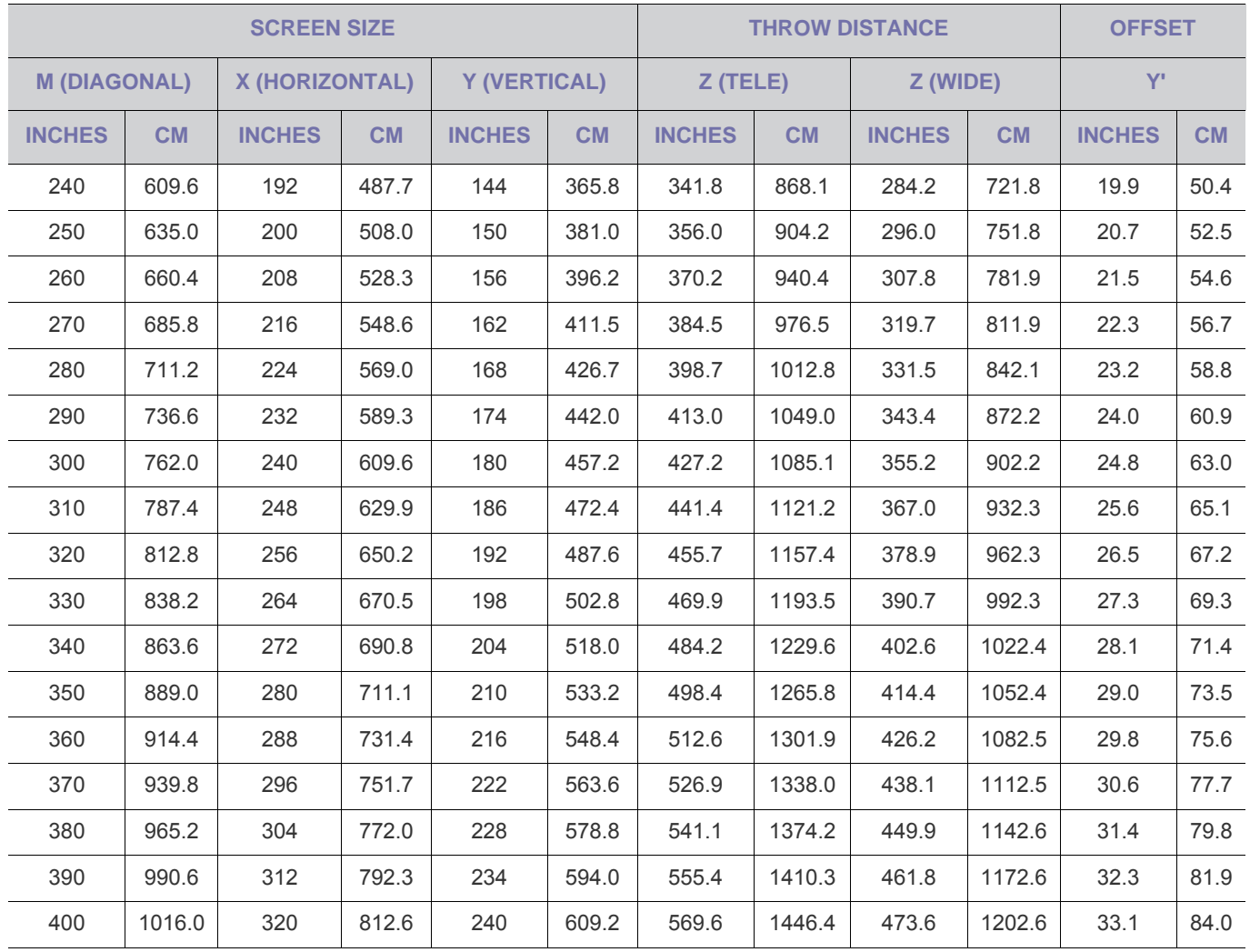

 $\blacksquare$  This projector is designed to show images optimally on a 80 ~ 120 inch sized screen.

#### **Cautions on Lamp Replacement**

- The projector lamp is an expendable item. For best operating performance, replace the lamp according to the usage time. You can view the lamp usage time in the Information Display (INFO button).
- Replace the lamp with the one specified below only.

![](_page_16_Picture_134.jpeg)

- For inquiries on lamp purchase, please see 'Contact SAMSUNG WORLDWIDE' in section 6-3.

- Check that the power cord is unplugged before replacing the lamp.
- Because the lamp is a high temperature and high voltage product, wait at least one hour from the time you disconnect the power cord before replacing the lamp.
- The projector lamp is on the top of the projector.
- Do not leave the old lamp near flammable items or in reach of children. There is a danger of fire, burns, or injury.
- Remove dirt or foreign material around or inside the lamp unit using a proper vacuum device.
- When handling the lamp, avoid touching any part of it except for the handles. If you handle the lamp incorrectly, you can shorten the lamp's lifetime and affect picture quality.
- When you change the lamp, put the projector on a flat surface.
- The projector has been designed so that the projector does not work if the lamp cover is not completely assembled after a lamp replacement. If the projector does not work properly, please check the operating status of the indicator LED.

**Lamp contains Mercury. Dispose According to Local, State or Federal Laws.**

#### **Lamp Replacement Procedure**

- Because the lamp is a high temperature and high voltage product, wait at least one hour from the time that the power cord is disconnected before replacing it.
	- The projector lamp is on the top of the projector.
- **1.** Remove the screw shown in the figure below, and then open the cover.

![](_page_16_Picture_19.jpeg)

**2.** Wtih the cover open, remove the three (3) screws on the top of the projector as shown in the figure below.

![](_page_16_Picture_21.jpeg)

**3.** To remove the lamp, hold and then pull the lamp handle as shown in the figure below.

![](_page_17_Picture_0.jpeg)

Install a new lamp in the reverse order of removal.  $\mathscr{C}$ 

#### **Replacing and Cleaning the Filter**

Precautions when replacing the projector filter:

- The filter is on the side of the projector.
- Turn off the power of the projector, and then disconnect the power cord after the projector has cooled sufficiently. Otherwise, its parts may be damaged due to internal heat.
- When you replace the filter, you may release some dust.
- For inquiries on replacement filter purchase, please see 'Contact SAMSUNG WORLDWIDE' in Chapter 6.

To replace or clean the filter, follow these steps:

- **1.** Turn off the power of the projector, and then disconnect the power cord after the projector has cooled sufficiently.
- **2.** Open the filter cover.

![](_page_17_Picture_11.jpeg)

**3.** Replace or clean the filter.

![](_page_17_Picture_13.jpeg)

- When cleaning the filter, use a small vacuum cleaner designed for computers and small electronics products, or wash it under running water.
- After washing the filter under running water, make sure to dry it completely. The moisture may cause the filter to corrode.
- If dust cannot be separated from the filter or the filter is torn, it must be replaced.
- After cleaning or replacing the filter, run <Reset> -> <Reset Filter Time> in the <Setup> menu.

#### **Ventilation openings**

For the location of the ventilation openings, see the picture below:

• Do not block the ventilation openings. Blocking the ventilation openings can cause your projector to overheat and may cause it to fail.

![](_page_18_Picture_0.jpeg)

- 1 Air outtake vent
- 2 Air intake vent

![](_page_19_Picture_1.jpeg)

![](_page_19_Picture_81.jpeg)

## **2-8-1. PC Timing (D-Sub/HDMI)**

![](_page_20_Picture_476.jpeg)

![](_page_21_Picture_362.jpeg)

All resolutions higher or lower than 1024x768 are converted to 1024x768 by the Scaler chip inside the projector. If the resolution of the signal output by the PC matches the real resolution (1024x768) of the projector, the screen quality is optimal.

## **2-8-2. AV Timing (D-Sub)**

![](_page_21_Picture_363.jpeg)

#### **2-8-3. AV Timing (HDMI)**

![](_page_21_Picture_364.jpeg)

![](_page_22_Picture_92.jpeg)

## **2-8-4. AV Timing (VIDEO)**

NTSC, NTSC 4.43, PAL, PAL60, PAL-N, PAL-M, SECAM

Your projector supports the standard video formats listed above through its video inputs. No adjustments are necessary.

![](_page_23_Picture_1.jpeg)

**1.** Plug the power cord into the power terminal on the rear side of the projector.

#### **2-10-1. Setting up the PC Environment**

Check the following items before connecting your PC to your projector.

**1.** Click the right mouse button on the Windows desktop, and then click [Properties]. The <Display Properties> dialog appears.

![](_page_24_Picture_67.jpeg)

- **2.** Click the [Settings] tab, and then set the <Screen resolution>. The optimal resolution for the projector is 1024 x 768. For other resolutions supported by the projector, see the PC Timing Display Mode table in section 2-8.
	- You do not have to change the <Color quality> setup.
- **3.** Press the [Advanced] button. Another property window appears.

![](_page_24_Picture_68.jpeg)

**4.** Click the [Monitor] tab and set the <Screen refresh rate>. For the refresh rate that matches the resolution you've chosen, see the refresh rate (60 Hz, 70 Hz, etc.) next to your selected resolution in the PC Timing Display Mode table in section 2-8.

Setting the refresh rate sets both the vertical and horizontal frequencies.

![](_page_24_Picture_69.jpeg)

- **5.** Click the [OK] button to close the window, and then click the [OK] button on the <Display Properties> window to close that window.
- **6.** Shut down the PC and connect it to the projector.
- **The setup process might vary depending on your type of computer or version of Windows.**

(For example, [Properties] appears instead of [Properties (R)] as shown in 1.)

This projector supports 32 bit color quality (per pixel) when it is used as a PC monitor.

Projected images may differ from the images on your monitor depending on the monitor manufacturer or Windows version. When connecting the projector to a PC, make sure that the PC setup complies with the display settings supported by this projector. If it does not, you may have signal problems.

#### **2-10-2. Connecting with a PC**

![](_page_25_Picture_7.jpeg)

Make sure that your PC and projector are turned off.

- **1.** Connect the [PC IN] port on the rear side of the projector to the PC video out (D-sub) port of the PC using a PC video cable.
- **2.** Plug in the power cords of the projector and the PC.
- This product supports plug and play. If you use Windows XP, you do not need to set up the driver on your PC.

Using the Projector

- **1.** Turn on the projector, and then press the [SOURCE] button to select <PC>. If the <PC> Mode is not available, make sure the PC video cable is properly connected.
- **2.** Turn on the PC, and then set the PC Environment (screen resolution, etc.) if necessary.
- **3.** Adjust the screen.

![](_page_26_Picture_1.jpeg)

Make sure that your PC and projector are turned off.

- **1.** Connect the [HDMI/DVI IN] terminal of the projector to the HDMI or DVI terminal of your PC using a HDMI/HDMI or HDMI/DVI cable (Not supplied).
	- If you are connecting to the HDMI terminal of your PC, use an HDMI/HDMI cable (Not supplied).
	- For the supported resolutions and refresh rates, see PC Timing (D-Sub/HDMI) in Section 2-8, "Supported Display Modes".

![](_page_27_Picture_1.jpeg)

- **1.** Connect the [HDMI/DVI IN] terminal at the back of the projector to the HDMI or HDMI/DVI output terminal of the digital output device using an HDMI/DVI or HDMI/HDMI cable.
	- If you are connecting to the HDMI output terminal on the digital output device, use an HDMI/HDMI cable.

- For supported input signal formats, resolutions, and frequencies, see AV Timing(HDMI) in Section 2-8, "Supported Display Modes".

**2.** If you connected using a HDMI/DVI cable, connect the [AUDIO IN (L-AUDIO-R)] terminal on the projector to the Audio out terminal on your digital output device using an audio cable (Not supplied).

- If you connected with a HDMI/HDMI cable, you do not need an audio cable.

![](_page_28_Picture_1.jpeg)

- **1.** Connect the [PC IN] terminal at the back of the projector to the D-Sub terminal of your AV device using a D-Sub cable. - For supported input signal formats, resolutions, and frequencies, see AV Timing (D-Sub) in Section 2-8, "Supported Display Modes".
- **2.** Connect the [AUDIO IN (L-AUDIO-R)] terminal at the back of the projector to the Audio out terminal of your AV device using an audio cable (Not supplied).

![](_page_29_Figure_1.jpeg)

- **1.** Connect the [PC IN] terminal on the back of the projector to the Component terminal on your AV device using a D-Sub to Component cable (Not supplied). This cable has a D-Sub connector on one end and three RCA jacks on the other. - For supported input signal formats, resolutions, and frequencies, see AV Timing (D-Sub) in Section 2-8, "Supported Display Modes".
- **2.** Connect the [AUDIO IN (L-AUDIO-R)] terminal on the back of the projector and the Audio out terminal on your AV device using an audio cable (Not supplied).

![](_page_30_Picture_1.jpeg)

- **1.** Connect the AV device to the [VIDEO IN] port using a VIDEO cable (not supplied). - For supported input signal formats, see AV Timing (VIDEO) in section 2-8, "Supported Display Modes".
- **2.** Connect the [AUDIO IN (L-AUDIO-R)] terminal on the back of the projector and the Audio out terminal on your AV device using an audio cable (Not supplied).

![](_page_31_Picture_1.jpeg)

You can hear sound through an external speaker instead of the internal speakers built into the projector.

- **1.** Obtain an audio cable (Not supplied) suitable for your external speaker.
- **2.** Connect the [AUDIO OUT/ $\cap$ ] terminal of the projector to the external speaker using an audio cable. - When using an external speaker, the internal speaker does not operate but you can adjust the volume of the external speaker using the Volume button or the remote control of the projector.
	- The [AUDIO OUT/ $\bigcap$ ] terminal can output all audio signals.

**S** This product can use network functions. Refer to the following Network connection method.

## **2-17-1. Connecting to a Dynamic IP (DHCP) Network**

You can attach the projector to your network through a modem that uses DHCP (Dynamic Host Configuration Protocol). When you use a DHCP modem, the modem automatically provides the IP address, subnet mask, and gateway values that the projector needs to access the network.

![](_page_32_Figure_4.jpeg)

To connect to a DHCP network, follow these steps :

- **1.** Connect the modem cable between the modem port on the wall and the external modem.
- **2.** Connect a LAN cable between the external modem and the wired or wireless IP router.
- **3.** Connect a LAN cable between the [LAN] port on the back of the projector and the wired or wireless IP router.
- **4.** Turn the projector on and press the [MENU] button.
- **5.** Select <Setup>  $\rightarrow$  <Network>  $\rightarrow$  <IP Setting>  $\rightarrow$  <Automatic>.
- **6.** The projector automatically acquires the IP address, Subnet mask and Gateway.
	- **•** To use the network function, <Network> must be set to <On>.
		- If the IP address allotment from the DHCP server fails, turn off the external modem for more than 10 seconds, restart the modem, and then retry the connection.
		- For instructions on the setup and connection of the external modem and router, refer to the user manual for each product.
		- You can connect the LAN cable from the modem directly to the projector, You do not need a router.
		- You can not use a manual connection-type ADSL modem because it is not a DHCP-type device. Make sure to use an automatic connection DHCP ADSL modem.

#### **2-17-2. Connecting to a Static IP Network**

You can attach the projector to a network that uses a Static IP address, which corresponds to using a dedicated lease line. If your network uses Static IP addresses, you must get the IP address, subnet mask, and gateway values from your Internet Service Provider (ISP), turn on the Network function in the projector's Menu, and then enter the values into the Network function manually.

![](_page_33_Picture_2.jpeg)

To connect to a Static IP address network, follow these steps :

- **1.** Connect a LAN cable between the LAN port on the wall and a wired or wireless IP router.
- **2.** Connect a LAN cable between the [LAN] port on the back of the projector and the wired or wireless IP router.
- **3.** Turn on the projector, and then press the [MENU] button.
- **4.** Select <Setup> → <Network> → <IP Setting> → <Manual>.
- 5. Select <IP Address> and press the [<sup>1</sup>] button. Use the  $\blacktriangleleft$  buttons to navigate between each IP Address entry field and the  $\triangle$ / $\nabla$  buttons to enter values.
- 6. When done entering all the values for IP Address, press the [ $\Box$ ] button and then repeat the steps for Subnet mask and Gateway.
- **7.** When all values have been filled in, press the [MENU] or [RETURN] button to exit the setup menu.
	- **B** To use the network function, <Network> must be set to <On>.
		- If you use a static IP, your ISP will inform you of your IP address, subnet mask and gateway. These values must be entered to complete your network setup. If you do not know your static IP address, consult your network administrator.
		- For instructions on the setup and connection of the router, refer to the router's user manual.
		- You can connect the LAN cable directly to the projector without using a router.
		- If you use an IP Router which supports the DHCP function, you can set the router to either DHCP or static IP.
		- For instructions on the use of a static IP, consult your Internet service provider.

## <span id="page-34-0"></span>**2-18 Kensington Lock slot**

The Kensington Lock slot allows you to lock your projector, providing a sense of security when you use it in a public place. Because the shape and usage of the lock may differ depending on the model and the manufacturer, see the User Manual supplied with the locking device for more information.

![](_page_34_Figure_2.jpeg)

#### **Locking the product**

- **1.** Loop the Kensington lock cable around an immovable part of desk or heavy object as directed in the Kensington lock user manual.
- **2.** Insert the locking part of the locking device into the Kensington lock hole in the projector.
- **3.** Insert the Kensington lock key into the locking mechanism and turn it in the locking direction.

**S** You can purchase a locking device from an electronics store or an online shop.

## **3-1 Product Features**

- **1.** An optical engine adopting new LCD technology
	- 1024 x 768 resolution.
	- 3P-LCD panel.
	- SP-M205 : Provides a bright, 2000 ANSI lumen screen.
	- SP-M225 : Provides a bright, 2200 ANSI lumen screen.
	- SP-M255 : Provides a bright, 2500 ANSI lumen screen.
	- SP-M275 : Provides a bright, 2700 ANSI lumen screen.
	- SP-M305 : Provides a bright, 3000 ANSI lumen screen.
- **2.** Minimized fan noise
	- Minimizes fan noise through optimized internal air flow and the fan installation structure.
- **3.** Multiple input terminals
	- Increases the connectivity to peripheral devices such as D-Sub 15P, Video, HDMI(DVI PC signal, supported), etc.
- **4.** Audio Output
	- Equipped with an internal 7W (mono) speaker.
- **5.** User adjustments
	- Allows adjustment of each input port.
	- Equipped with an internal Test Pattern that can be used to install and adjust the projector.
	- Compact size, lightweight, and portable.
- **6.** Convenient Network Function
	- The projector can be monitored and controlled from a PC using the network function.
- **7.** Multimedia Function
	- You can enjoy video, photos, and music, and view documents stored on a USB device, without connecting to a PC.
- **8.** Security Function
	- Security password can be set to prevent unauthorized adjustments and access to the projector.
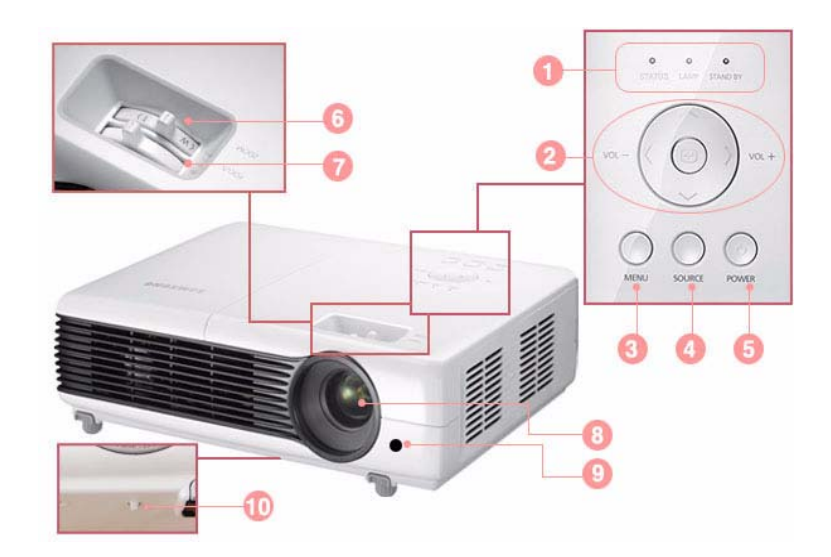

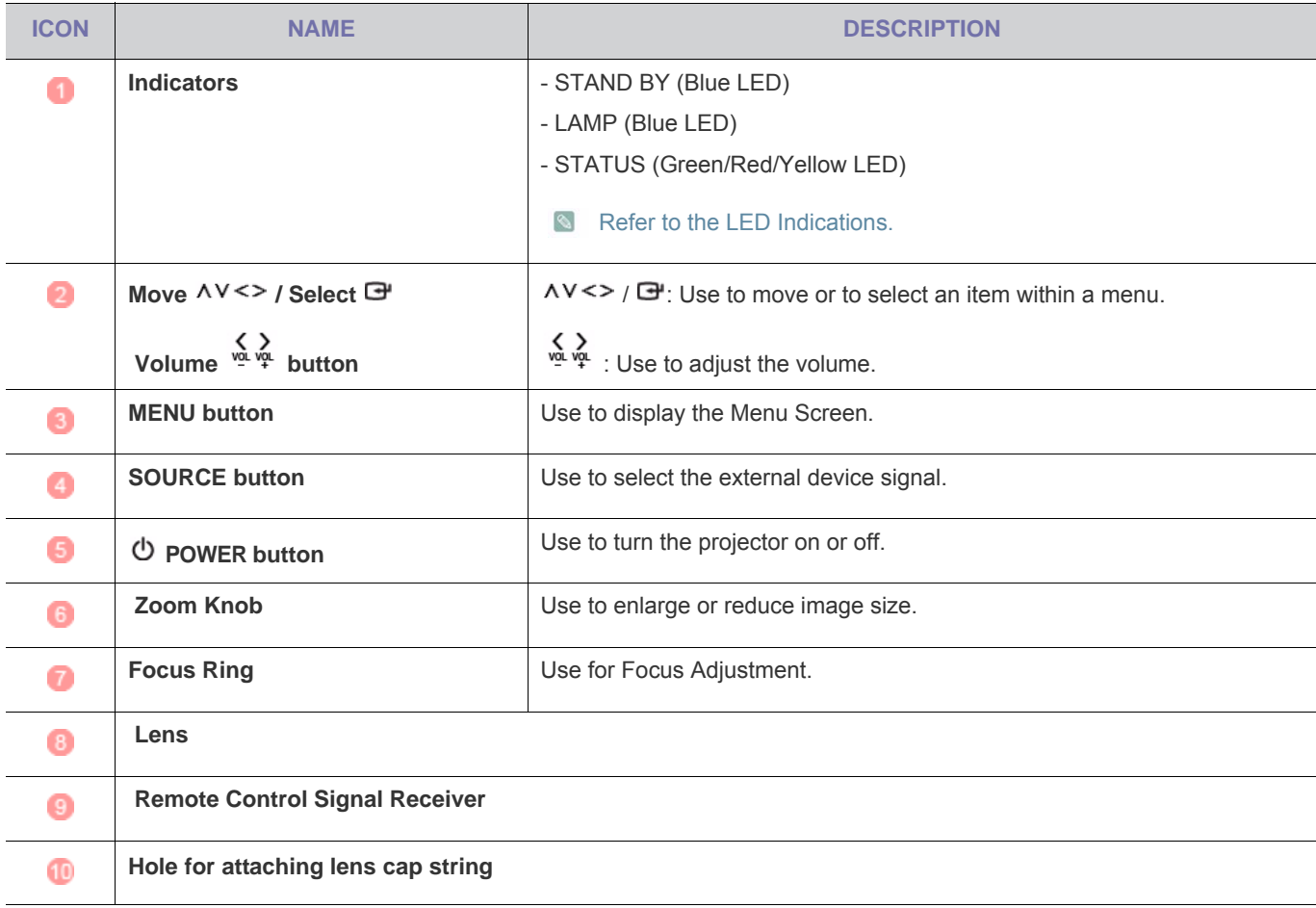

## **3-3 Remote Control**

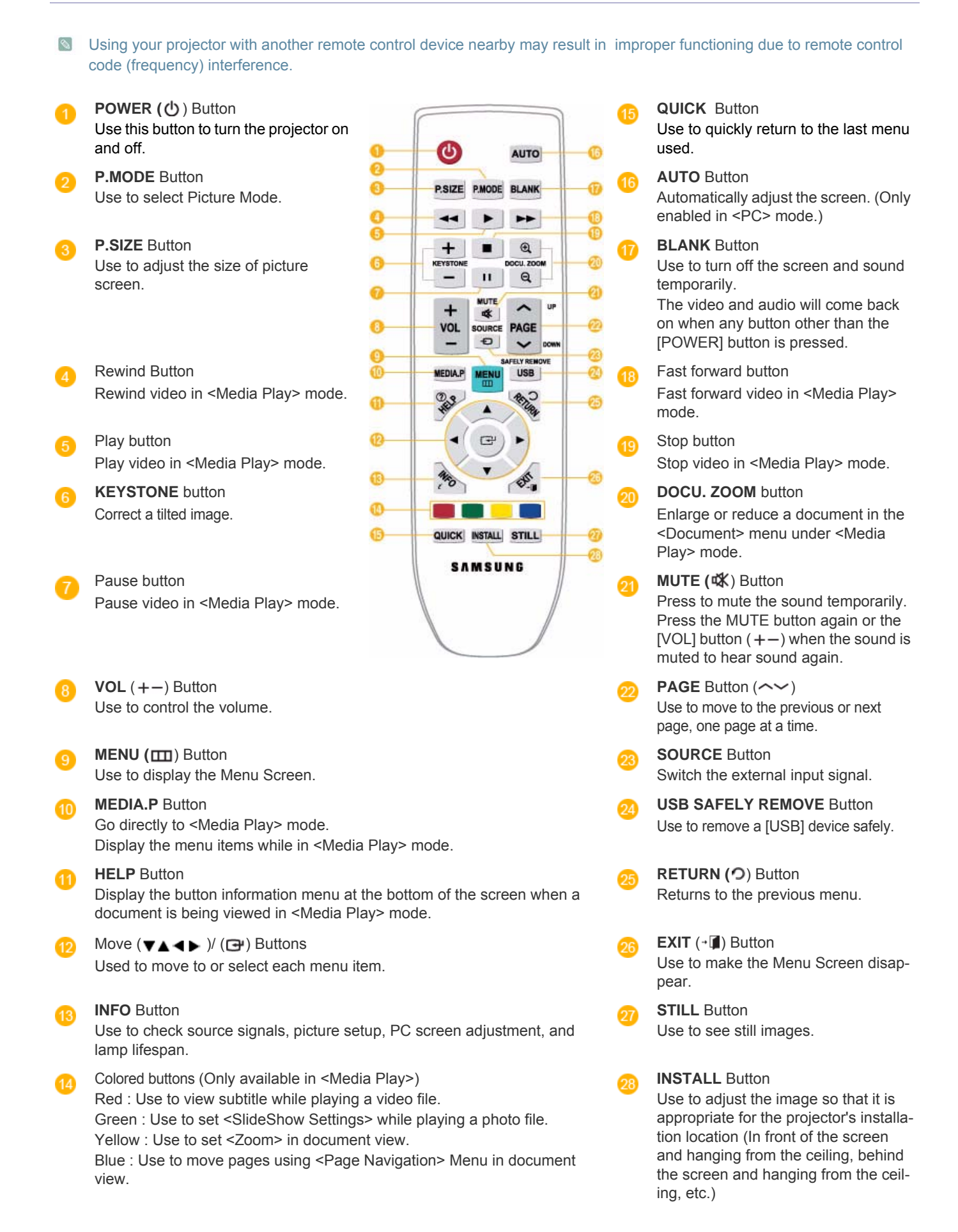

- Make sure to place your remote control on a table or desk. - If you step on the remote control, you may fall and hurt yourself or damage the remote.
	- You can use the remote control up to a distance of about 32.8 feet (10 m) from the product.

### **Installing Batteries in the Remote Control**

**1.** Lift the cover at the back of the remote control upward as shown in the figure.

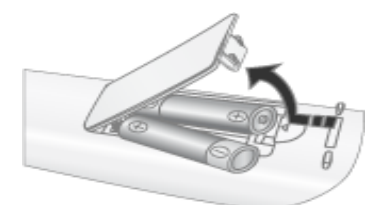

- **2.** Insert two AAA size batteries.
- **3.** Close the cover.

# **LED Indications**

 $\bullet$ :Light is On  $\bullet$ :Light is Blinking  $\circ$ :Light is Off

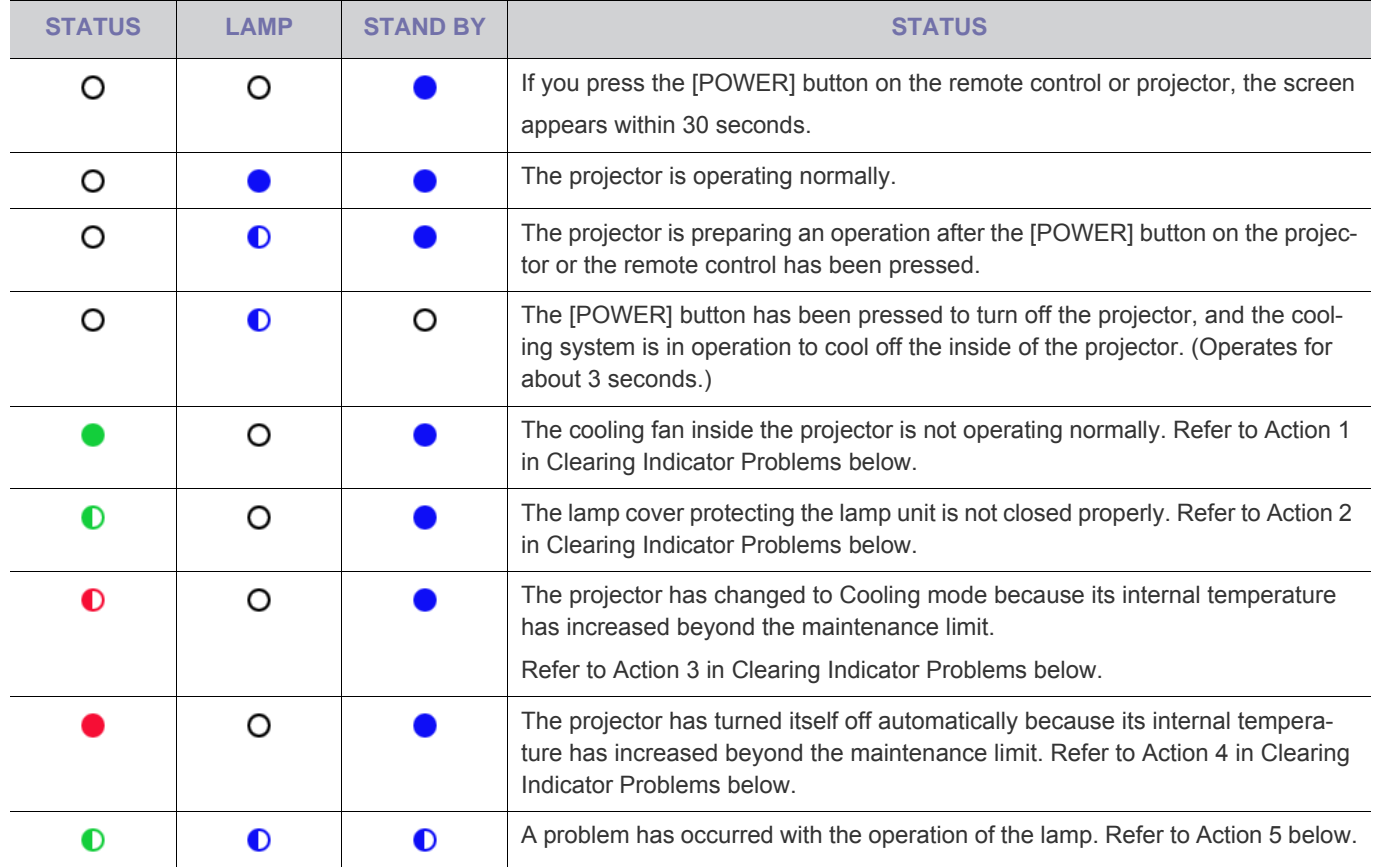

## **Clearing Indicator Problems**

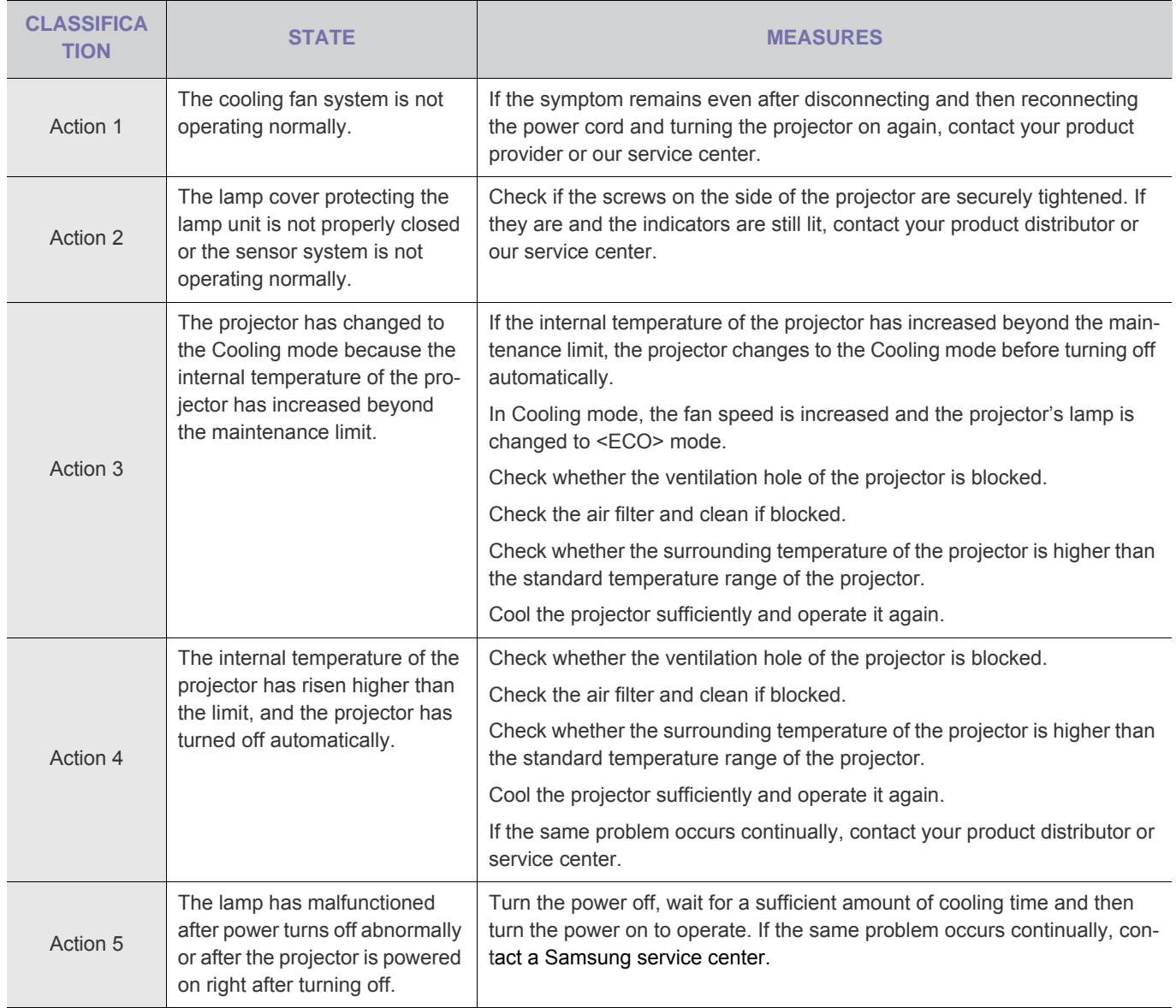

**This Projector uses a cooling fan system to keep the unit from overheating. Operation of the cooling fan may produce noise,** This does not affect product performance and is part of normal operation.

#### **The Screen Adjustment Menu (OSD: On Screen Display) Structure**

To access the Menu, press the Menu button on the product or on the remote. To move in the menu, press the arrow buttons. Menu selections with an arrow on the far right have sub-menus. Press the right arrow button to access the sub-menu. Directions for navigating and selecting items in a menu are at the bottom of each menu screen.

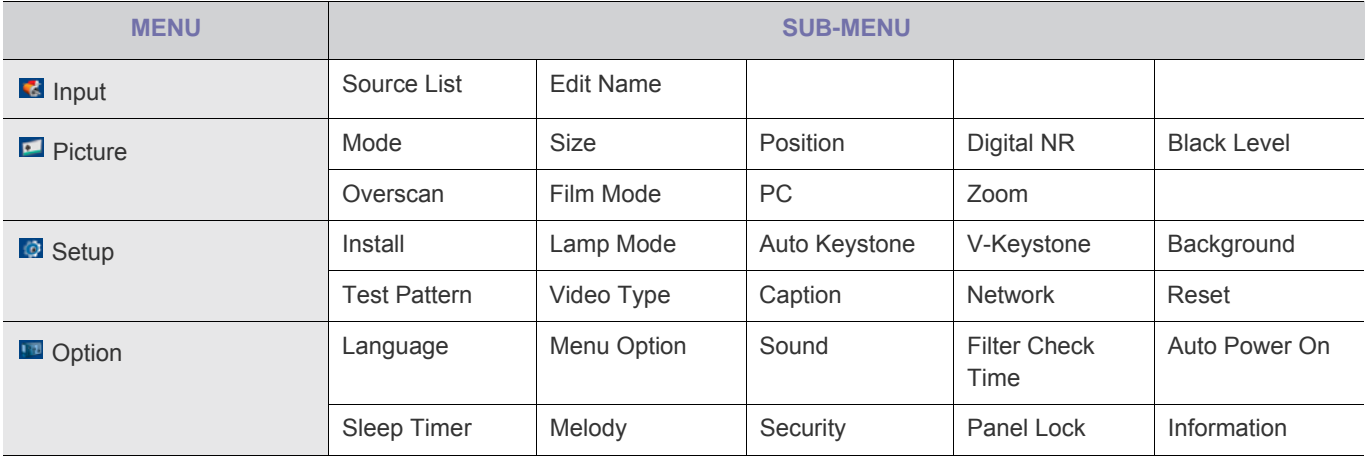

# **3-5-1. Input**

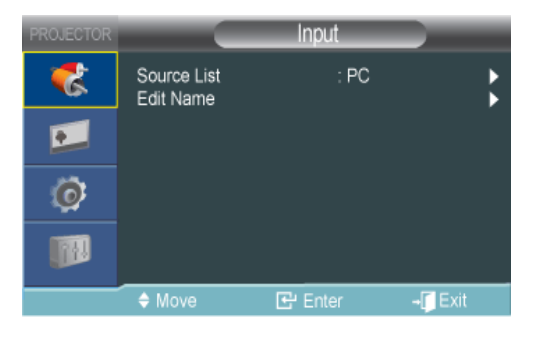

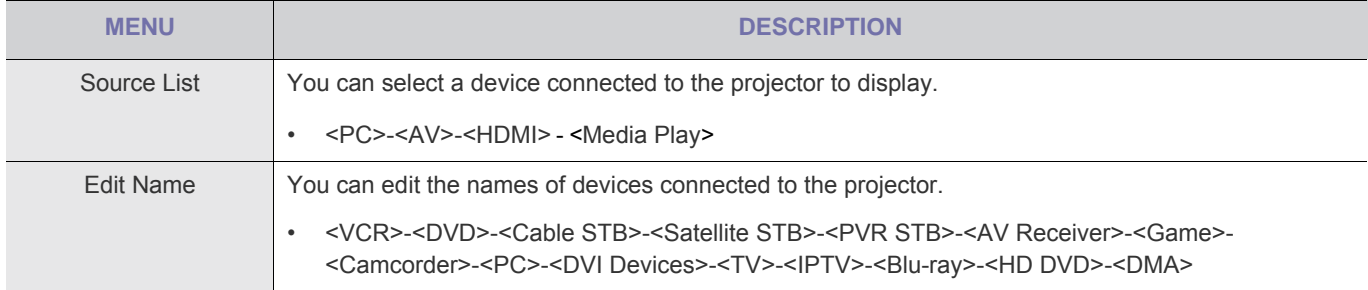

# **12** 3-5-2. Picture

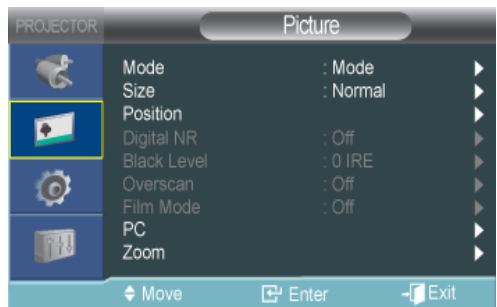

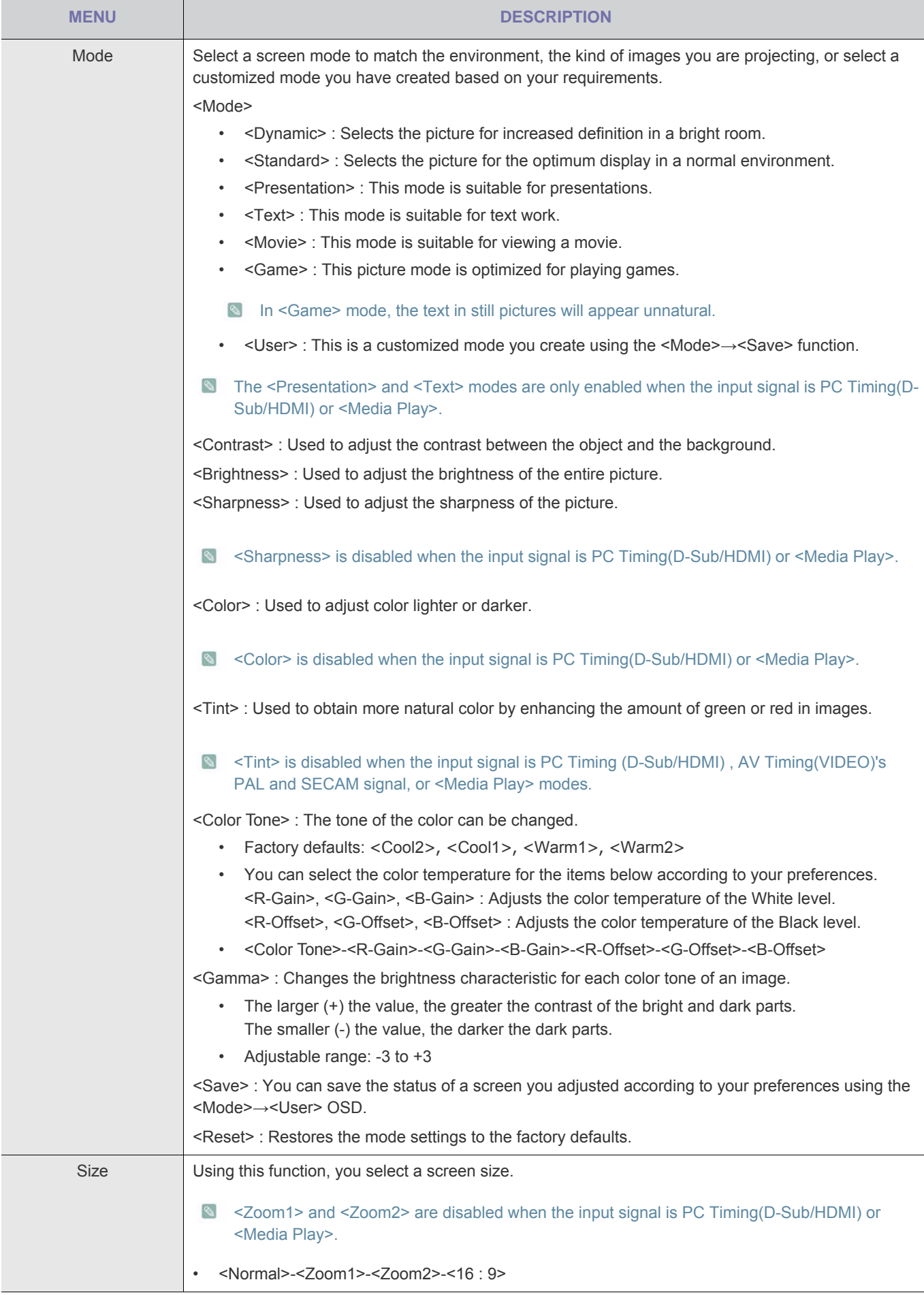

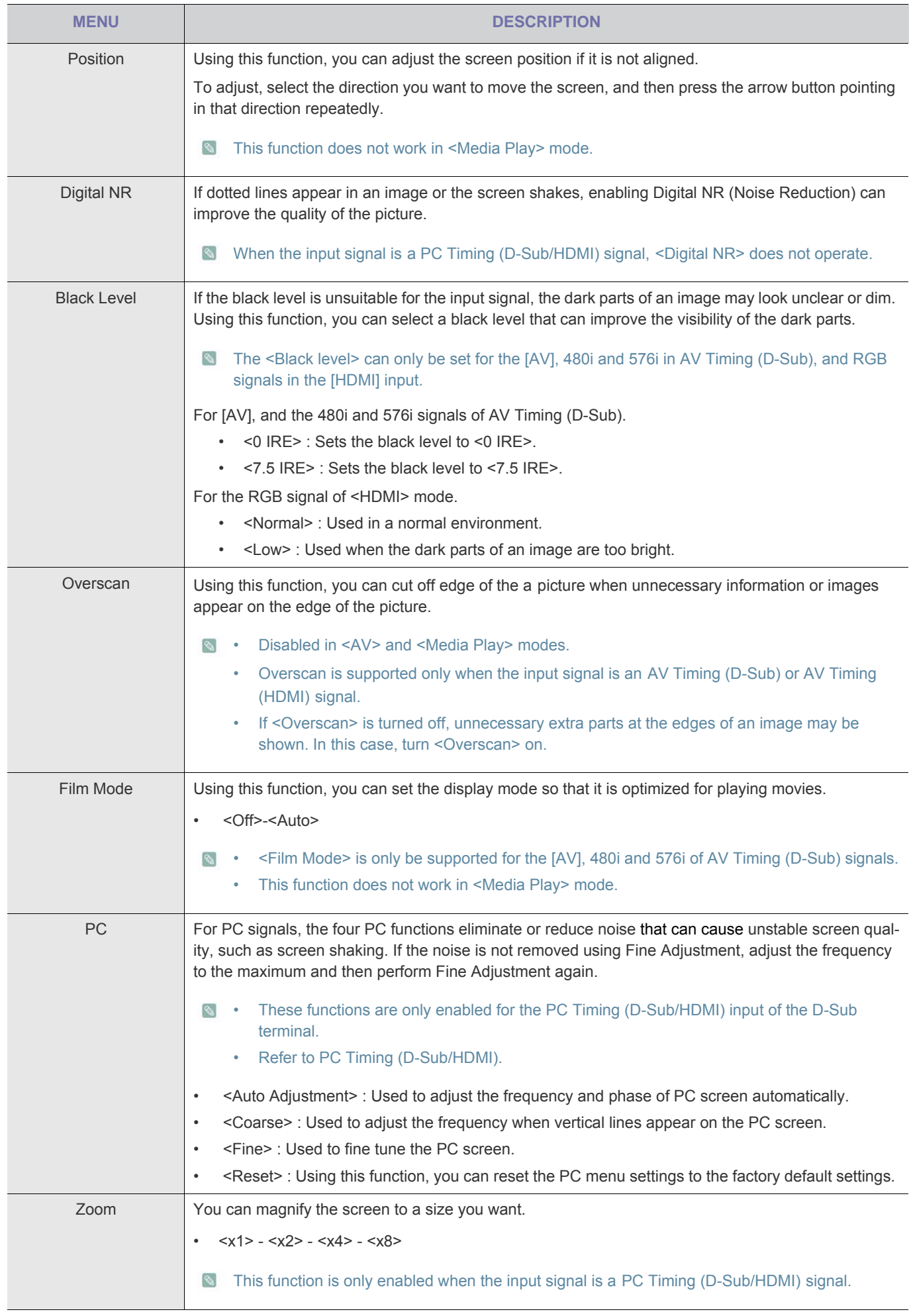

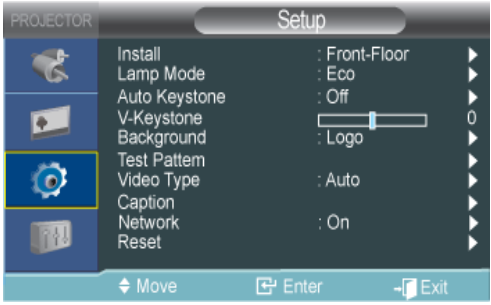

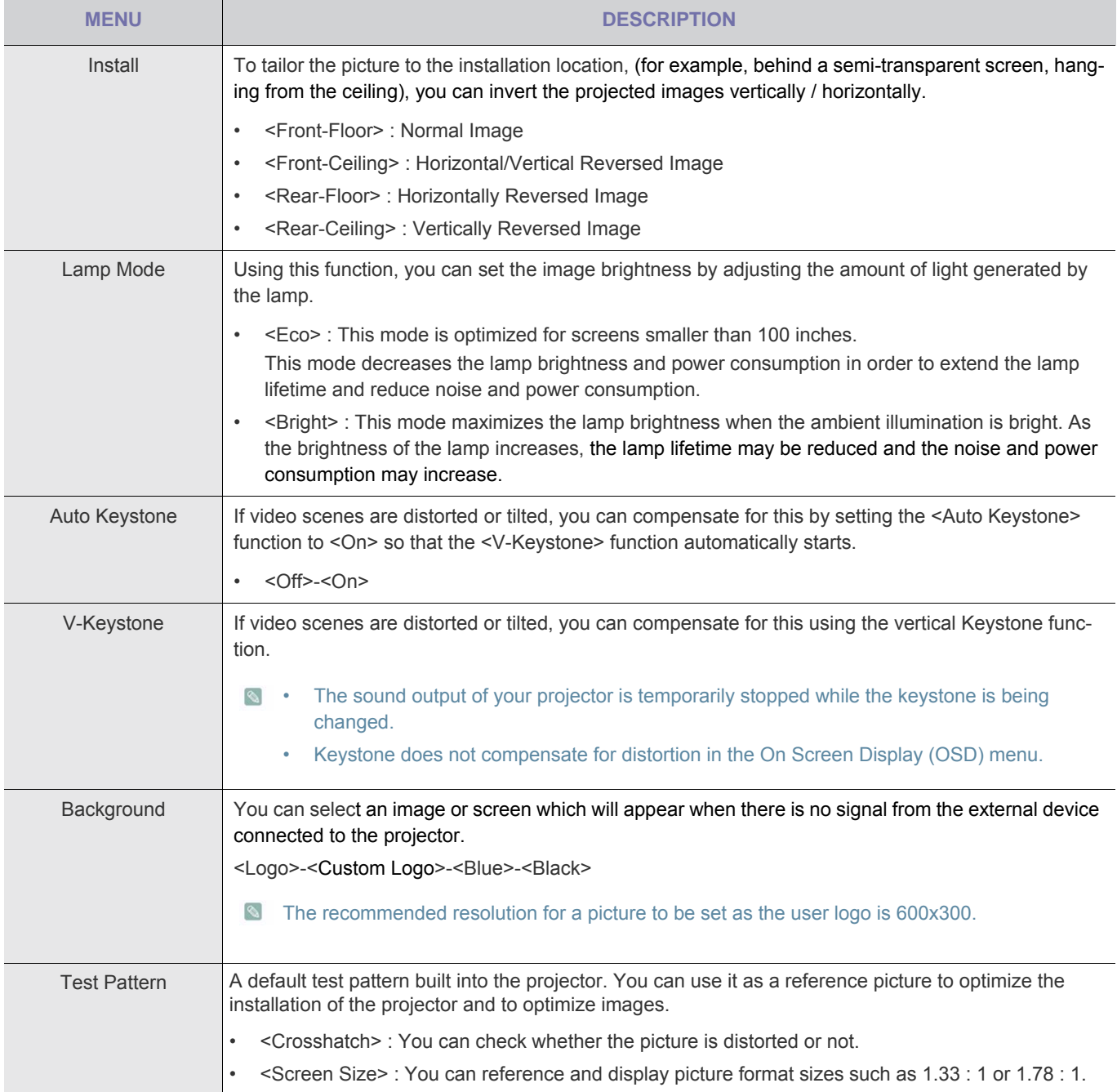

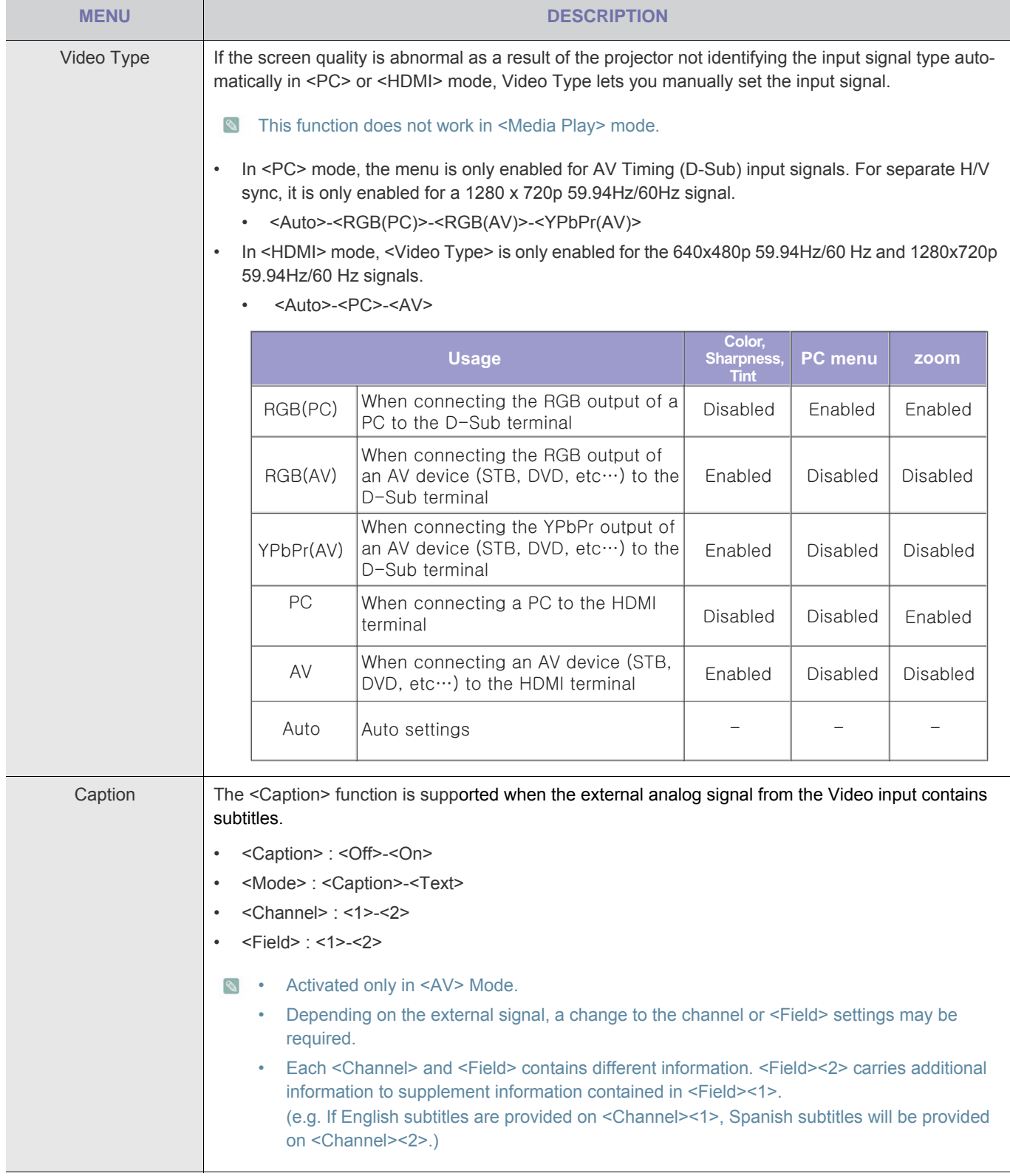

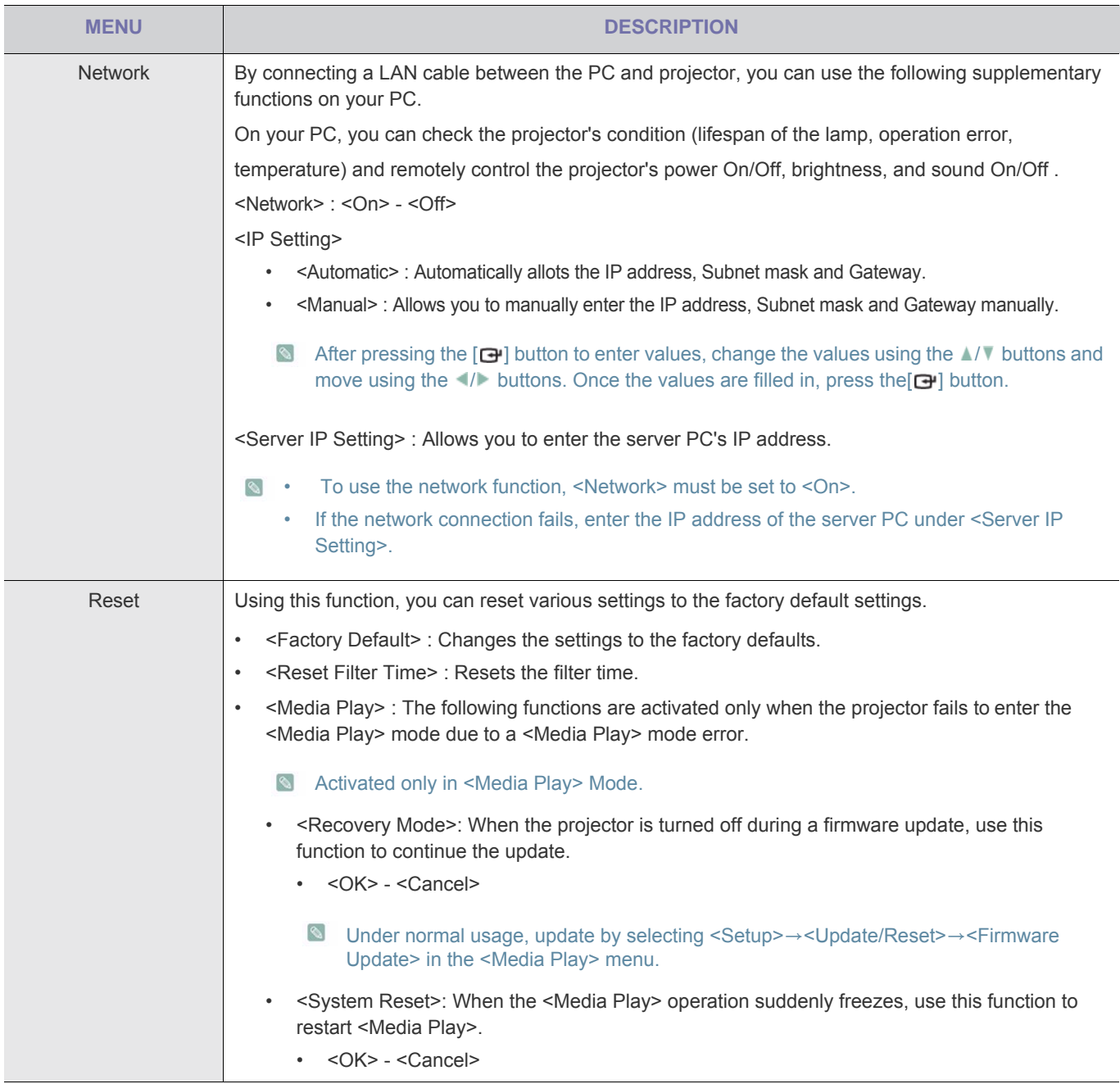

# **17** 3-5-4. Option

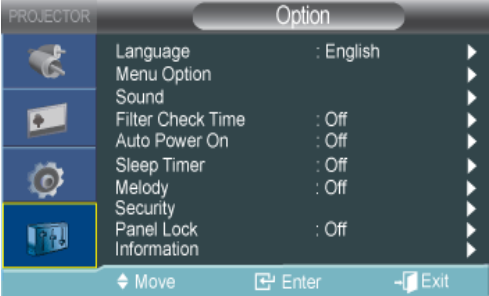

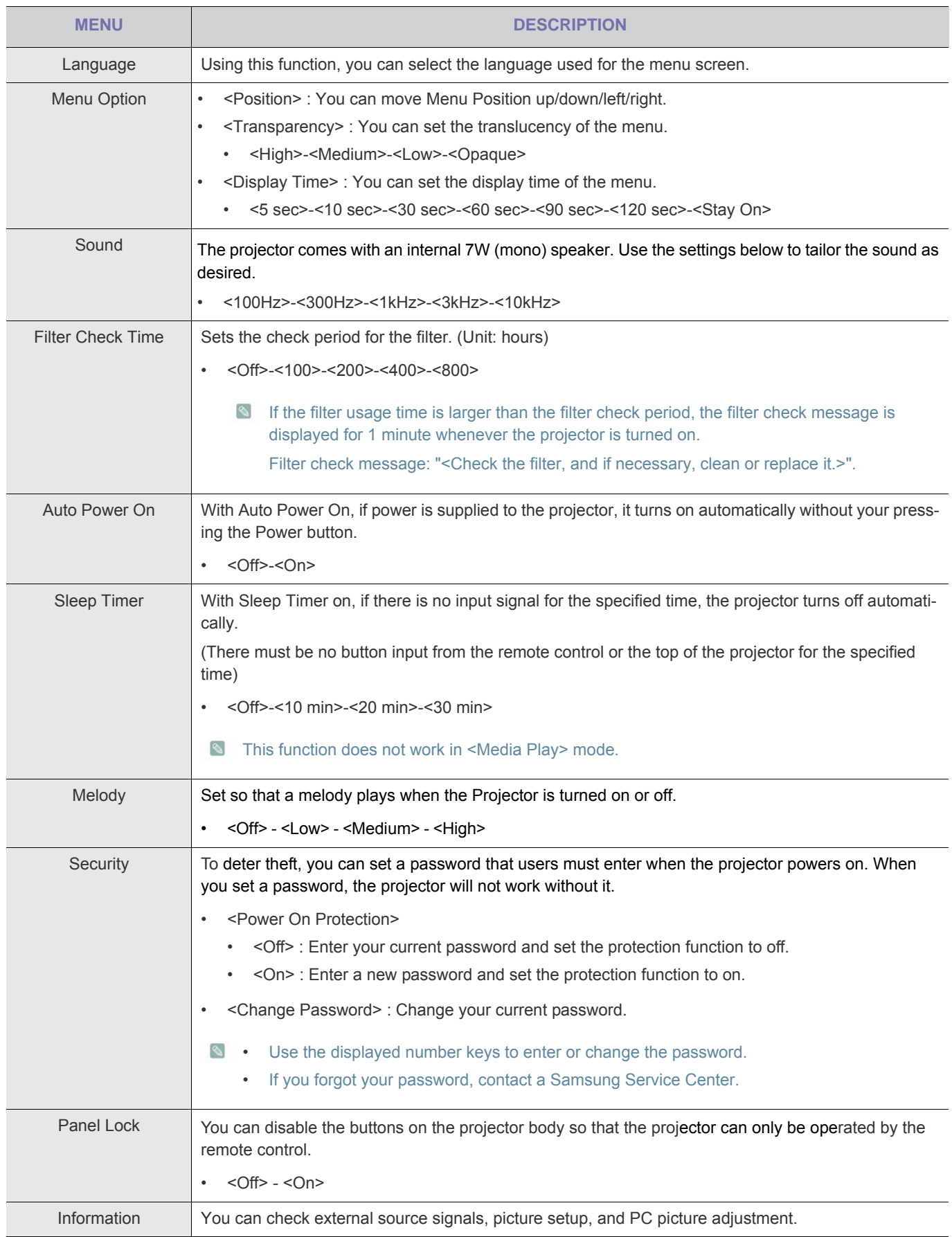

#### **3-6-1. Management using the Web Browser**

The Web Browser lets you monitor and control one projector from a PC without installing any software. Before you can use the Web Browser, you must connect your projector to your local area network. For directions explaining how to connect to a network, see section 2-17, Connecting to a Network.

To control multiple projectors from a single PC, install and run Samsung Projector Manager.

For information about Samsung Projector Manager, go to 3-6-2.

 $\mathscr{C}$  Check the network connection between the PC and projector before connecting the Web Browser. If the network connection has failed, the Web browser window may not be available for use.

- To use the Web Browser, your PC must meet the following minimum system requirement :
	- RAM: More than 10MB
	- Hard Disk capacity: More than 10MB
	- Display resolution: More than 640 x 480
	- Supported OS : Microsoft Windows XP, Windows Vista
	- Web browser : Microsoft Internet Explorer 6 or later version, Netscape Navigator 9 or later version, Mozilla FireFox 3.0.x or later version, Google Chrome.
- **1.** Connecting
	- Enter the projector's IP address into the web browser address bar.

**S** Find the projector's IP address by pressing the [MENU] button and selecting <Setup> -> <Network> -> <IP Setting>.

- The Network Projector window appears. For information about control items in the Network Projector window, refer to the items under Section 3-5, Using the Screen Adjustment Menu.
- Some functions listed in 'Using the Screen Adjustment Menu' cannot be used in the web browser because of limitations in remote control by the network.

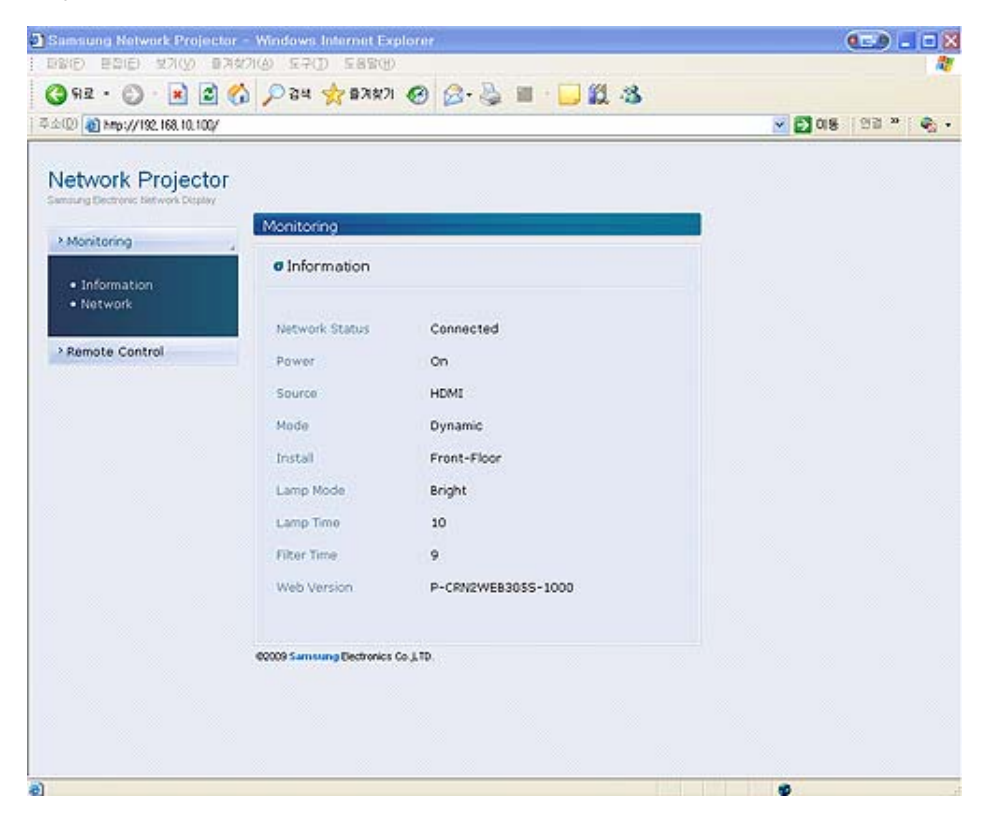

## **3-6-2. Projector Management using PC Software**

You can monitor and control more than one projector using Samsung Projector Manager.

When installing or using Samsung Projector Manager in PC, you must log in as Administrator.

If you log in using your personal login, that login must have full administrator privileges.

- To use Samsung Projector Manager, your PC must meet the following minimum system requirement :
	- RAM: More than 10MB
	- Hard Disk capacity: More than 10MB
	- Display resolution: More than 640 x 480
	- Supported OS : Microsoft Windows XP, Windows Vista
- **1.** Installing the Samsung Projector Manager
	- Click 'Samsung Projector Manager' on the CD supplied.
	- Install according to the instructions displayed on the PC screen.
- **2.** Running the Samsung Projector Manager

When the installation of Samsung Projector Manager and the network setup for the projector have been completed, the Samsung Projector Manager will be available for use.

• Click Start > Samsung Projector > Samsung Projector Manager

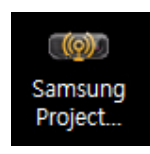

• The <Samsung Projector Manager> window appears.

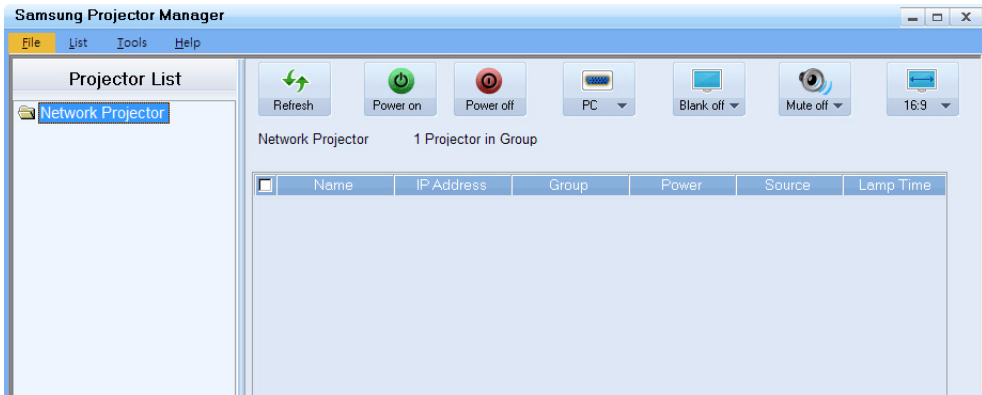

- **3.** Using the Samsung Projector Manager
	- Projector Grouping and Registering
		- To browse projectors connected to the PC automatically, press <Tools>→<Auto Search>
		- To group or directly register the projectors, select <List>→<Projector>, right-click over <Network Projector> under

<Projector List>, and then select <Add Projector>.

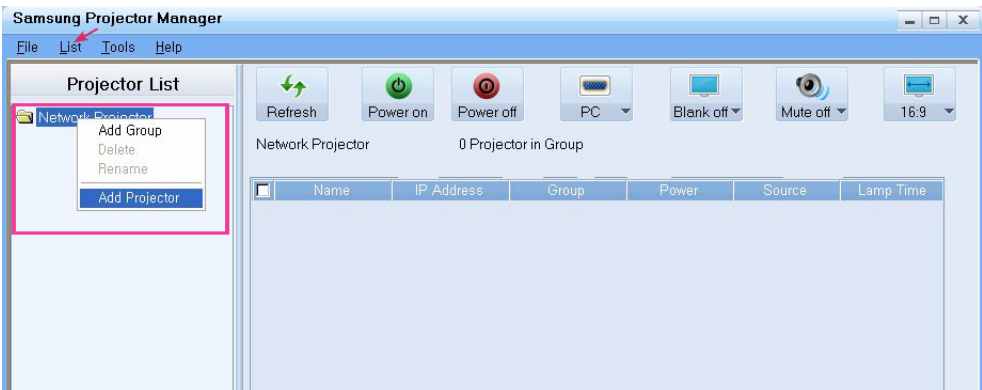

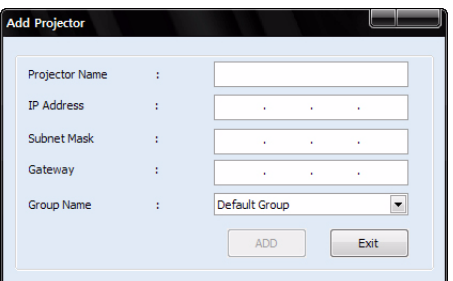

- Specify the <Projector Name>, <IP Address> and <Group Name> to register, and then press <ADD>.
	- Any group whose name is not specified will automatically be named <Default Group>. To remove and / or rename a registered projector, right-click and then select <Delete> and / or <Rename> respectively.
	- If a projector is not displayed on the <Projector List >after registration, check if the network connection and the network settings are properly configured. See section 2-17, Connecting to a Network and section 3-5-3, <Setup>→<Network> for information and instructions.
	- To save or load the registered projector's information, select <File>→<Export Config>.
- Projector Management
	- You can check a projector's lamp condition, temperature, operation, errors, etc in real time.

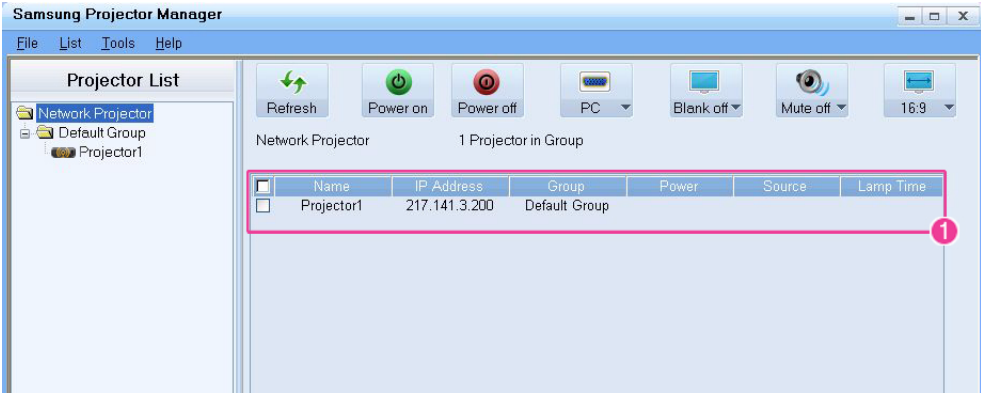

 : You can view a projector's Name, IP Address, Group, Power On/Off status, LAMP lifespan, operation errors (represented by icons), etc. in real time.

Samsung Projector Manager displays icons that indicate a projector's status. The icons are listed in the tables below. If the icons indicate a problem with your projector, see "Clearing Indicator Problems" in secton 3-4, LED Indications.

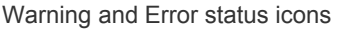

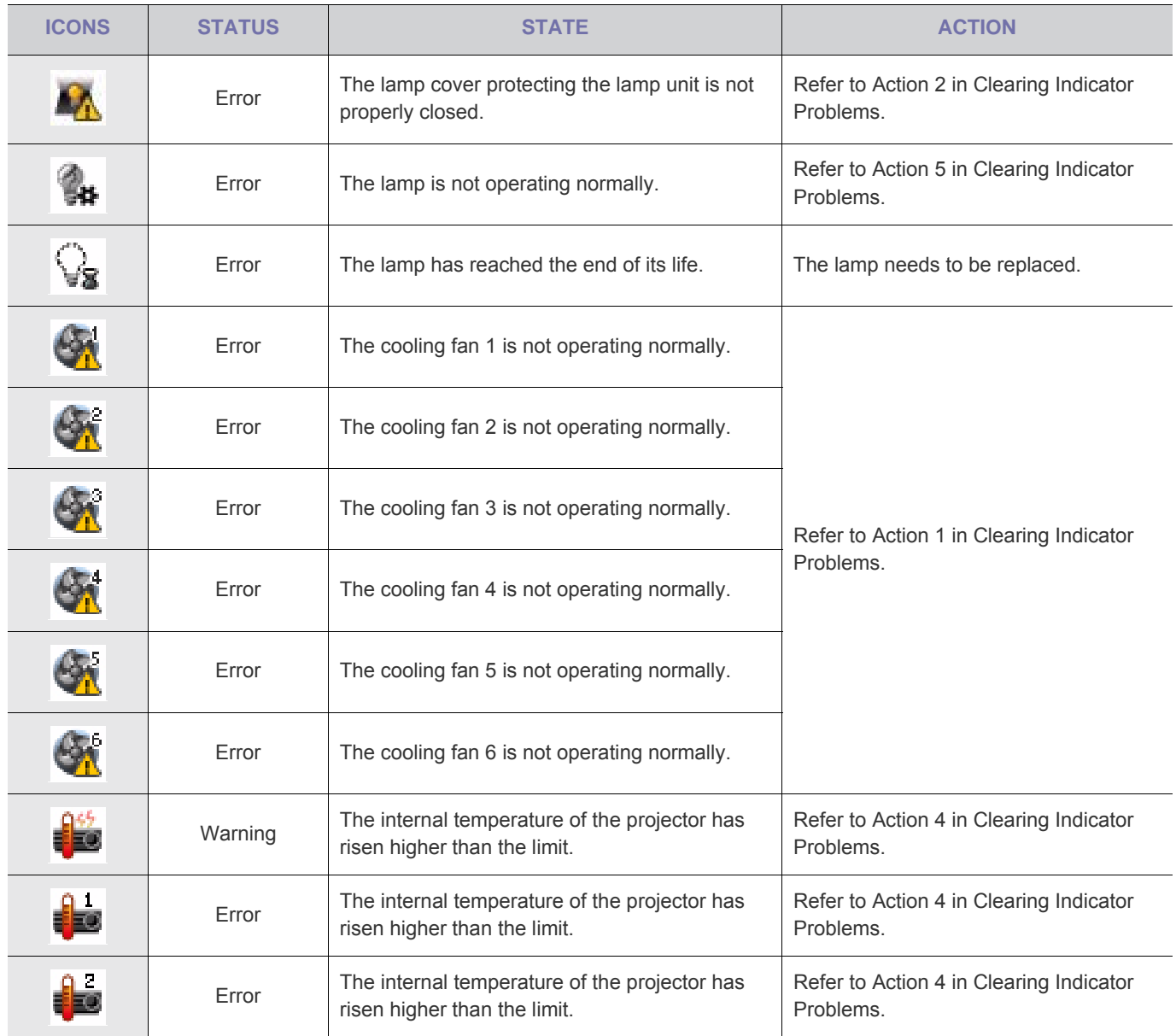

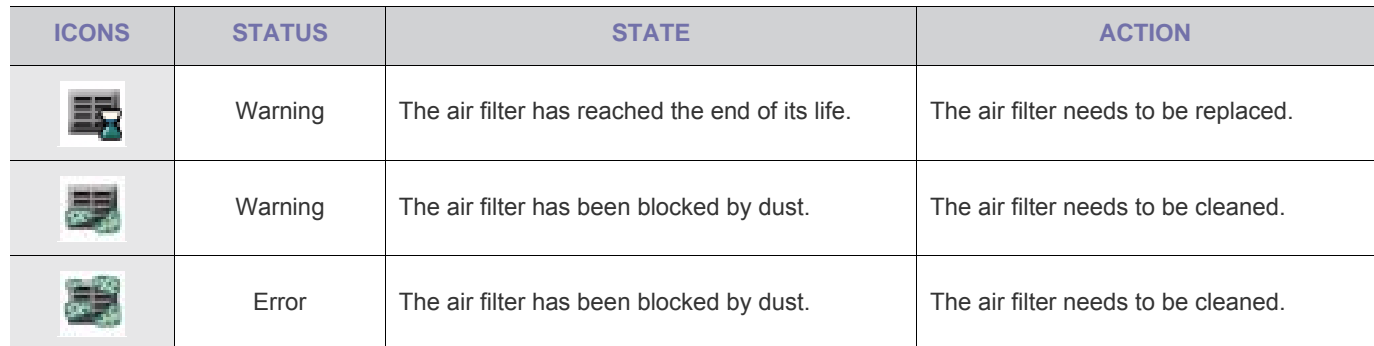

Temperature Level Status Icons

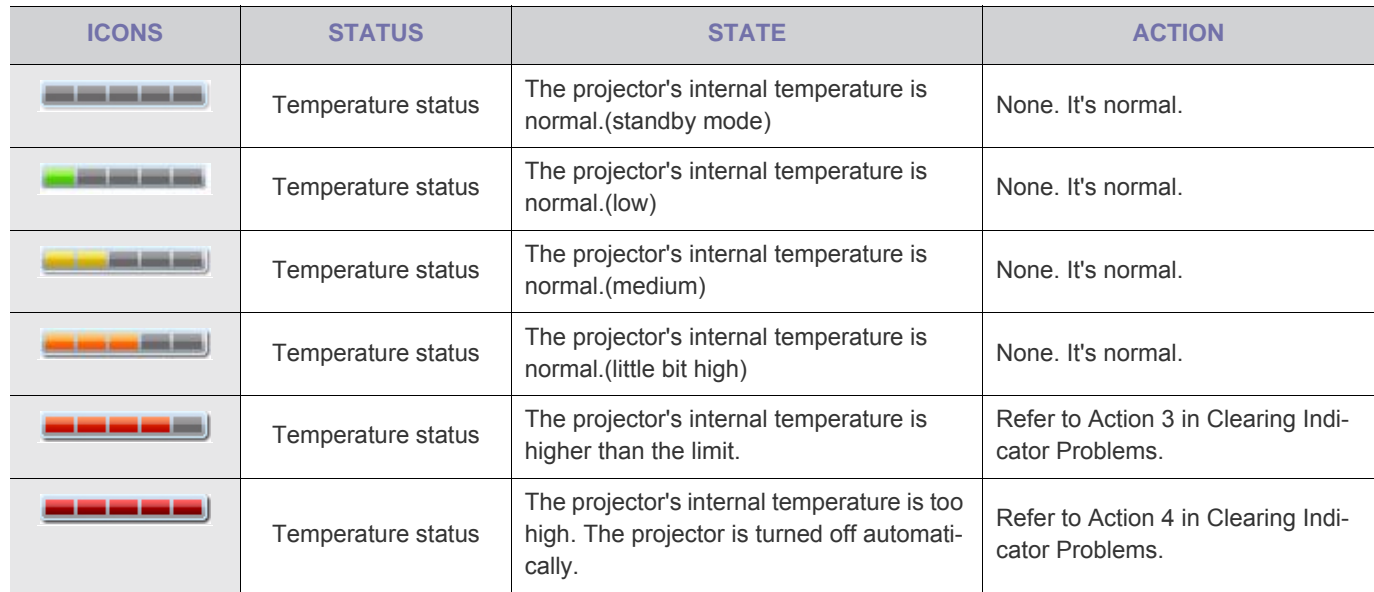

#### • Managing the Projectors

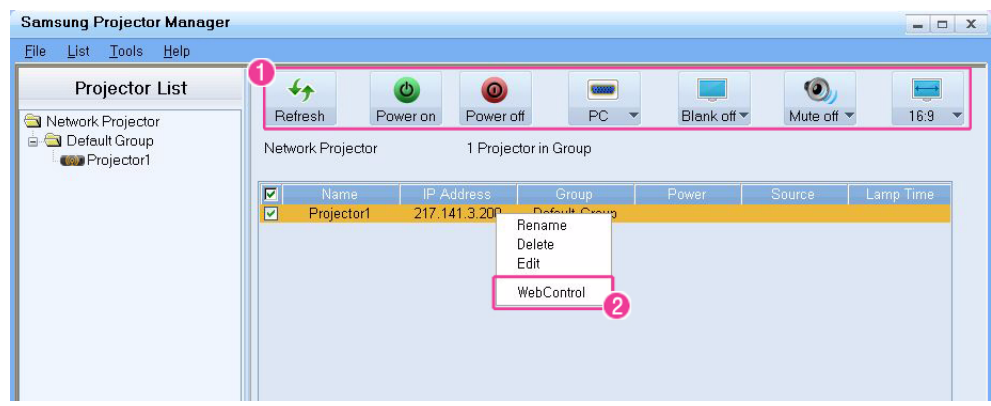

: Using the icons in the <Projector List> (only applicable to 'V'-marked projectors in the monitoring window)

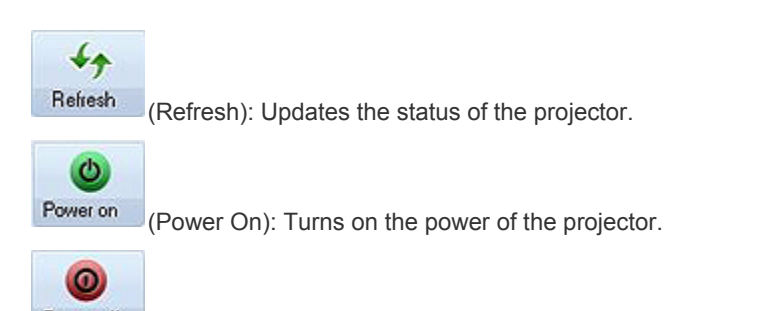

Power off (Power Off): Turns off the power of the projector.

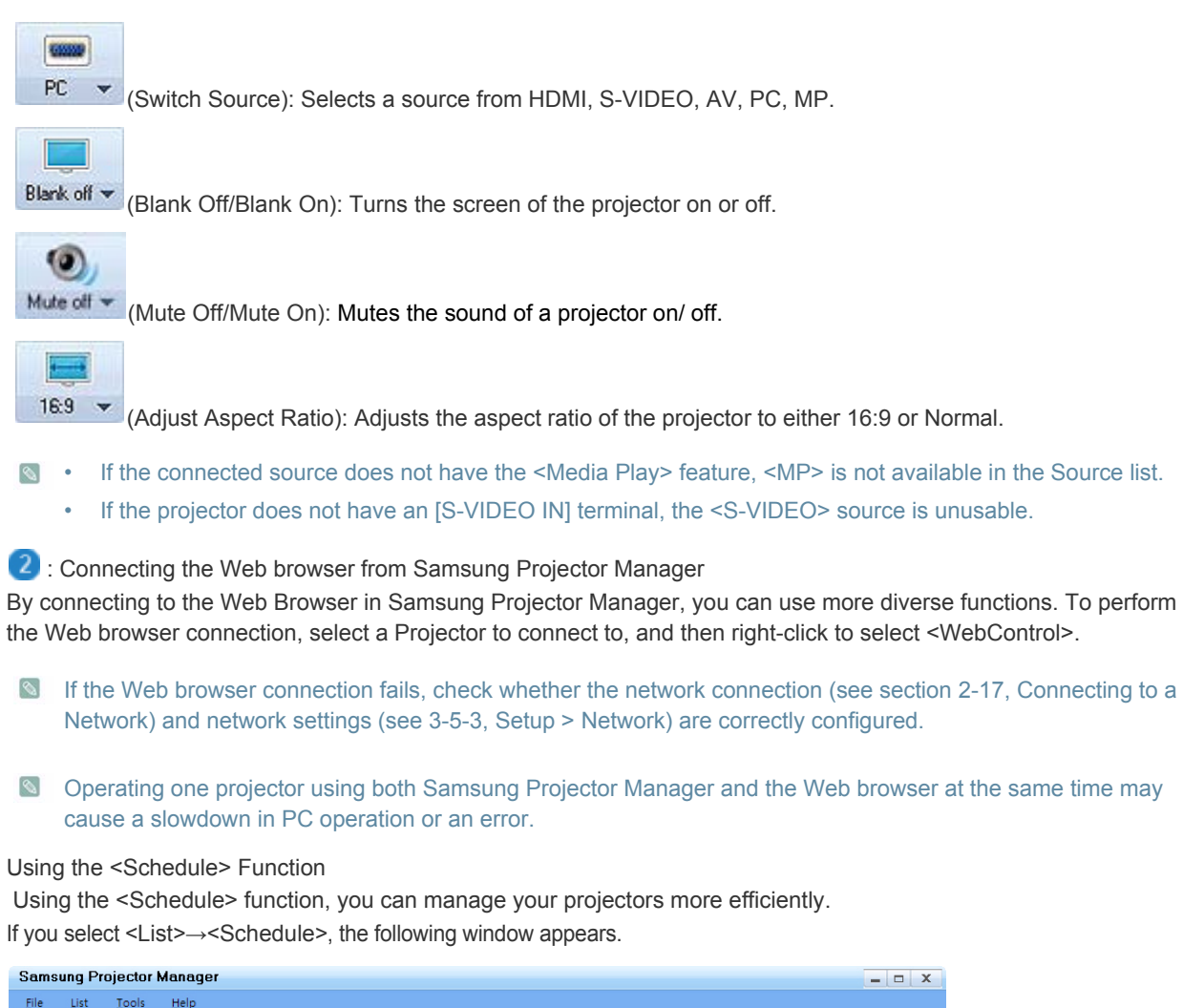

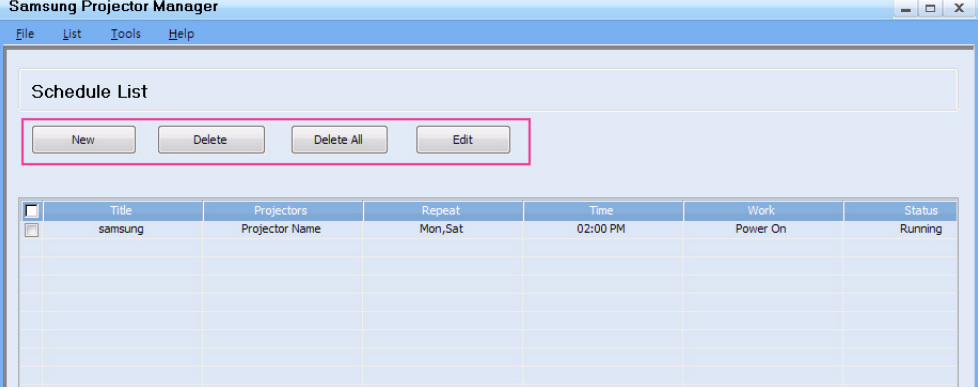

The screen has four buttons:

- <New>: Adds a projector to make a Schedule for.
- <Delete >: Deletes the Schedule for a selected projector.
- <Delete All> : Deletes the Schedule for all of the projectors.
- <Edit> : Edits the Schedule for a selected projector.
- Registering a New Schedule

To register a new schedule, follow these steps:

1. Press the <New> button. The New Schedule screen appears.

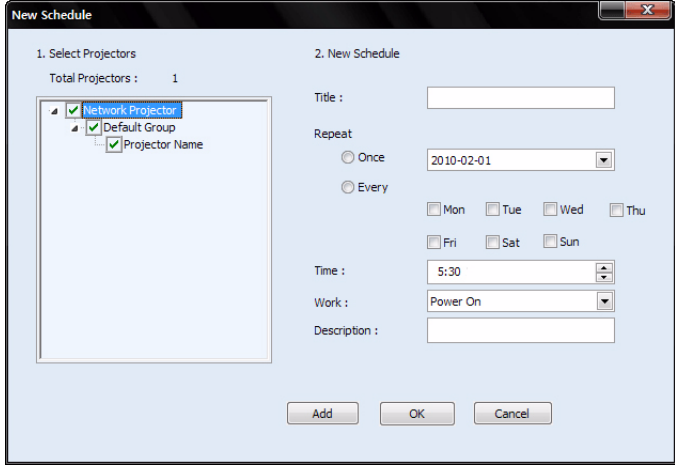

2. Select the projectors to apply the new schedule to from the <Select Projectors> field. When you select a projector, a check mark appears in the check box to its left.

3. Set the <new schedule> <Title>, <Repeat>, <Time>, and <Work>, and enter a <Description> of the Schedule. Explanations for each of these terms is below.

- -<Title> : Sets the name of a Schedule.
- -<Repeat> : Sets the schedule repetition (<Once>- Executes only once, <Every> Specifies a repetition date).
- -<Time> : Determines the time at which a schedule will be executed.
- -<Work >: Sets Source switch or <Power On>/<Power Off>
- -<Description> : Shows a detailed description of a Schedule.
- 4. After you have entered all the information, press <ADD>.

You can view the registration history of a Schedule. You can also view the status of a Schedule. The Status codes are below:

- -<Complete>: Schedule complete.
- -<Waiting>: Schedule still awaiting execution.

-<Running>: Repetitive schedule is running.

- To save or load the registered schedule, select <File>→<Export Config>.
	- If you want to operate a Schedule loaded by <Import Config>, load the projector's information in advance.

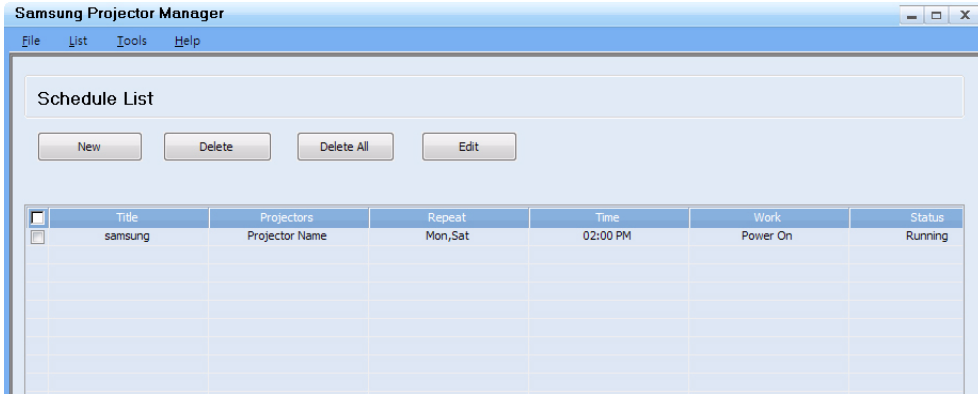

• Other settings

The <Tools> selection in the Menu Bar contains two menu items, <Configure Monitoring Items> and <Options>.

- <Configure Monitoring Items>

<Configure Monitoring Item> lets you select an item to be displayed in the monitoring window display. After you select the item, you set the display priority of the item by moving it up or down in the list of items you have selected for display. - <Options>

<Automatically Run> – When a PC is turned on, Samsung Projector Manager will be turned on automatically.

<Minimize to system tray> – Samsung Projector Manager will be minimized to the system tray.

<File> contains two selections.

- <File> →<Export Config>: Saves all of the configured settings under Samsung Projector Manager in the desired file names to the corresponding folders.

- <File> →<Import Config>: Imports a saved Configuration file. Sets the Samsung Projector Manager to the saved settings.

## **4-1 Connecting a USB Storage Device and Precautions**

#### **4-1-1. Connecting a USB Device**

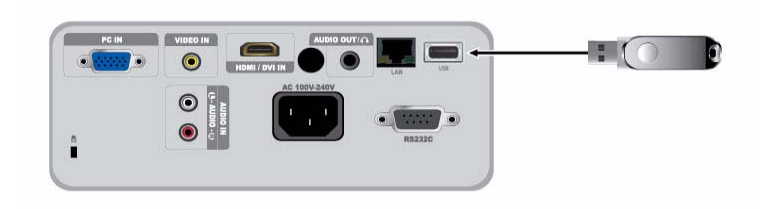

- **1.** Connect your USB storage device to the USB port on the back of the projector.
	- The main page of the <Media Play> menu appears.
		- The main page of <Media Play> can also be opened by pressing the [MENU] button and selecting <Input>→<Source List>→<Media Play>
		- **8** Supported file systems: FAT, FAT32 (NTFS is not supported.)
			- Multi Partition is not supported.
			- This projector is not compatible with a multi-card reader or USB hub.

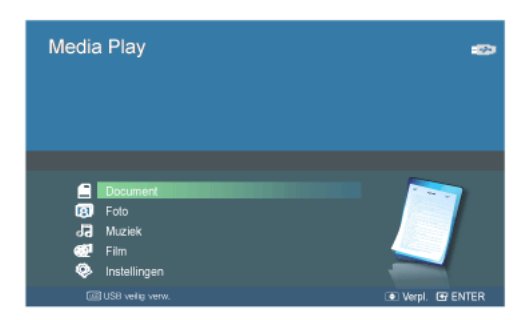

[Selecting a Device]

- **2.** Move to the kind of media you want to view using the ▲/▼ buttons, press the [□] button.
- **3.** Move to <Internal Memory> or <USB> using the ▲/▼ buttons, and then press the [ $\Box$ ] button. [Selecting a File]
- **4.** Move to the file or folder you want to view or open using the **△/▼** buttons, and then press the [ $\Box$ ] button.
	- **S** For Document, Music, and Movie folders, a number appears next to each folder, indicating the number of document, music, or movie files in the folder. For Photo folders, the screen displays the number of photo files when you move to the folder.
- **5.** Move to the file you want to view using the ▲/▼ buttons, and then press the [ $\Box$ <sup>†</sup>] button.

#### **4-1-2. Precautions for using a USB storage device**

**•This product does not support multi-card readers.** •This product does not work if the USB storage device is connected by a USB HUB. •Some products which do not comply with standard USB specifications might not operate normally.

- •A USB storage device with automatic recognition application or its own driver might not operate normally.
- •A USB storage device that uses only a designated driver might not be recognized.
- •Recognition speed for USB storage device may vary by device.
- •Do not turn off the product or pull a connected USB storage device out while a USB storage device is in use. Doing so may result in damage to the USB storage device or stored file.
- •Use a USB storage device which contains normal files. Abnormal files can cause a malfunction or the files may not play.
- •USB storage devices must be formatted with the FAT or FAT32 (recommended) file systems supported by Windows. <Media Play> may not work normally if the USB storage device is formatted with another file system.
- •If the USB storage device uses external power, please connect the USB storage device to its external power source.
- •Use the USB cable provided with the USB device when connecting to the projector. (For more information on purchasing cable and external devices, contact the respective manufacturer.)
- •We do not guarantee <Media Play> will operate if a malfunction occurs in any external device caused by your using a cable that does not comply with designated standards.
- •As the data in USB storage device can be damaged, please back up important data to avoid loss.
- •When using a USB storage device with the projector, subfolders with a maximum depth of 4 from the top folder are supported. Also, if the number of files (including folders) in the same folder exceeds 2,900, it will not be recognized. In addition, if there are a large number of files on a USB device, individual files may take a long time to display.
- •If an external memory device does not operate after you've connected it to the projector, try to connect it to a PC. If it still does not operate normally, contact the memory device's manufacturer service center or related customer center.

### **4-2 Documents**

You can view document files in various formats saved on a USB memory device or in the projector's internal memory.

#### **Menu displayed from the Documents screen**

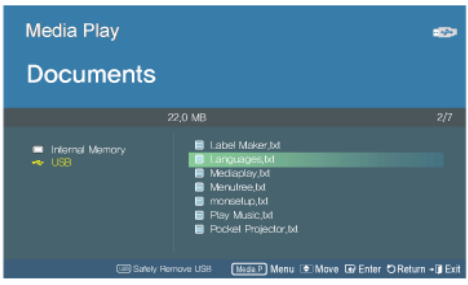

The Documents screen.

The Menu below appears when you press the [MEDIA.P] button while displaying the Documents screen.

- **8** If you are displaying a screen or item, and then press the [MEDIA.P] button, the menu corresponding to the selected item appears.
	- Depending on the current language setting, folder names, file names, or text in a document may appear corrupted. If that is the case, press the [MENU] button and change the language setting in <Language> under <Option>.

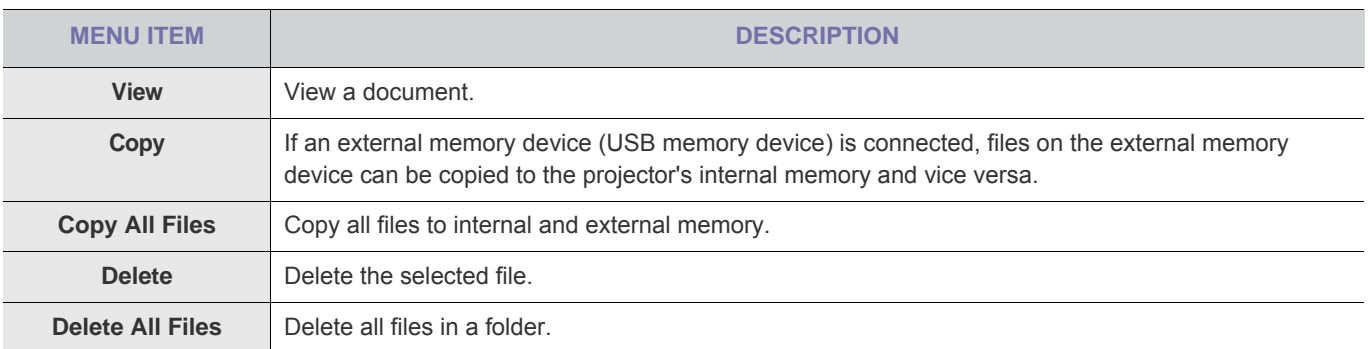

#### **Menu displayed when you are viewing a document**

Select the file you want using the ▲/▼ buttons on the projector or remote control.

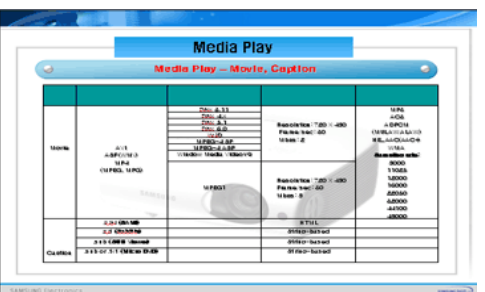

Using the remote control while viewing a document

- **MEDIA.P** : Open the document menu
- ∧ **PAGE** ∨ : Move to the previous or next page

Move to the previous or next sheet in a Excel file

- ▲/▼/ / : Direction buttons
- : Enlarge a document
- $\bigcap$  : Return to the previous stage
- $\sqrt{$\bullet$}$  : View information about the available buttons

If you press the [MEDIA.P] button when viewing a document, the following menu appears.

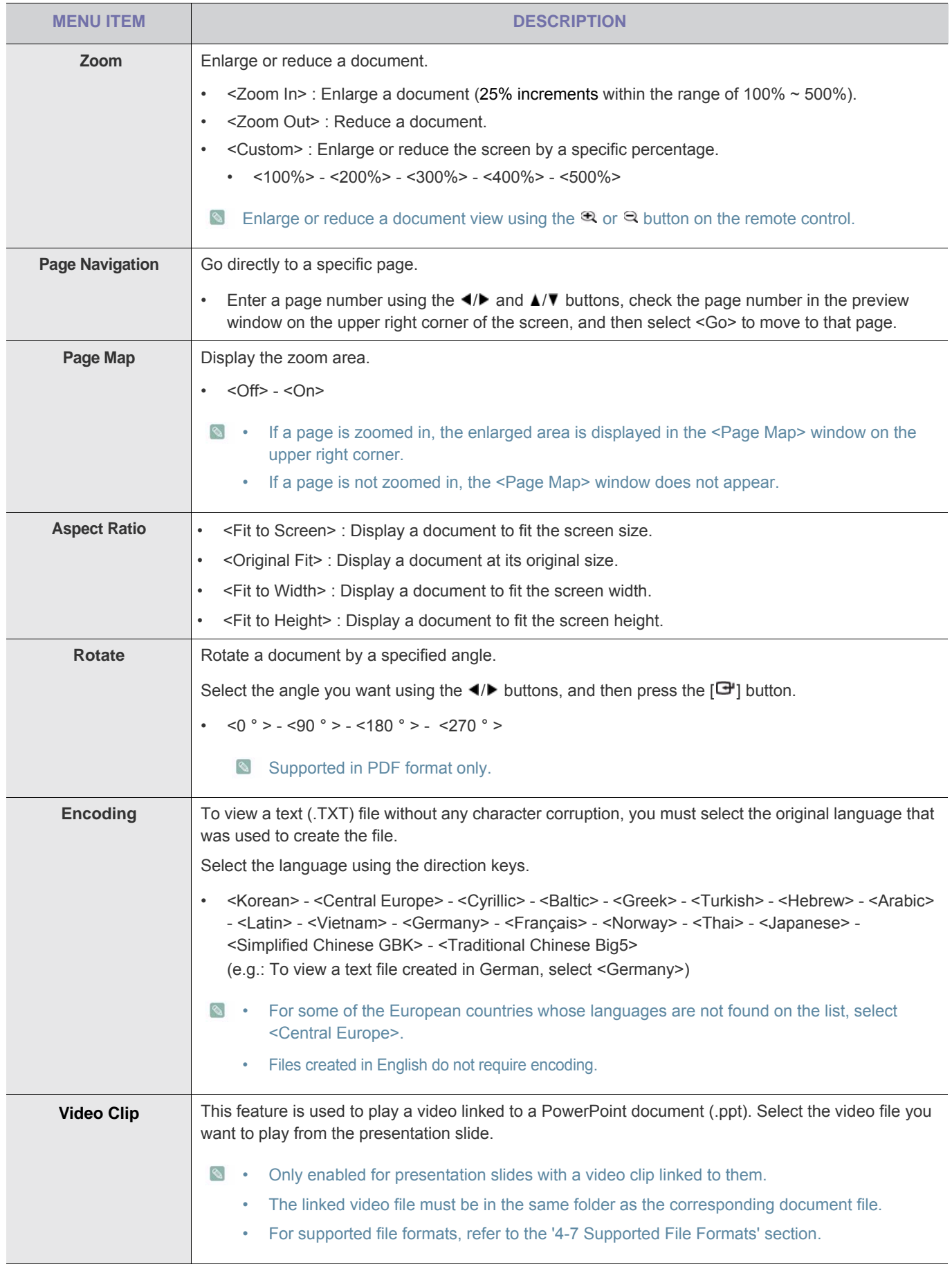

**•** Loading time may be longer for large files.

• This product may not work properly when a file does not comply with standards or it is damaged.

• This product may not work when a file contains too much data to display on a screen.

For example, too much data on one sheet in a Excel file.

• This product supports only one font. If a screen uses other fonts, the image Media Play displays may be different than the original screen.

**(Ex)**

- **1.** The position of line breaks in a sentence might be dissimilar.
- **2.** The position of page breaks in a MS Word document might be changed.
	- In this case, the document might be shown incompletely according to the Layout properties for <Picture> or <Shapes> or <Object> in MS word . (Please refer to the manual of MS Word for more information on the Layout properties.)
- This product does not support some functions found in original files. For example, the animation function in a PowerPoint file.
- This product does not support encrypted files (DRM).

## **4-3 Photo**

Enjoy a slideshow of photos saved on a USB memory device or in the projector's internal memory.

#### **Menu displayed from the Photo Thumbnails screen**

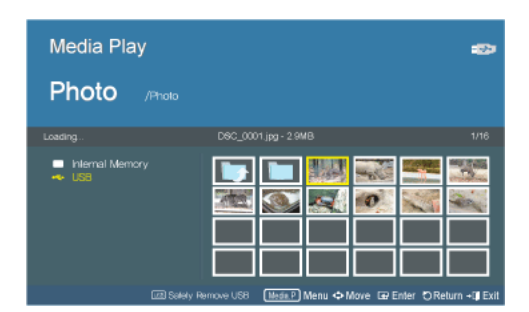

The Photo Thumbnails screen.

The Menu below appears when you press the [MEDIA.P] while displaying the Photo Thumbnails screen.

- **8 •** If you are displaying a screen or item, and then press the [MEDIA.P] button, the menu corresponding to that screen or item appears.
	- Depending on the current language setting, folder or file names may appear corrupted. If this occurs, press the [MENU] button and change the language setting in <Language> under <Option>.

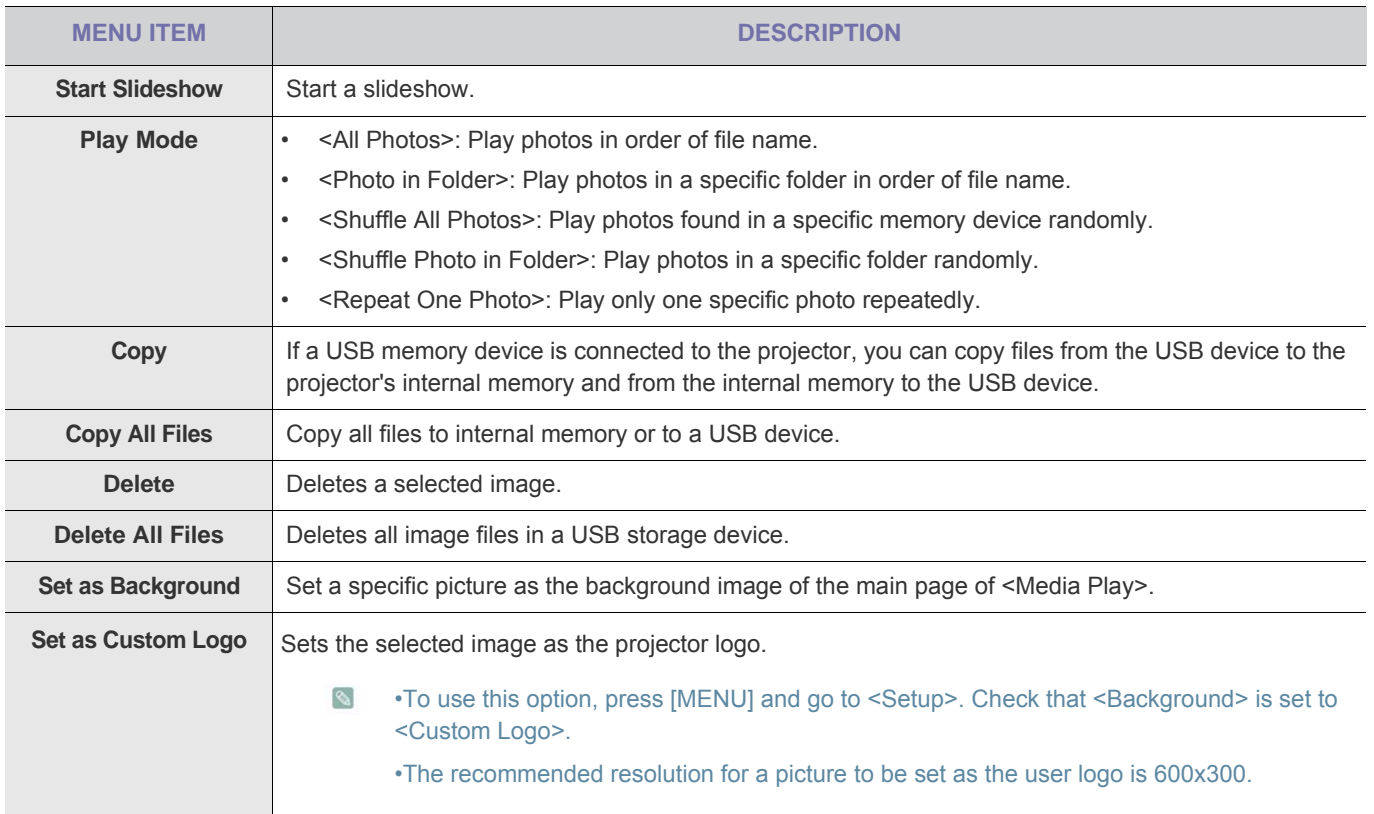

 $\mathscr{D}$ To use this function in your presentation, convert general word processor files to image files before saving them to a USB storage device.

For example, convert .ppt (Microsoft Powerpoint) files to → .jpg /.bmp /.gif

Convert .pdf (Adobe Acrobat) files to  $\rightarrow$  .jpg

Caution: Make sure to save image files to your USB storage device in the order of presentation.

## **Slideshow**

Select the file you want using the **A/V** buttons on the projector or remote control.

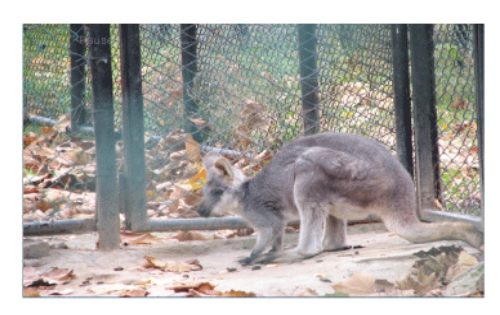

Using the remote control during a slideshow:

- **MEDIA.P** : Open the photo menu.
- $\blacktriangleleft/\blacktriangleright$  : View the previous or next photo.
- $\Box$  : Pause or resume a slideshow.
- : Return to the previous stage.
- $\mathbb{R}^3$  : Only enabled in the document and movie menu.

If you press the [MEDIA.P] button when viewing a slideshow, the following menu appears.

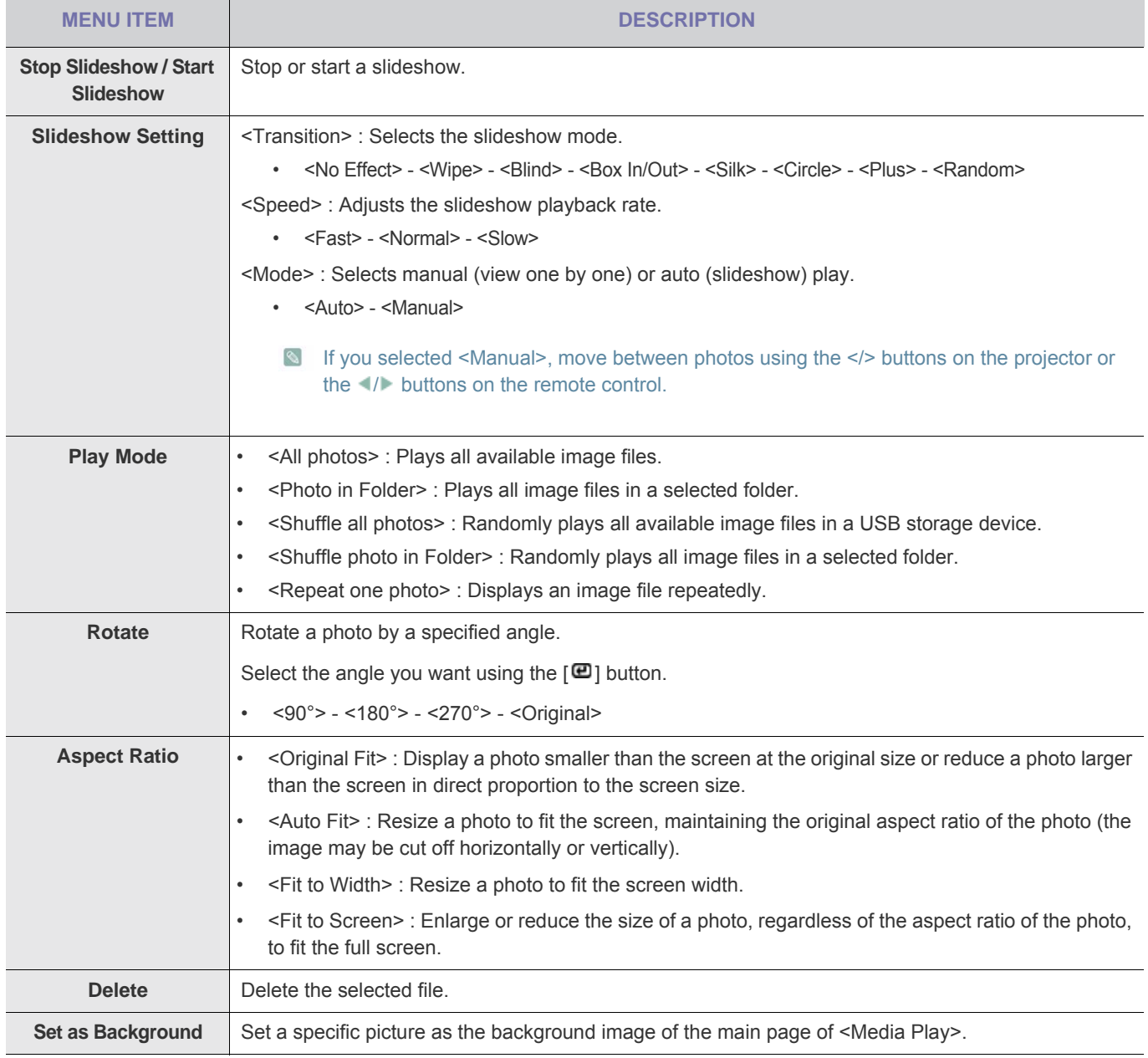

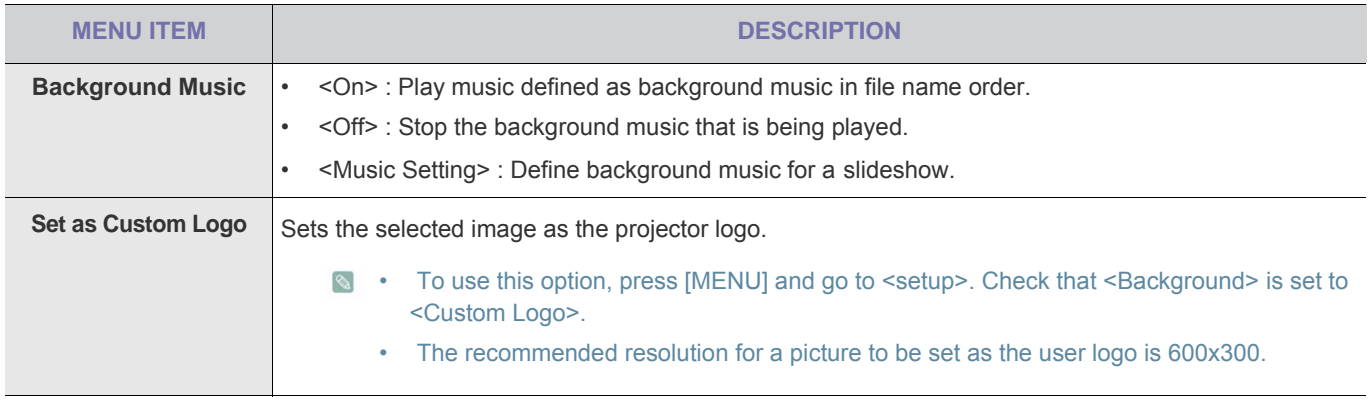

#### **4-4 Music**

Enjoy music files saved on a USB memory device or the projector's internal memory.

### **Menu displayed from the Music List screen.**

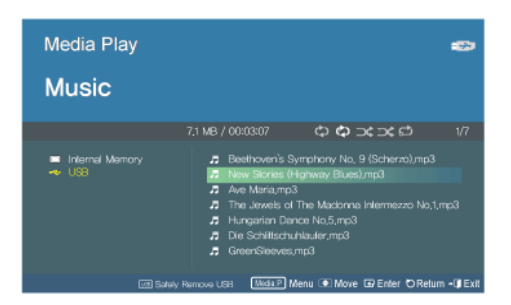

The Music List screen.

The Menu below appears when you press the [MEDIA.P] button while displaying the Music List screen.

- If you are displaying a screen or item, and then press the [MEDIA.P] button, the menu corresponding to that screen or item appears.
	- Depending on the current language setting, folder or file names may appear corrupted. If this occurs, press the [MENU] button and change the language setting in <Language> under <Option>.

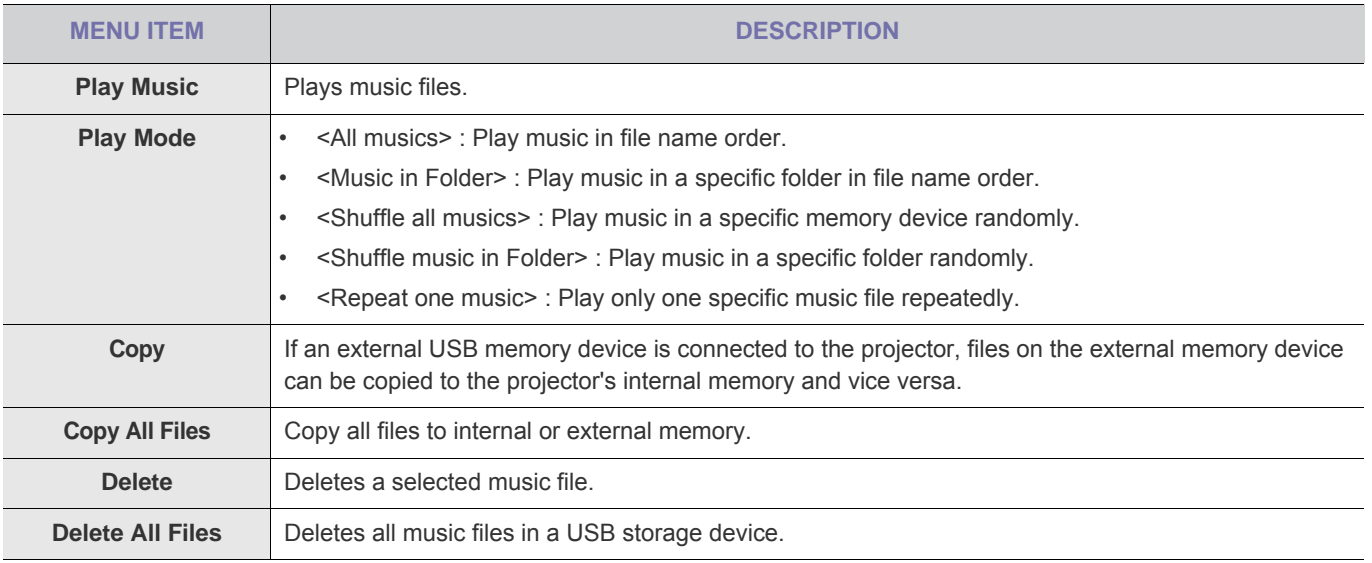

#### **Menu displayed when playing music.**

Select the file you want using the **A/V** buttons on the projector or remote control.

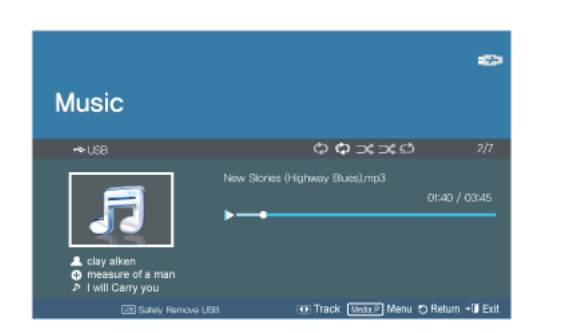

Using the remote control while playing music:

- **MEDIA.P** : Open the music menu.
- / : Play the previous or next music file.
- $\mathbf{F}$  : Pause or resume playing music.
- $\bigcap$  : Return to the previous stage.
- : Only enabled in the document and movie menu.

If you press the [MEDIA.P] button when playing music, the following menu appears.

Depending on the current language setting, the music file information  $[A \oplus b]$  may appear corrupted. If that is the case, press the [MENU] button and change the language in <Language> under <Option>.

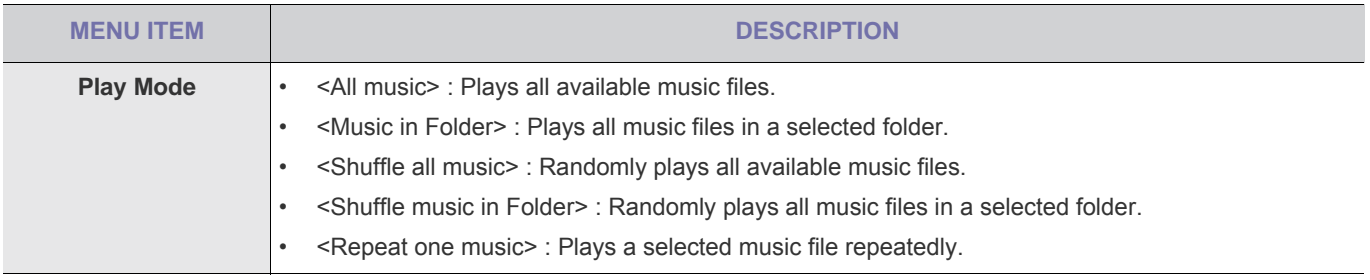

#### **4-5 Movie**

Enjoy video files saved on a USB memory device or in the projector's internal memory.

#### **Menu displayed from the Movie List screen**

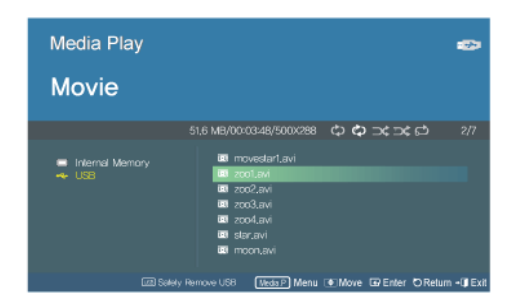

The Movie File screen.

The Menu below appears when you press the [MEDIA.P] button while displaying the Movie List screen.

- **8** If you are displaying a screen or item, and then press the [MEDIA.P] button, the menu corresponding to that screen or item appears.
	- Depending on the current language setting, folder or file names may appear corrupted.. If this occurs, press the [MENU] button and change the language setting in <Language> under <Option>.

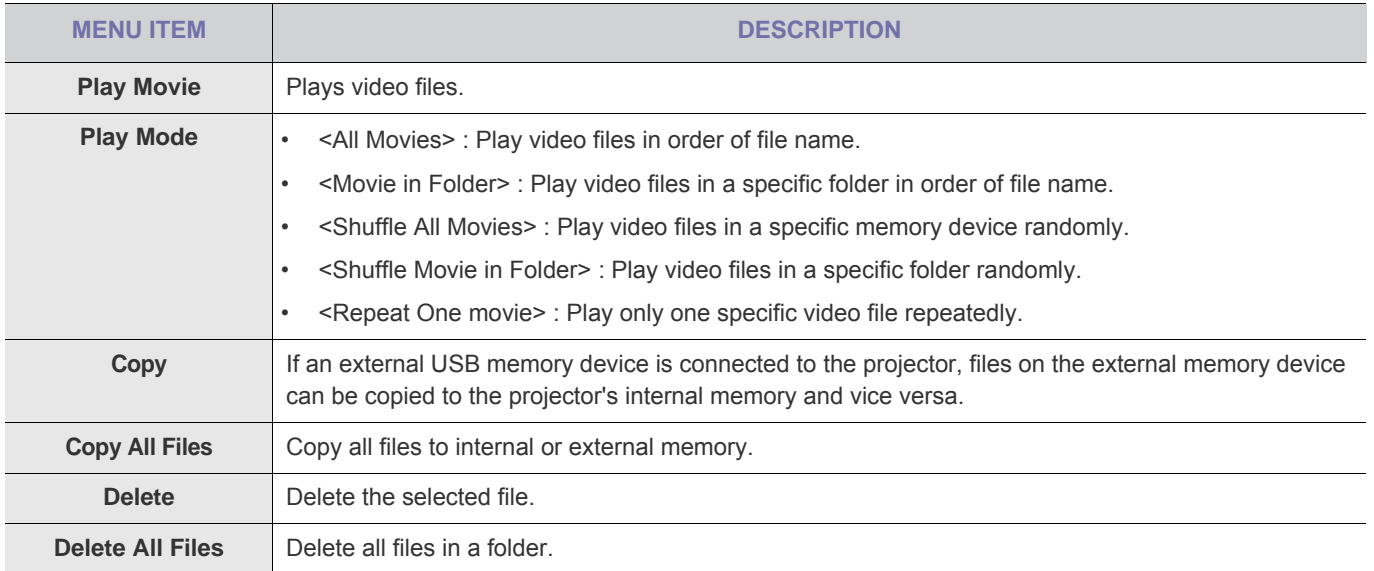

#### **Menu displayed when playing a movie**

Select the file you want using the ▲/▼ buttons on the projector or remote control.

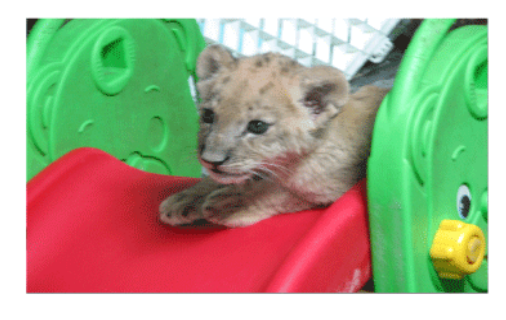

Using the remote control while playing video

- **MEDIA.P** :Open the video menu
- $\cdot$   $\blacktriangleleft$  / $\blacktriangleright$  : Play the previous or next video file
- $\Box$  Pause or resume playing video
- : Return to the previous stage
- $\sqrt{3}$ : View information about the available buttons

If you press the [MEDIA.P] button when playing a movie, the following menu appears.

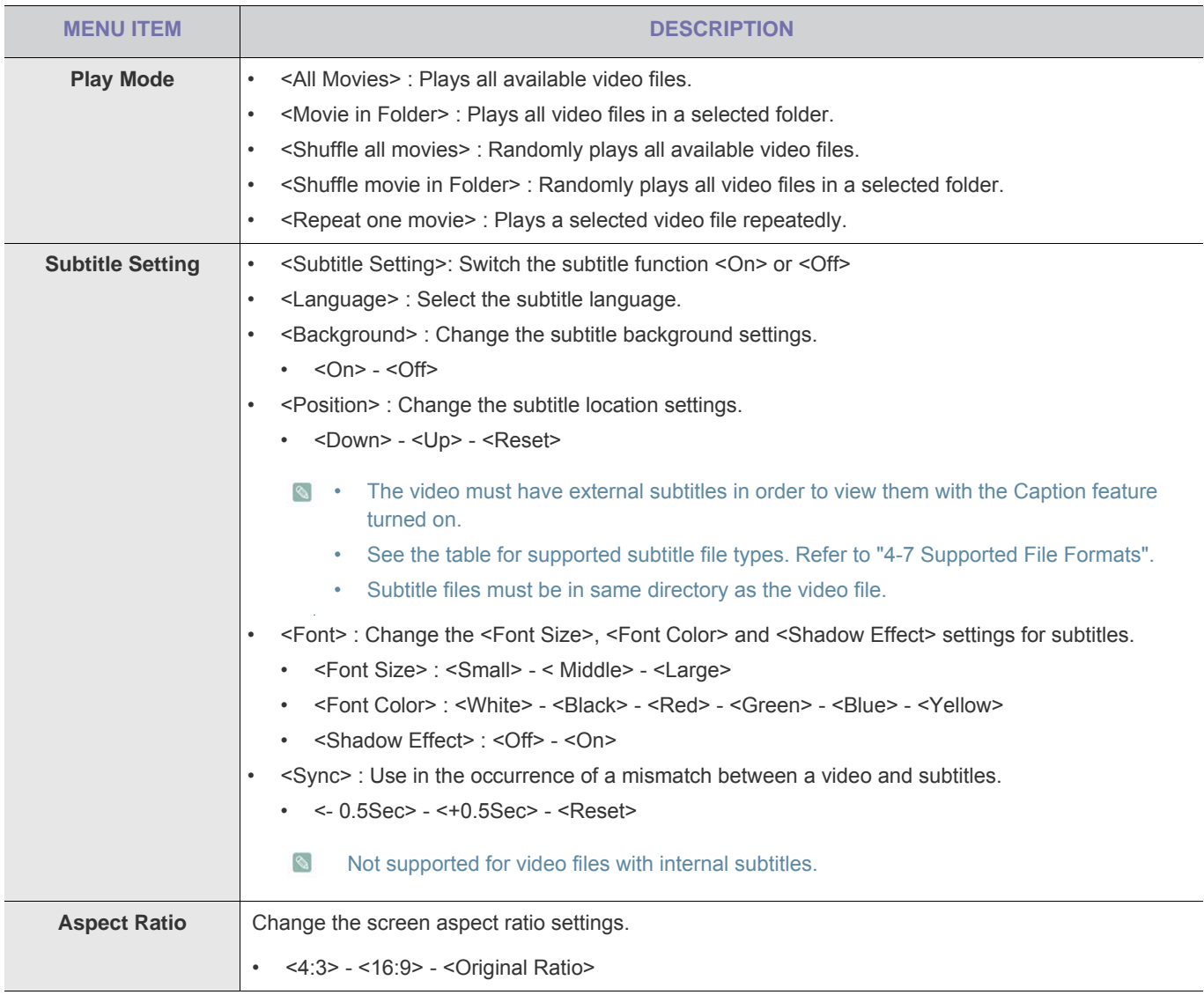

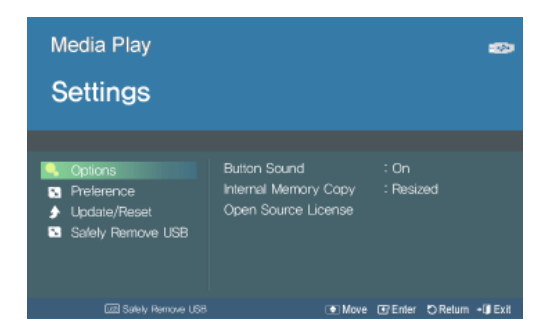

Use the ▲/▼/→ buttons to move to and access the Setting menus listed below.

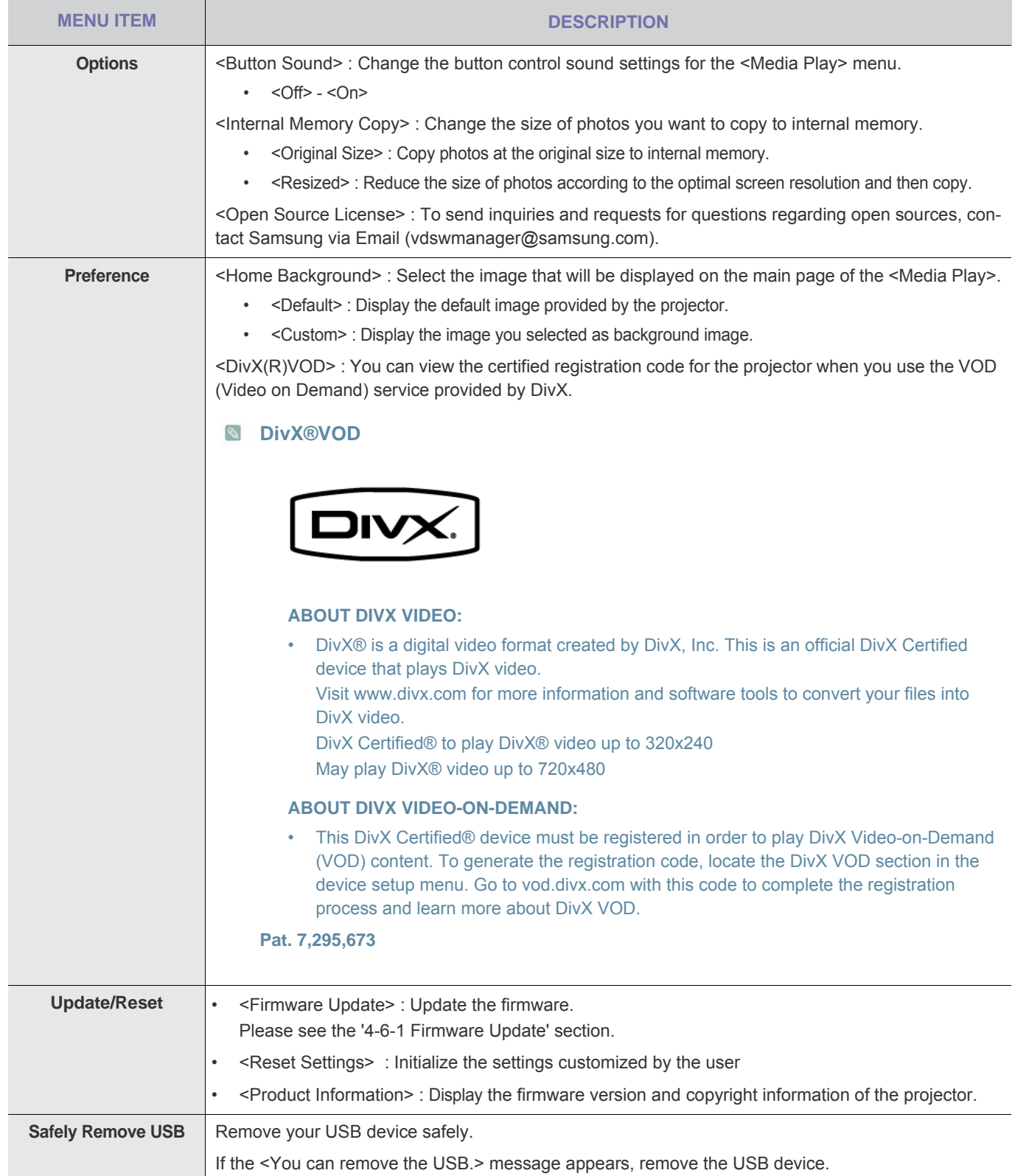

### **4-6-1. Firmware Update**

Download the latest firmware version from the Samsung Electronics website (http://www.samsung.com) and install.

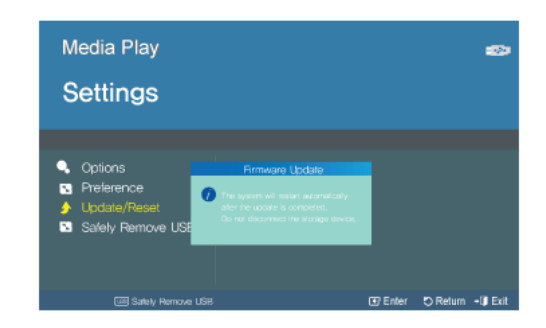

- **8** As data saved in the internal memory can be deleted during an update, always back up your data.
	- Do not remove the external memory (USB) device during the update.
	- Do not operate any buttons during the update.
	- Do not turn the projector off during the update.
	- Once the update is complete, turn the projector off, remove the external memory (USB) device and turn the projector on again.
	- Select <Settings>→<Update/Reset>→<Product Information> and see if the software version has been updated successfully.

#### **Before Software Upgrade!**

- **1.** Prepare a USB memory device.
- **2.** Download the latest firmware version from the Samsung Electronics website onto your PC.
- **3.** Connect the USB memory device to the PC.
- **4.** Copy the downloaded software to the USB memory device.

#### **To upgrade software**

- **1.** Connect the USB memory device to the projector.
- **2.** Open the main page of <Media Play>.
- **3.** Move to <Settings> using the [▲/▼] buttons, and then press the [ $\rightarrow$ ] button.
- **4.** Move to <Update/Reset> using the [▲/▼] buttons, and then press the [ $\bigoplus$ ] button.
- **5.** Select <Firmware Update> using the [ $\bigoplus$ ] button.
- The update will start automatically.

# **Supported File Formats**

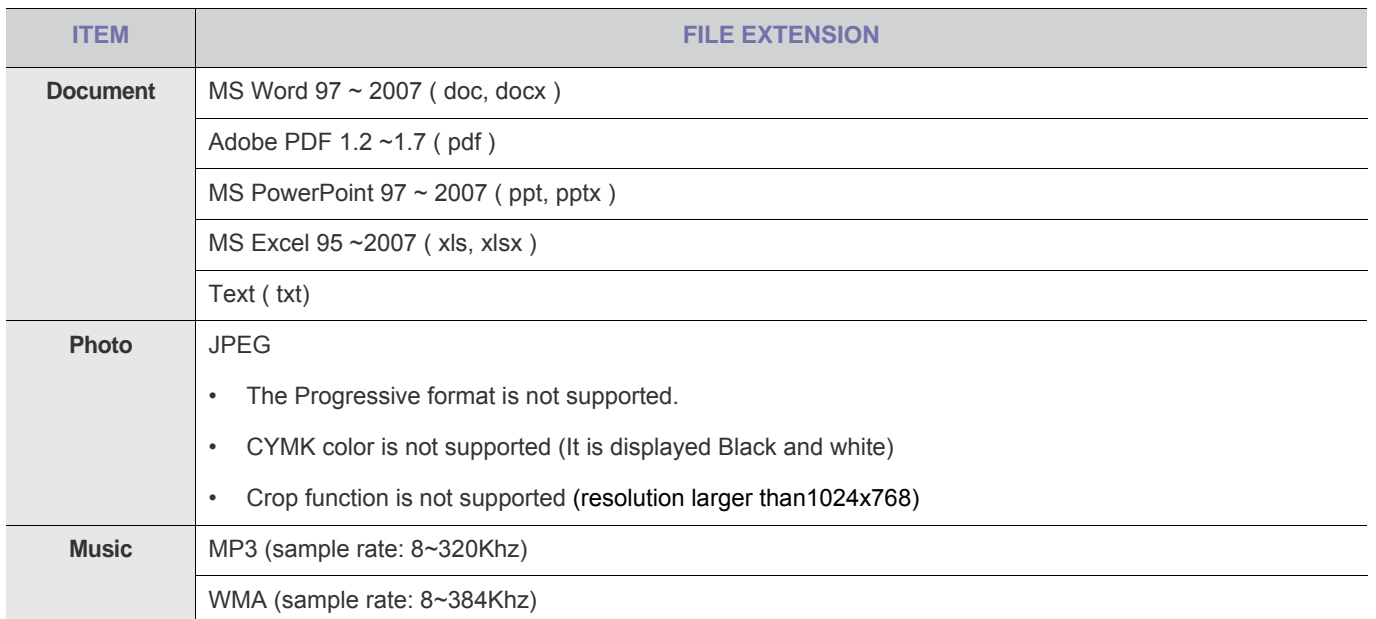

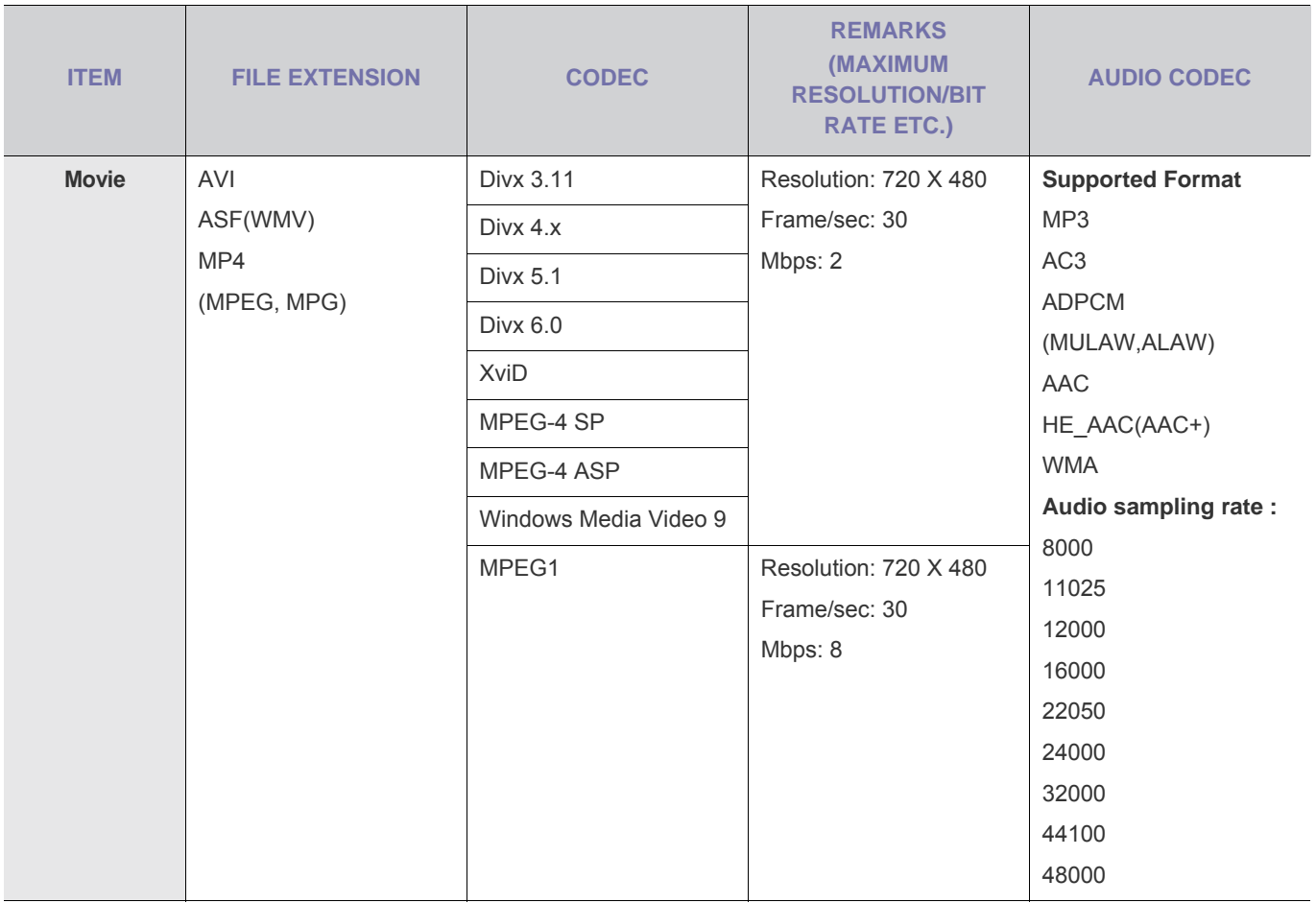

#### Supported Subtitile formats

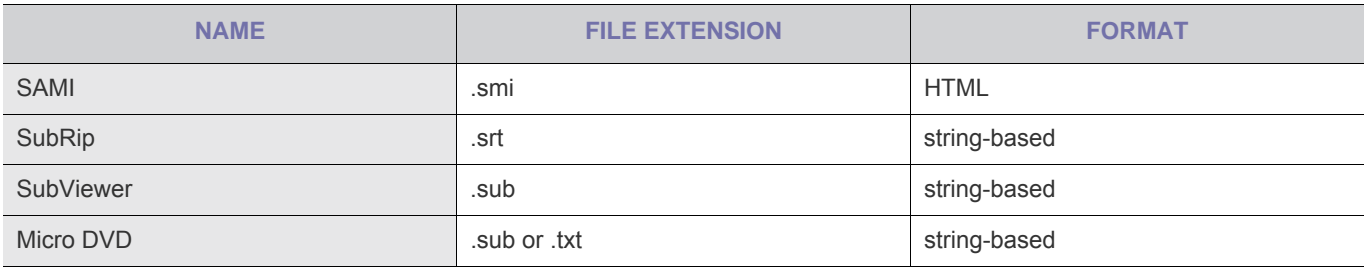

# **5-1 Before Requesting Service**

Please check the following before requesting After-Sales service. If the problem continues, please contact your nearest Samsung Electronics Service Center.

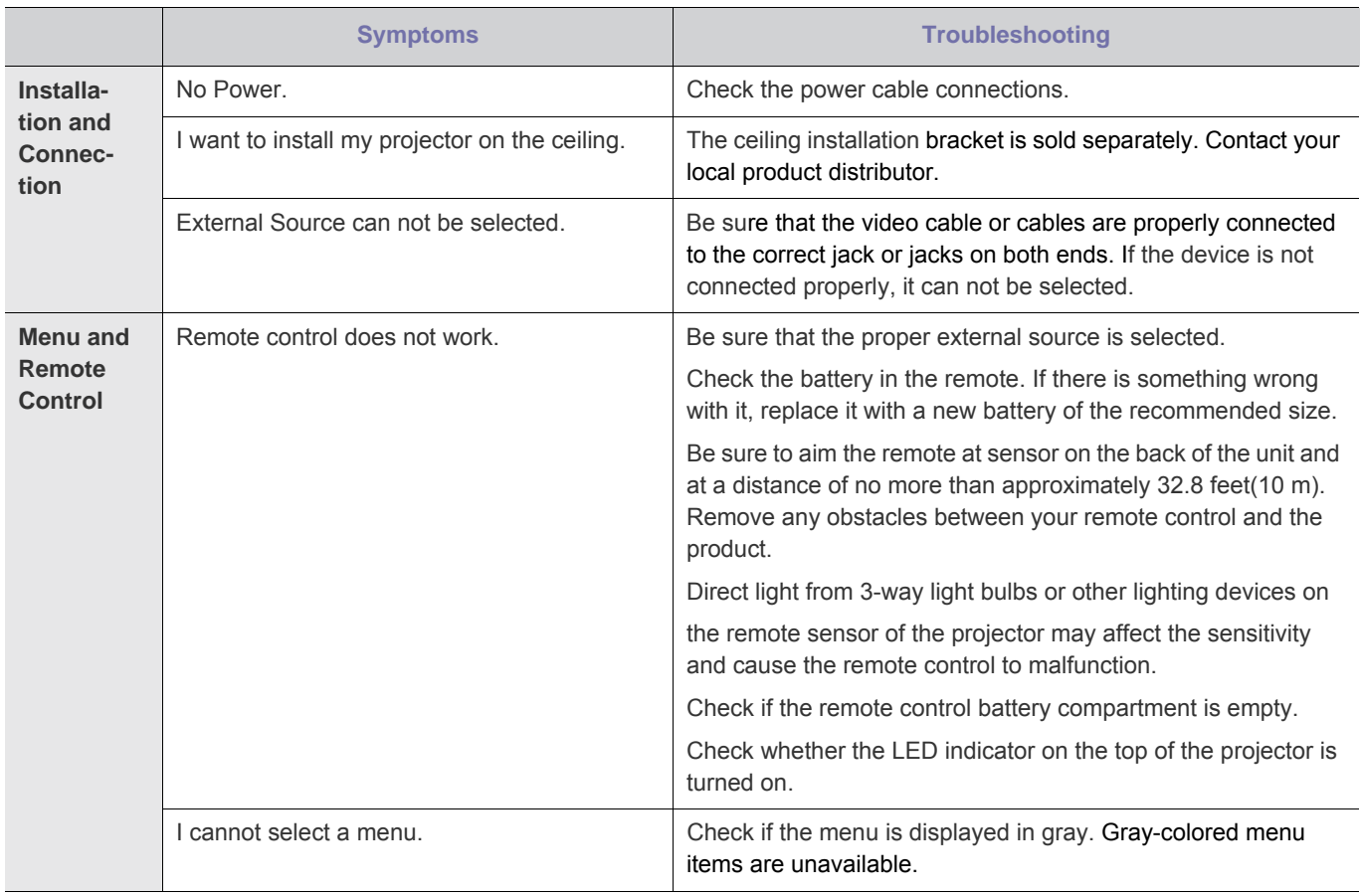
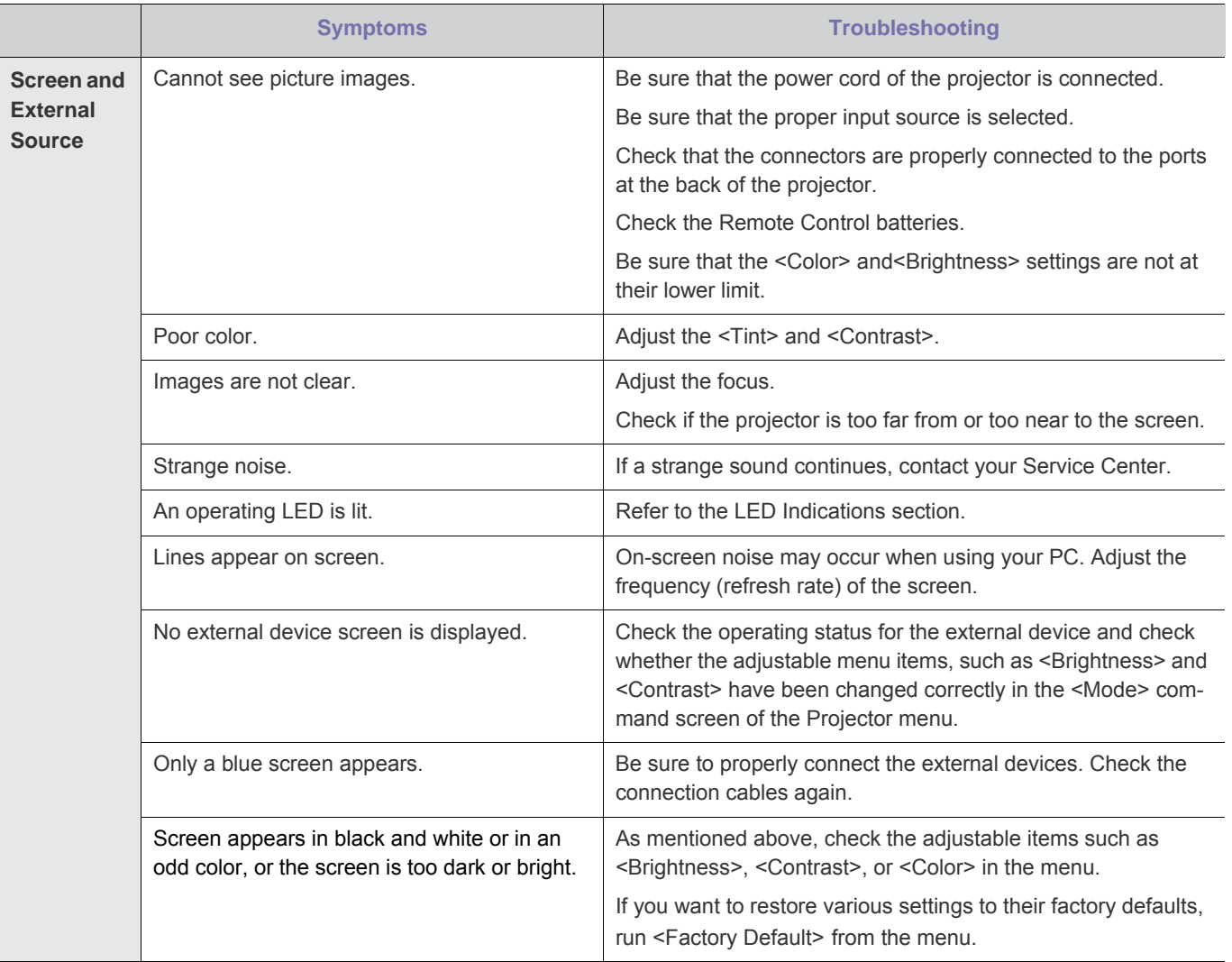

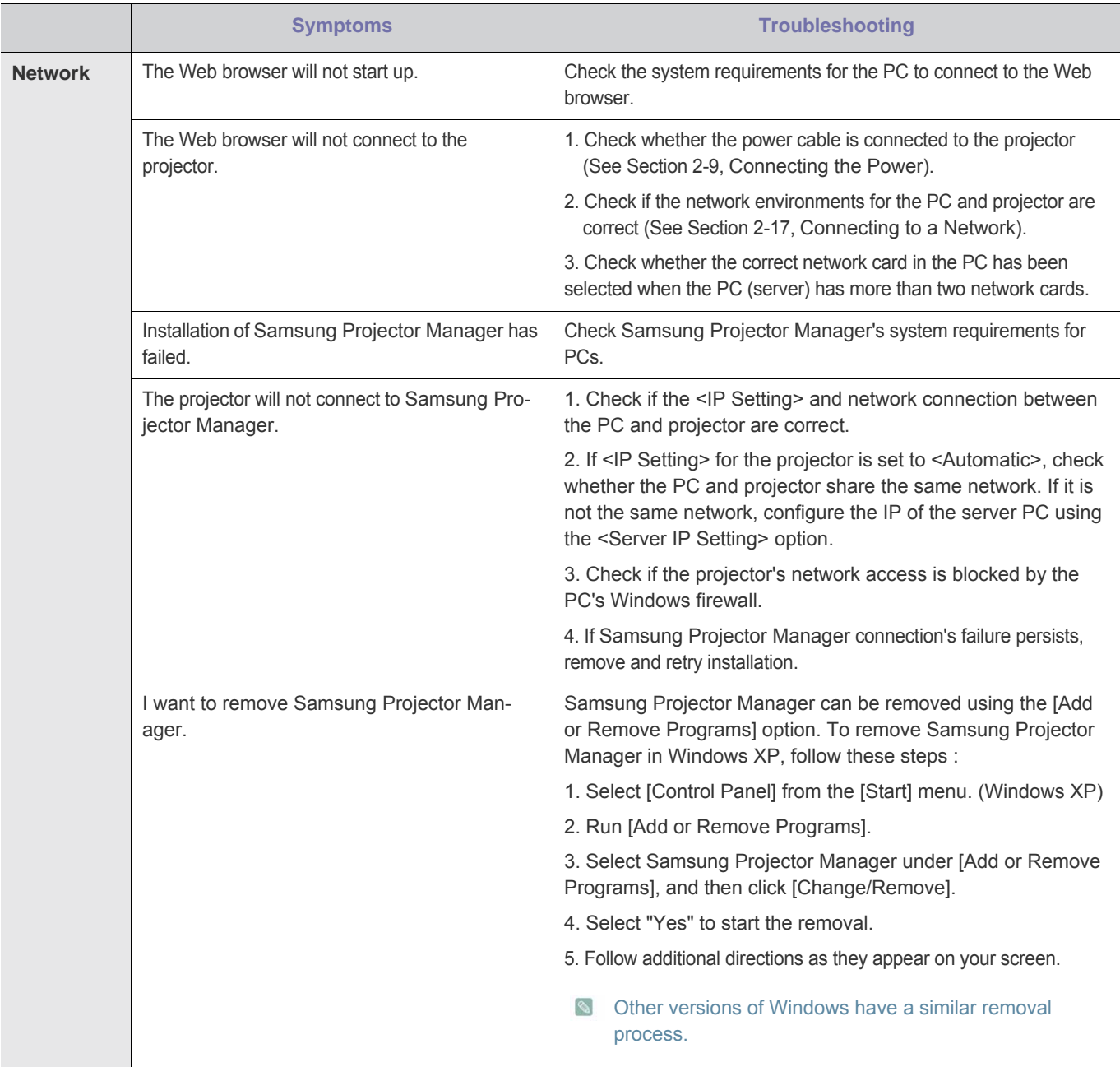

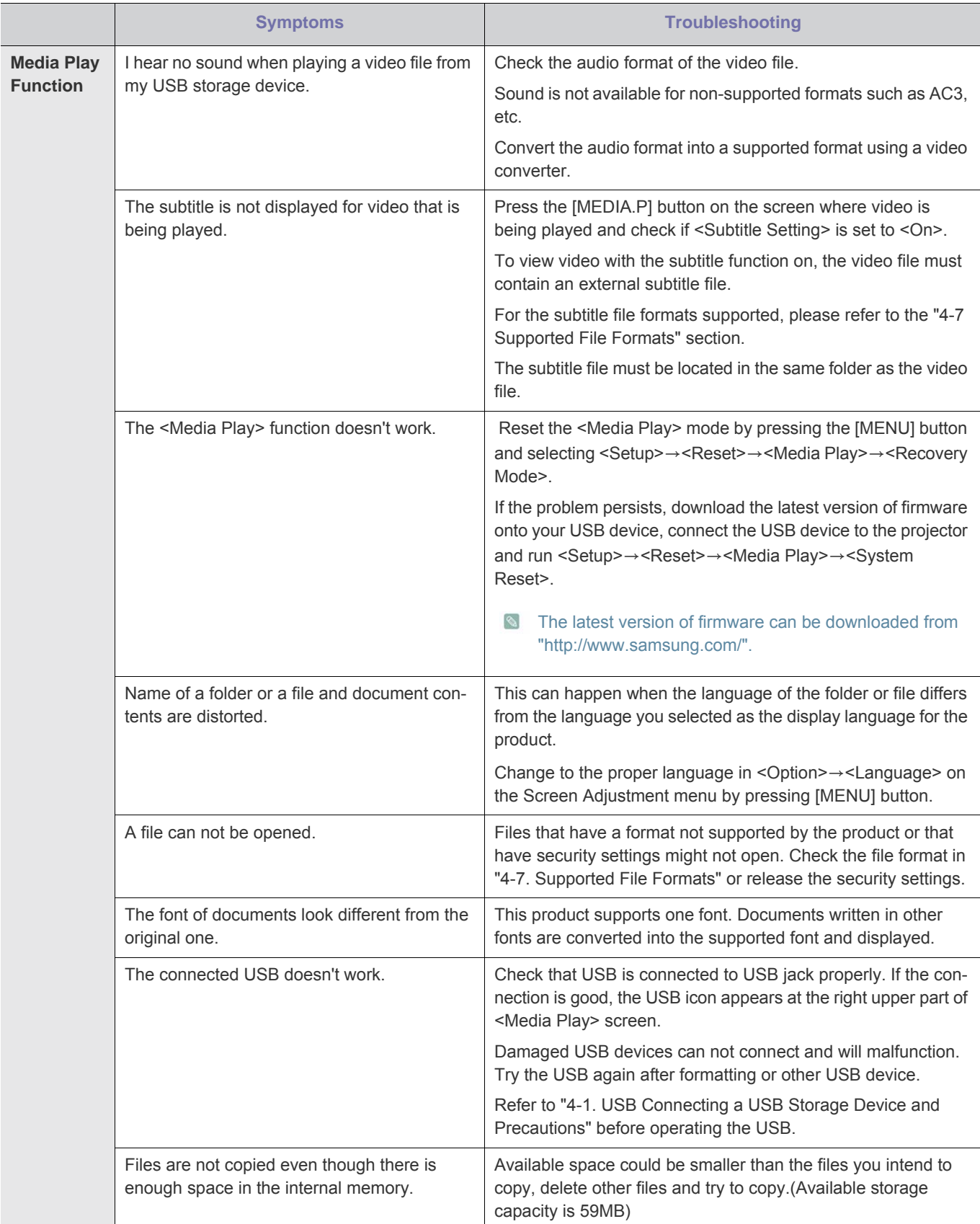

# **6-1 Specifications**

# **6-1-1. SP-M205 / SP-M225 / SP-M255**

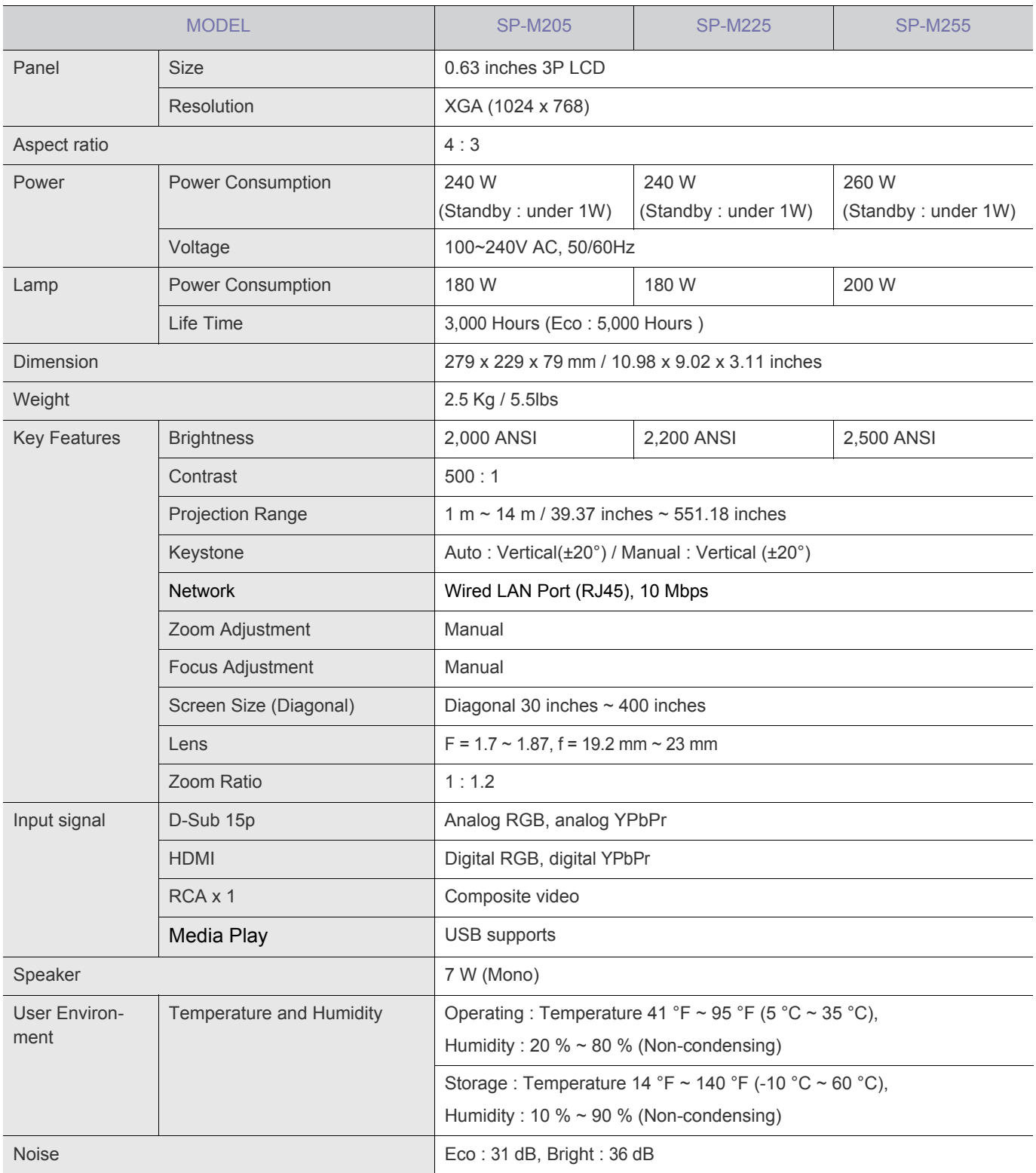

#### **6-1-2. SP-M275 / SP-M305**

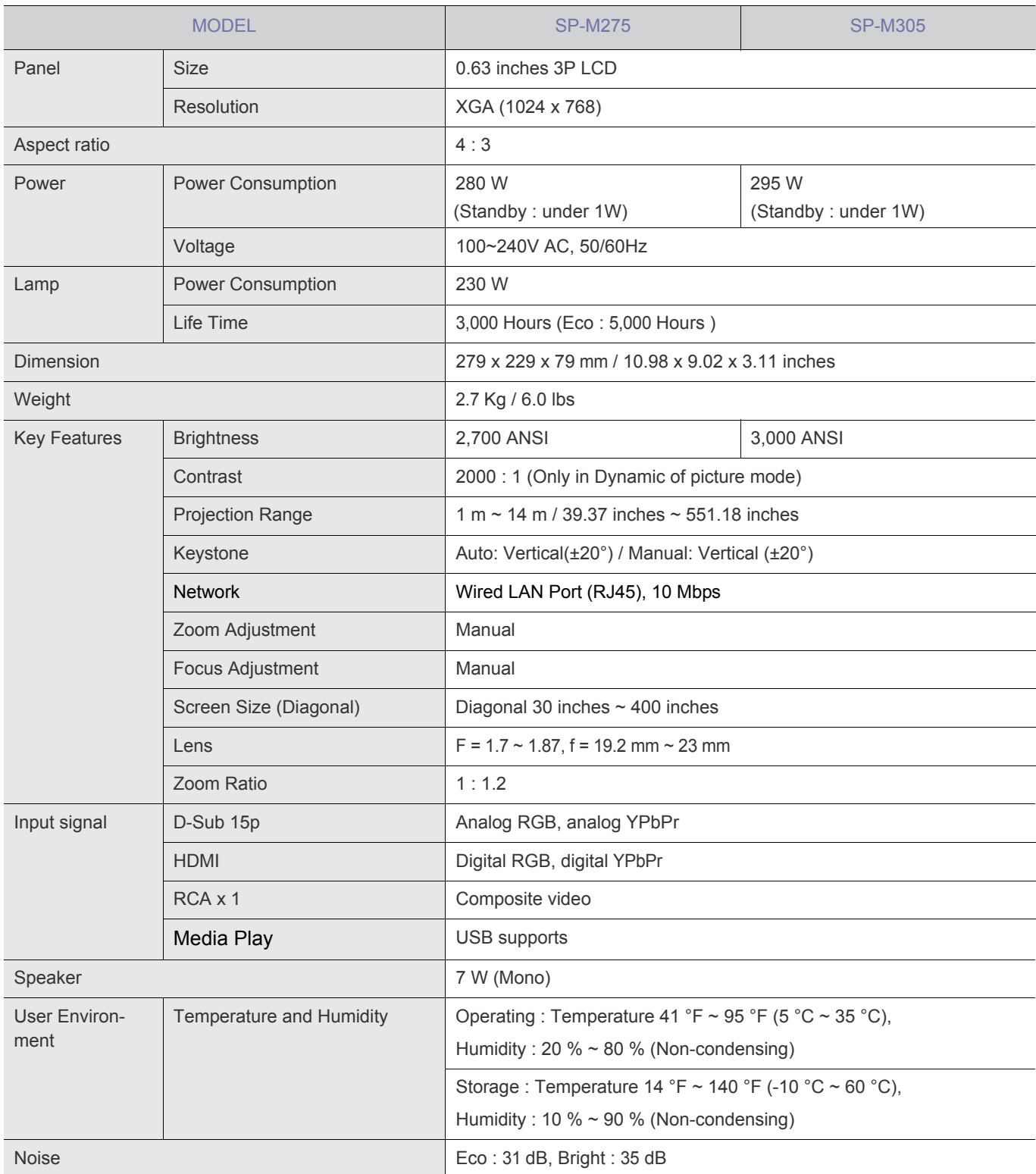

Class B (Information Communication equipment for residential use)

This device is registered for EMC requirements for home use (Class B). It can be used in all areas. (Class B equipment emits less electromagnetic waves than Class A equipment.)

**The LCD panel used in the LCD projector consists of hundreds of thousands of fine pixels. Like other video display** devices, the LCD panel may contain bad pixels which do not operate. When shipping a product, the conditions for identifying bad pixels and the number of bad pixels that a LCD panel is allowed to contain are strictly managed in accordance with the relevant specified standards by the LCD panel manufacturer and our company. Though a screen may have some dead pixels, this does not affect the overall screen quality and the lifetime of the product.

### **Communication Format (Complies with the RS232C Standard)**

- Baud rate : 9,600 bps
- parity : None
- Data bits : 8, stop bit : 1
- Flow Control : None

### **Serial Communication Protocol**

**1.** Command Packet Structure [7bytes]

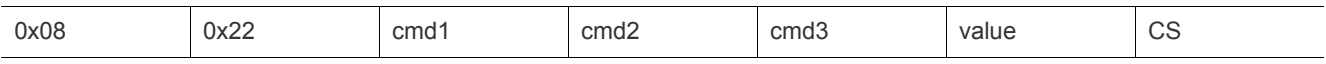

- A command packet consists of 7 bytes in total.
- The two bytes 0x08 and 0x22 signify that the packet is for serial communication.
- The following 4 bytes represent a pre-defined command that can be defined by the user.
- The last byte is the checksum which checks the validity of the current packet.
- Header [2 Byte]: Pre-defined values fixed to 0x08 and 0x22.
- Cmd1 [1 Byte]: The first value of the code defined in the command list (Hexadecimal)
- Cmd2 [1 Byte]: The second value of the code defined in the command list (Hexadecimal)
- Cmd3 [1 Byte]: The third value of the code defined in the command list (Hexadecimal)
- Value [1 Byte]: Input parameter for the command (Default: 0) (Hexadecimal)
- CS [1 Byte]: Checksum (the 2's complement of the sum of all the values except for the CS value.)
- **2.** Response Packet Structure [3 Bytes]
	- **1.** Success

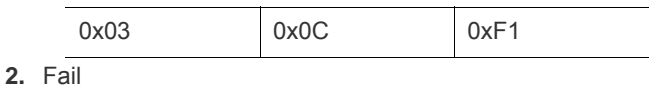

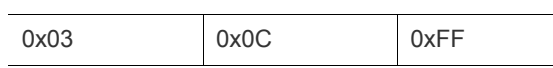

- When the received packet from an external device has a valid value, a Success packet is sent. Otherwise, a Fail packet is sent.
- A Fail packet is sent if:
	- The received packet length is not equal to 7 bytes.
	- The 2 byte packet header value is not equal to 0x08, 0x22.
	- The check sum is incorrect.
- Failure detection by an external device
	- An external device classifies the packet as Fail if it does not receive a Success packet within 100ms.

## **Command Table**

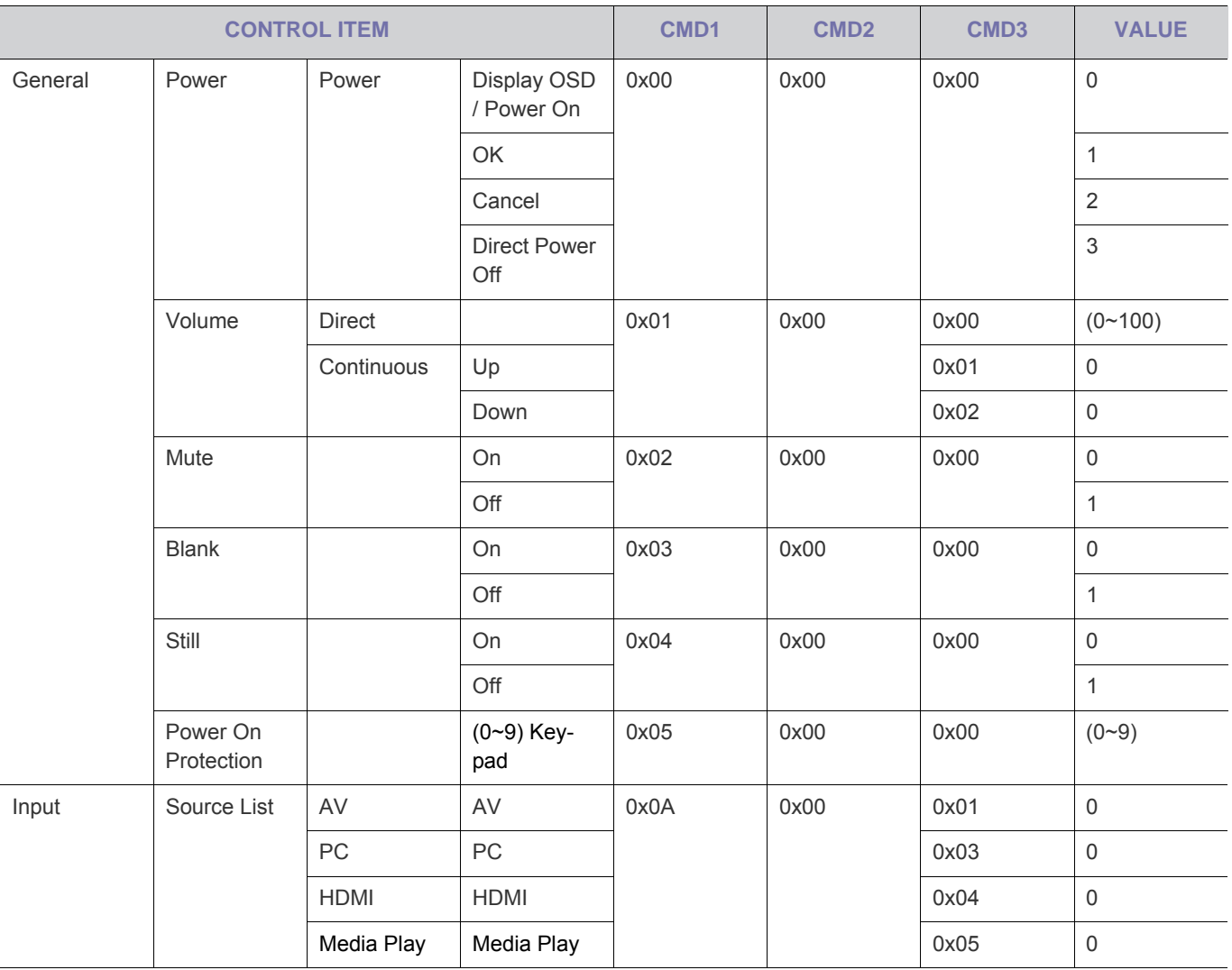

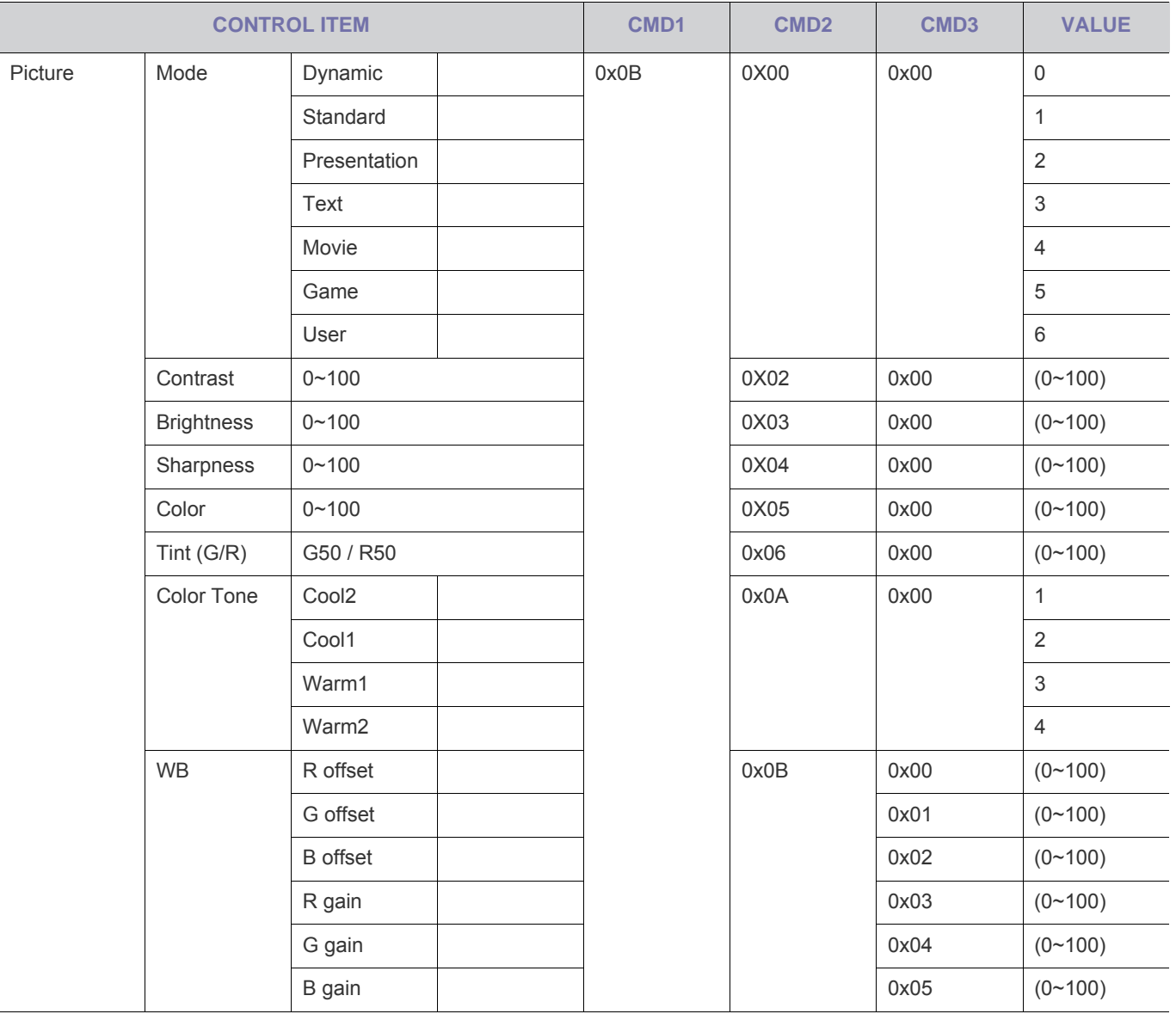

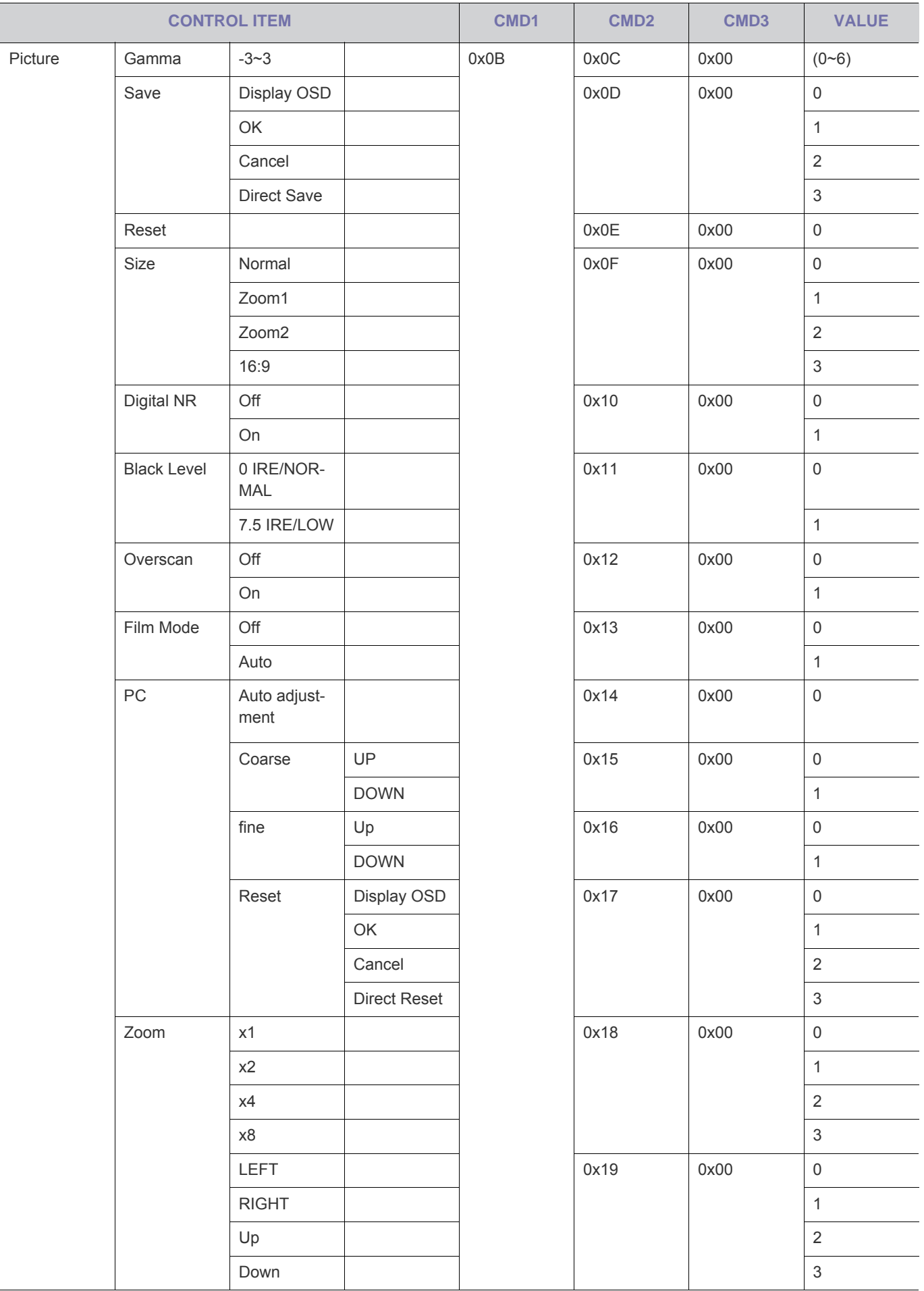

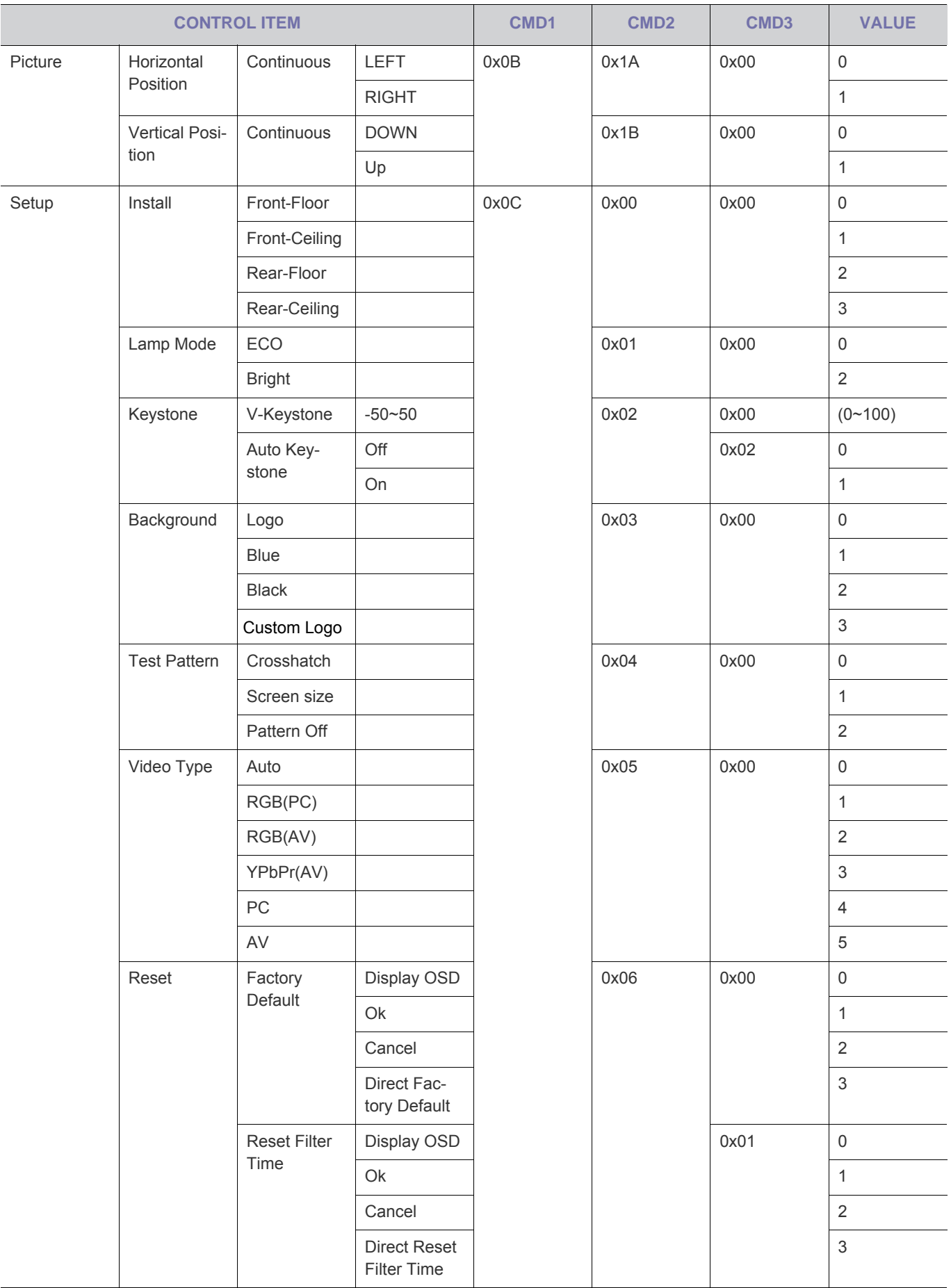

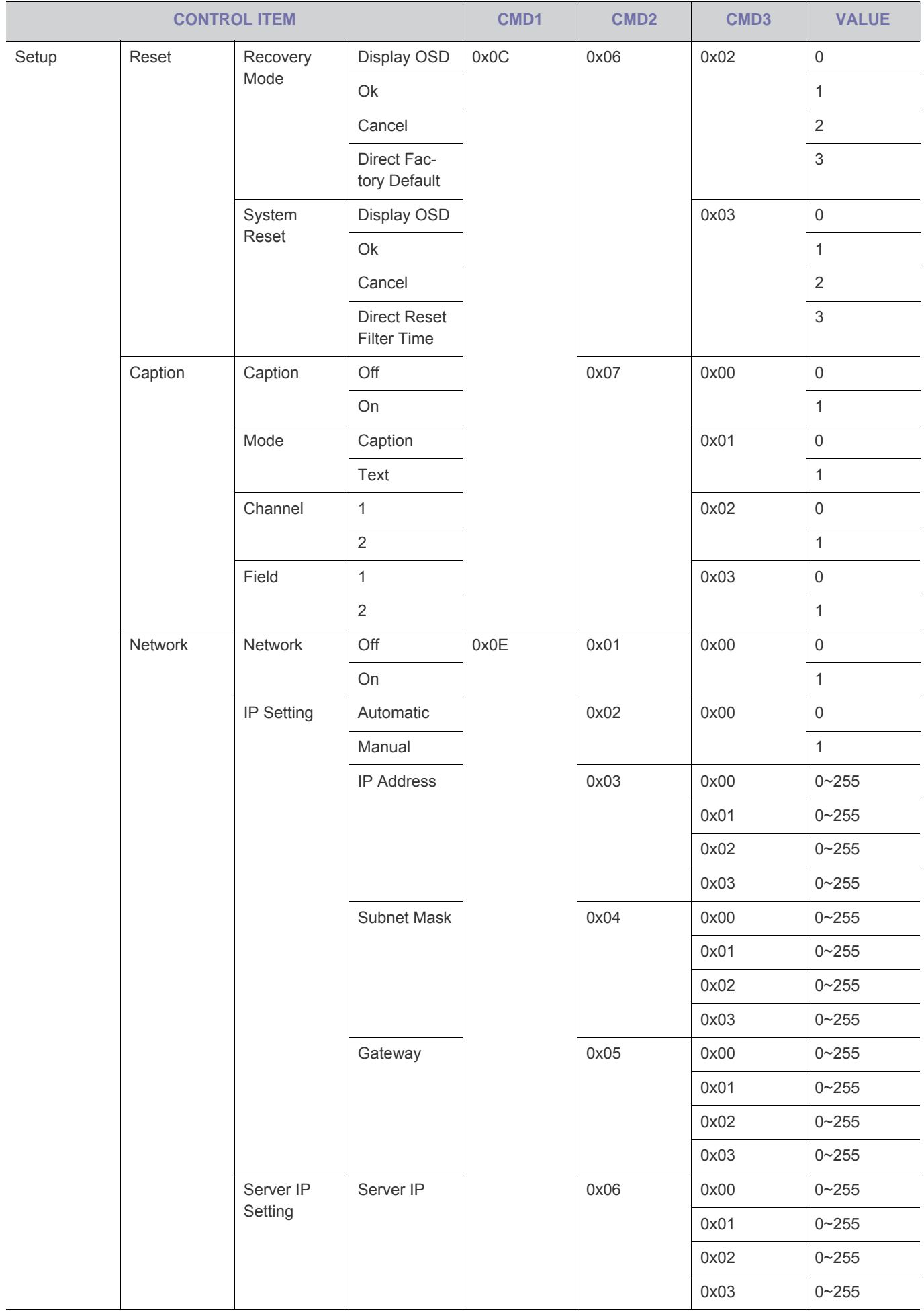

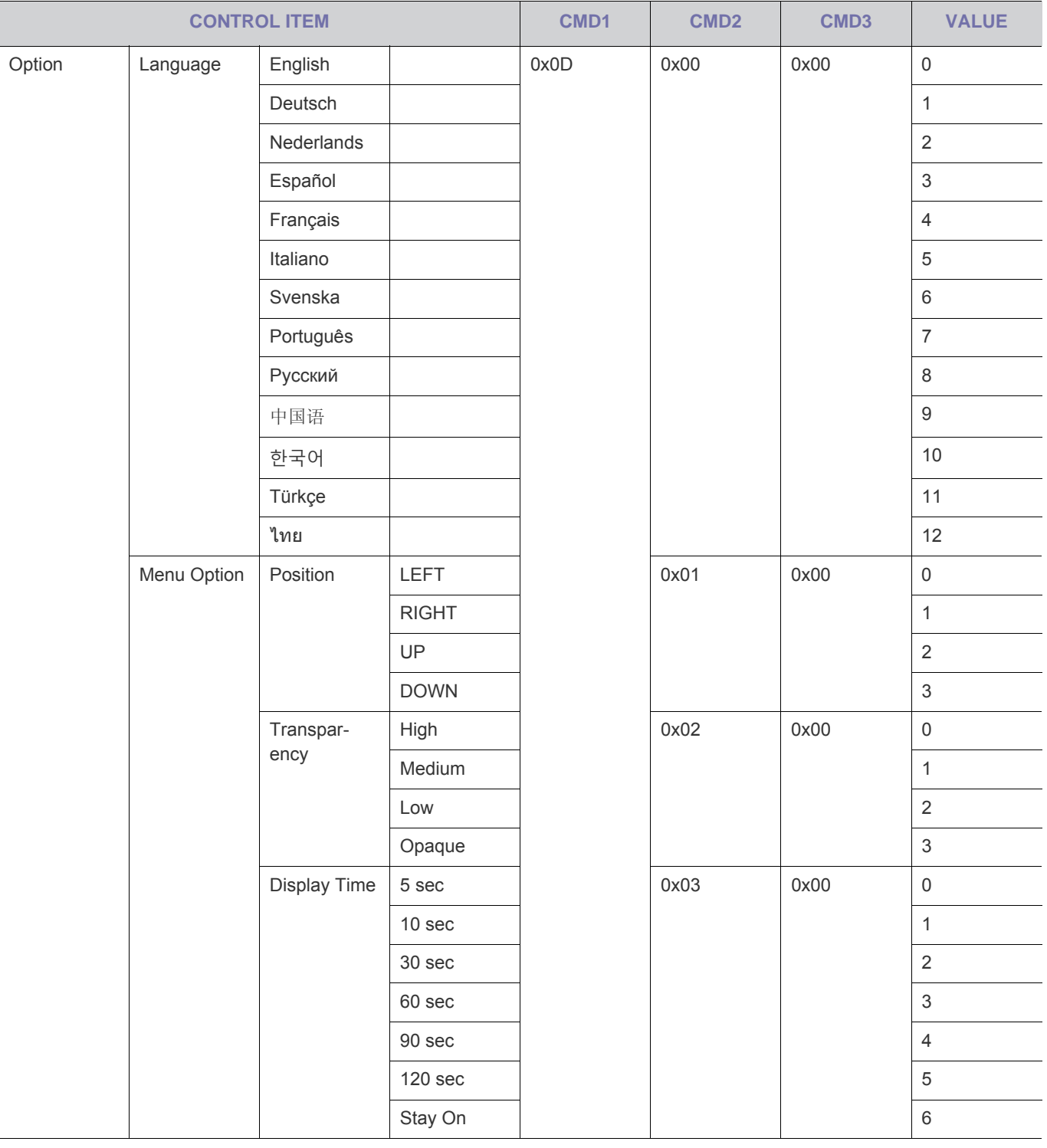

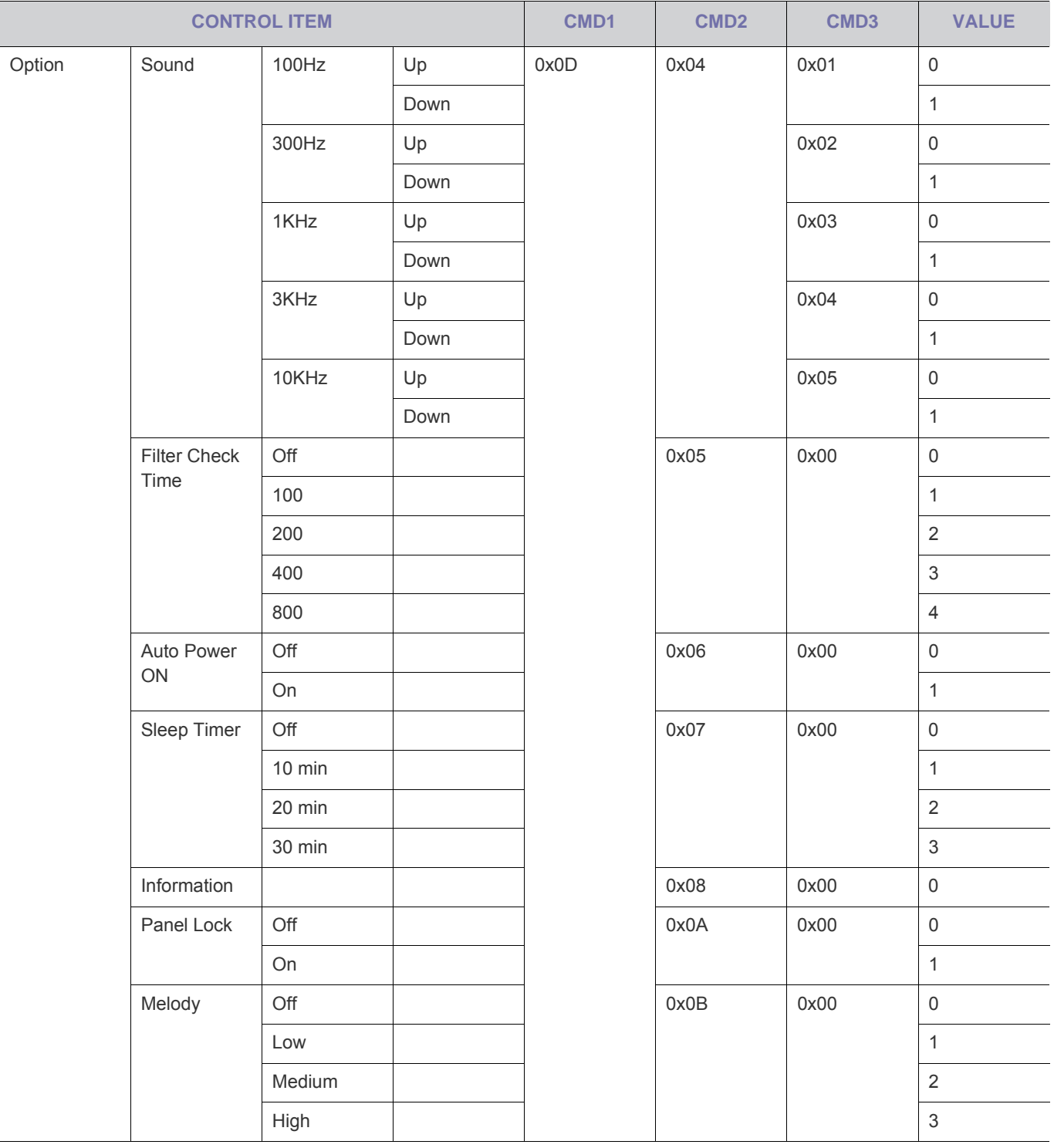

**If you have any questions or comments relating to Samsung products, please contact the SAMSUNG customer care center.** 

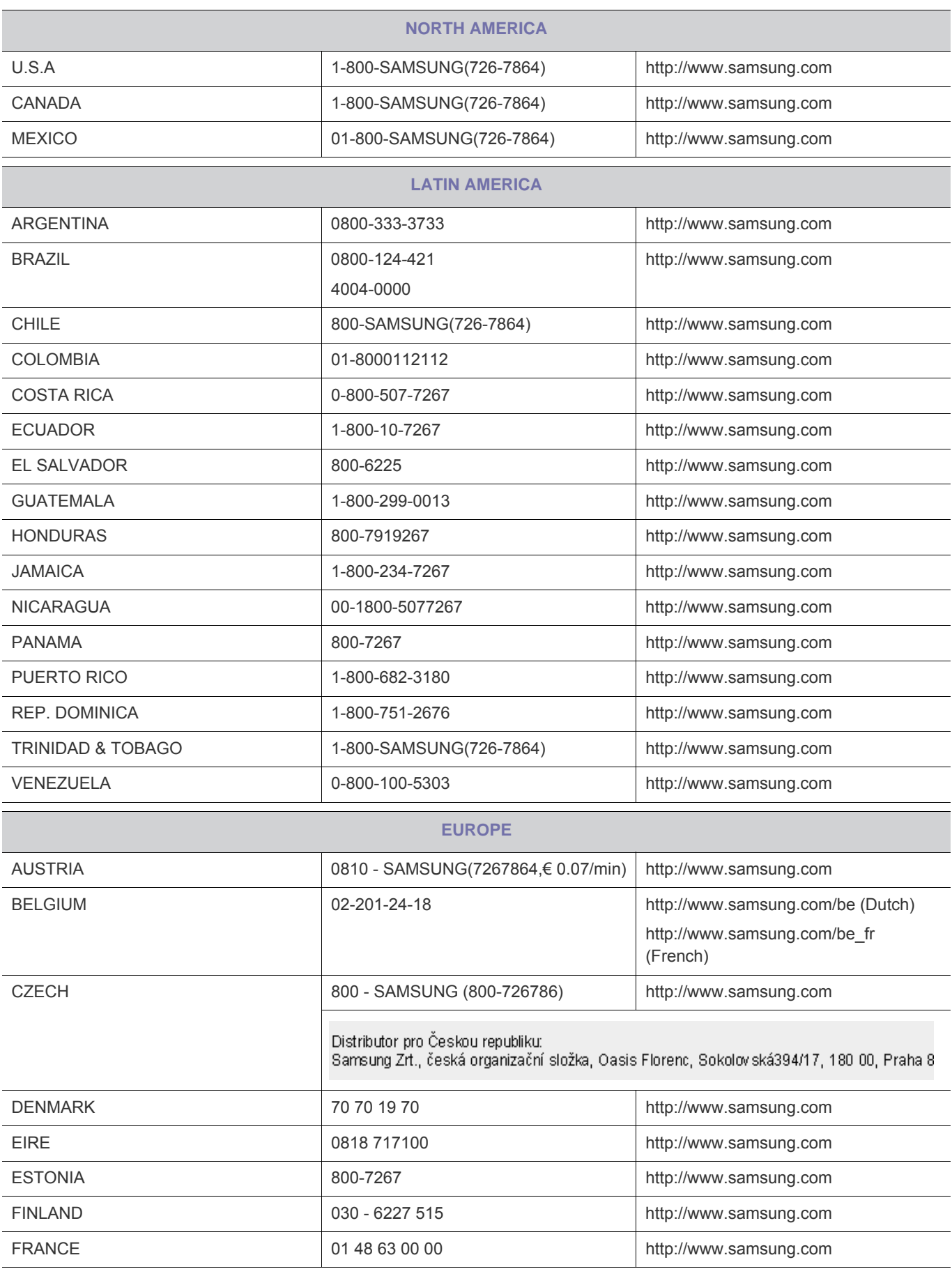

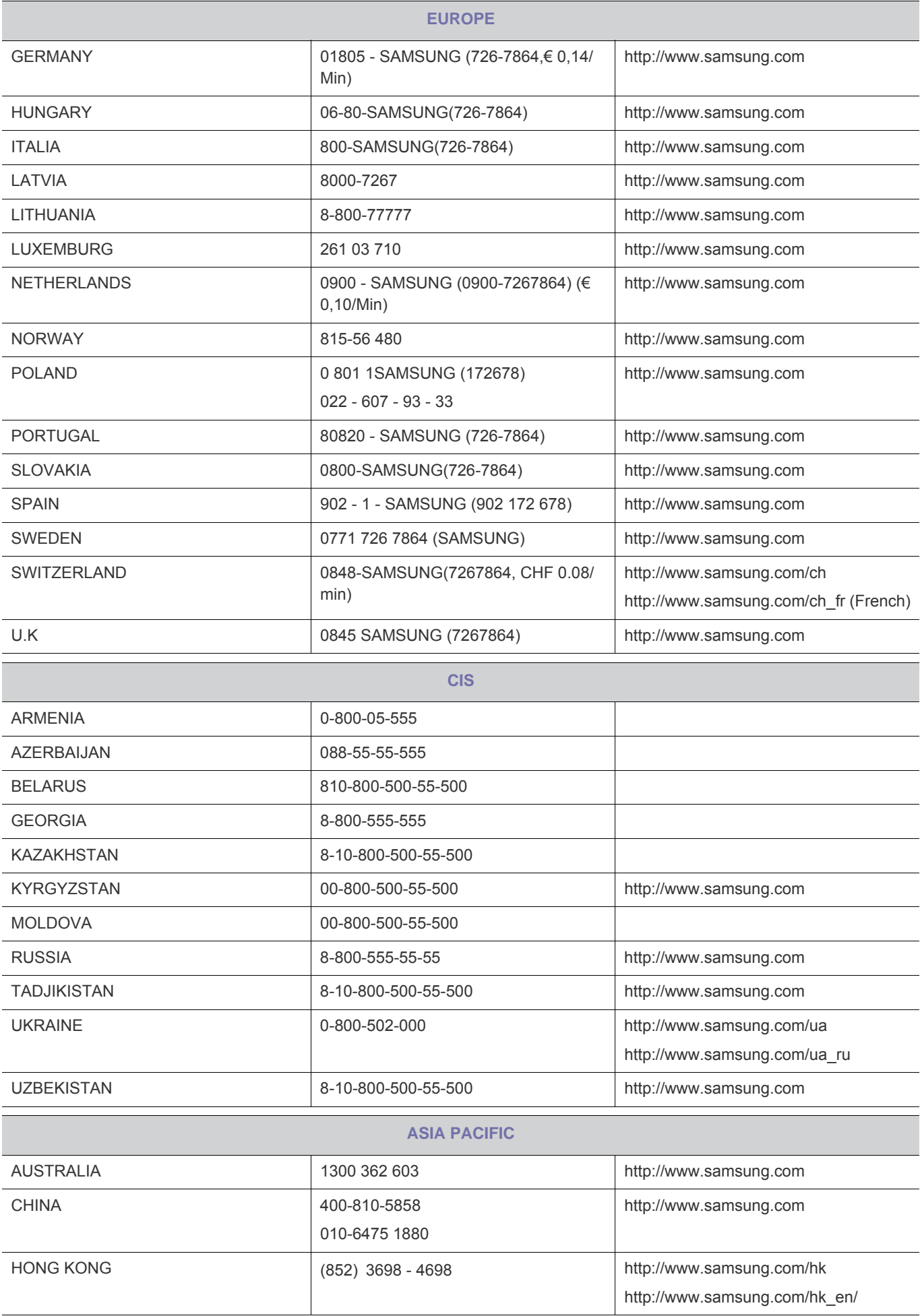

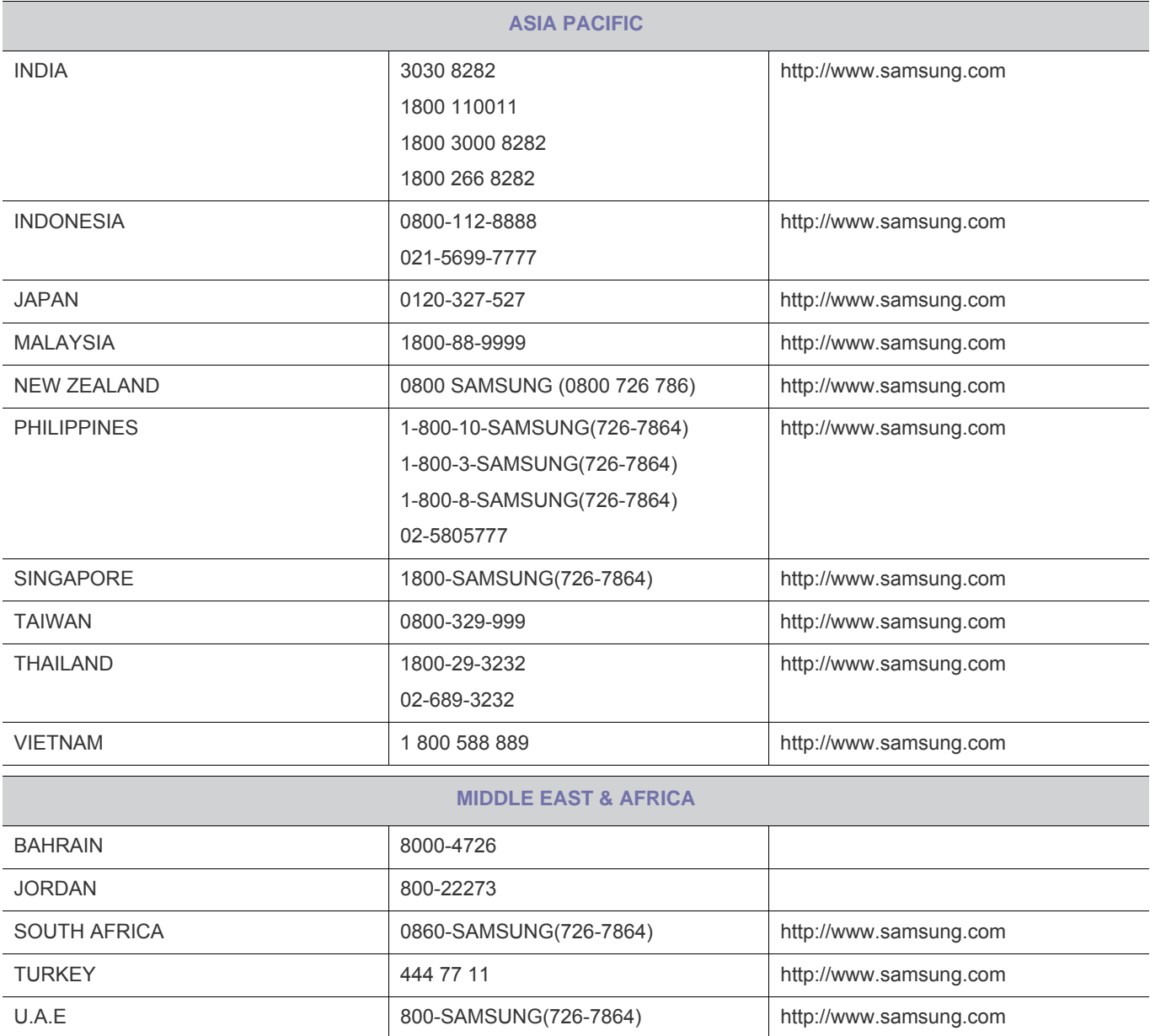

#### **Correct Disposal of This Product (Waste Electrical & Electronic Equipment) - Europe only**

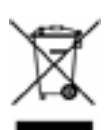

#### **(Applicable in the European Union and other European countries with separate collection systems)**

This marking on the product, accessories or literature indicates that the product and its electronic accessories (e.g. charger, headset, USB cable) should not be disposed of with other household waste at the end of their working life. To prevent possible harm to the environment or human health from uncontrolled waste disposal, please separate these items from other types of waste and recycle them responsibly to promote the sustainable reuse of material resources.

Household users should contact either the retailer where they purchased this product, or their local government office, for details of where and how they can take these items for environmentally safe recycling.

Business users should contact their supplier and check the terms and conditions of the purchase contract. This product and its electronic accessories should not be mixed with other commercial wastes for disposal.

#### **Correct disposal of batteries in this product - Europe only**

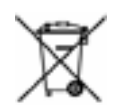

**(Applicable in the European Union and other European countries with separate battery return systems.)** 

This marking on the battery, manual or packaging indicates that the batteries in this product should not be disposed of with other household waste at the end of their working life. Where marked, the chemical symbols Hg, Cd or Pb indicate that the battery contains mercury, cadmium or lead above the reference levels in EC Directive 2006/66. If batteries are not properly disposed of, these substances can cause harm to human health or the environment.

To protect natural resources and to promote material reuse, please separate batteries from other types of waste and recycle them through your local, free battery return system.